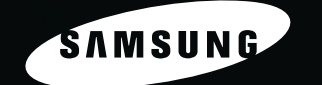

SAMSUNG

**STAMPANTE LASER SAMSUNG Guida dell'utente** 

CCO

CO

# **ML-2010 Series**

#### **Informazioni sulla Guida dell'utente**

Questa Guida per l'utente fornisce le informazioni necessarie per l'impostazione della stampante. Essa fornisce inoltre tutte le istruzioni dettagliate per l'uso della stampante nonché informazioni per la manutenzione e la ricerca guasti per la stampante.

La **Guida dell'utente del software** che è la seconda edizione di questa guida, fornisce le informazioni necessarie per l'installazione del software in dotazione e l'utilizzo delle sue funzioni.

Questa Guida viene fornita solo a scopo informativo. Tutte le informazioni in essa contenute sono soggette a modifiche senza preavviso. Samsung Electronics non è responsabile per eventuali danni, diretti o indiretti, derivanti o relativi all'utilizzo di questa Guida.

© 2005 Samsung Electronics Co., Ltd. Tutti i diritti riservati.

- ML-2010 sono nomi di modello di Samsung Electronics Co., Ltd.
- SAMSUNG e il logo Samsung sono marchi commerciali di Samsung Electronics Co., Ltd.
- **•** Centronics è un marchio commerciale di Centronics Data Computer Corporation.
- **•** IBM e IBM PC sono marchi commerciali di International Business Machines Corporation.
- **•** Microsoft, Windows, Windows 98, Windows Me, Windows 2000 e Windows XP sono marchi registrati di Microsoft Corporation.
- Apple, AppleTalk, TrueType, Laser Writer e Macintosh sono marchi commerciali di Apple Computer, Inc.
- **•** Tutti gli altri marchi o nomi di prodotti sono marchi commerciali delle rispettive società od organizzazioni.

# **Contact SAMSUNG WORLD WIDE**

If you have any comments or questions regarding Samsung products, contact the SAMSUNG customer care center.

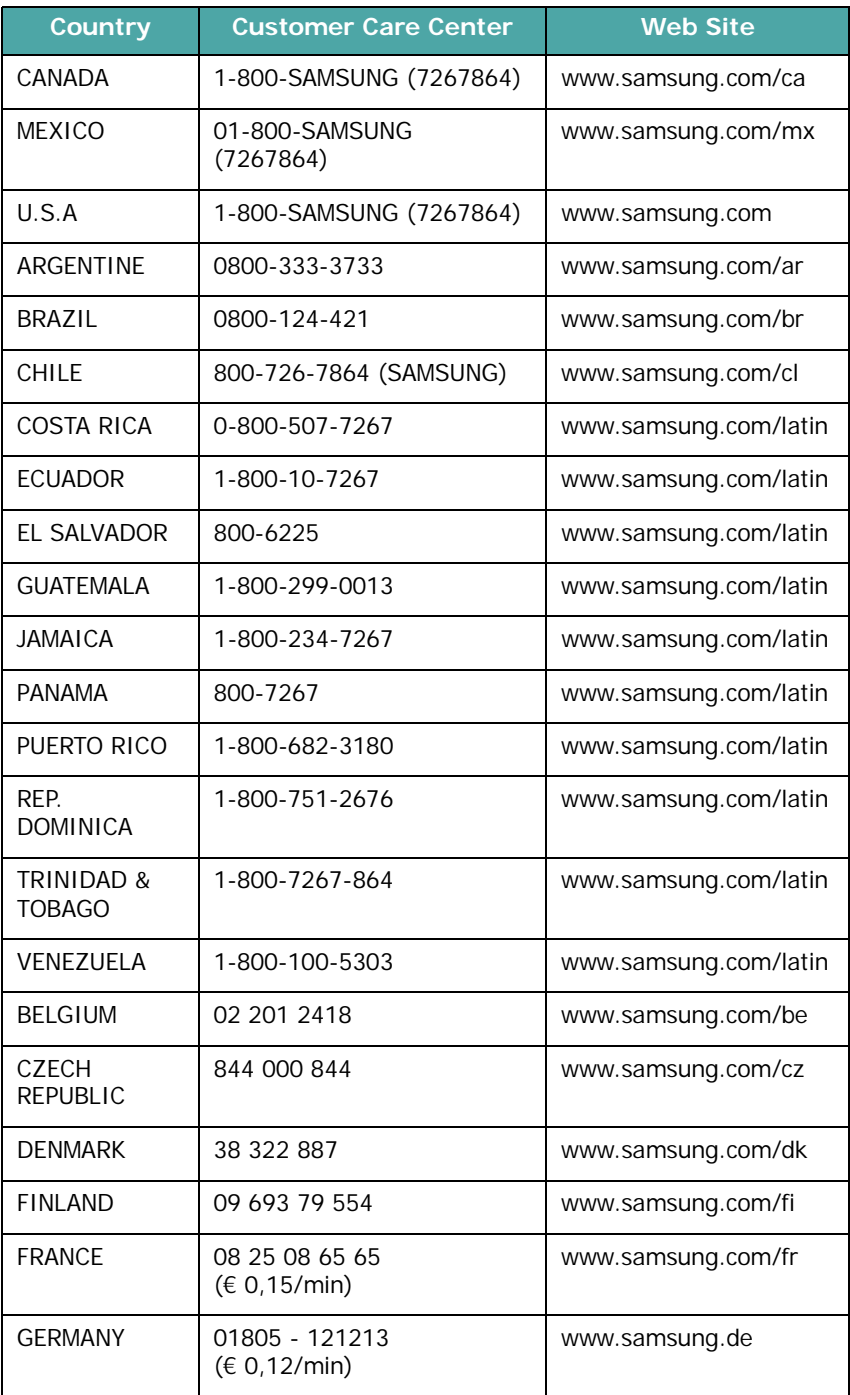

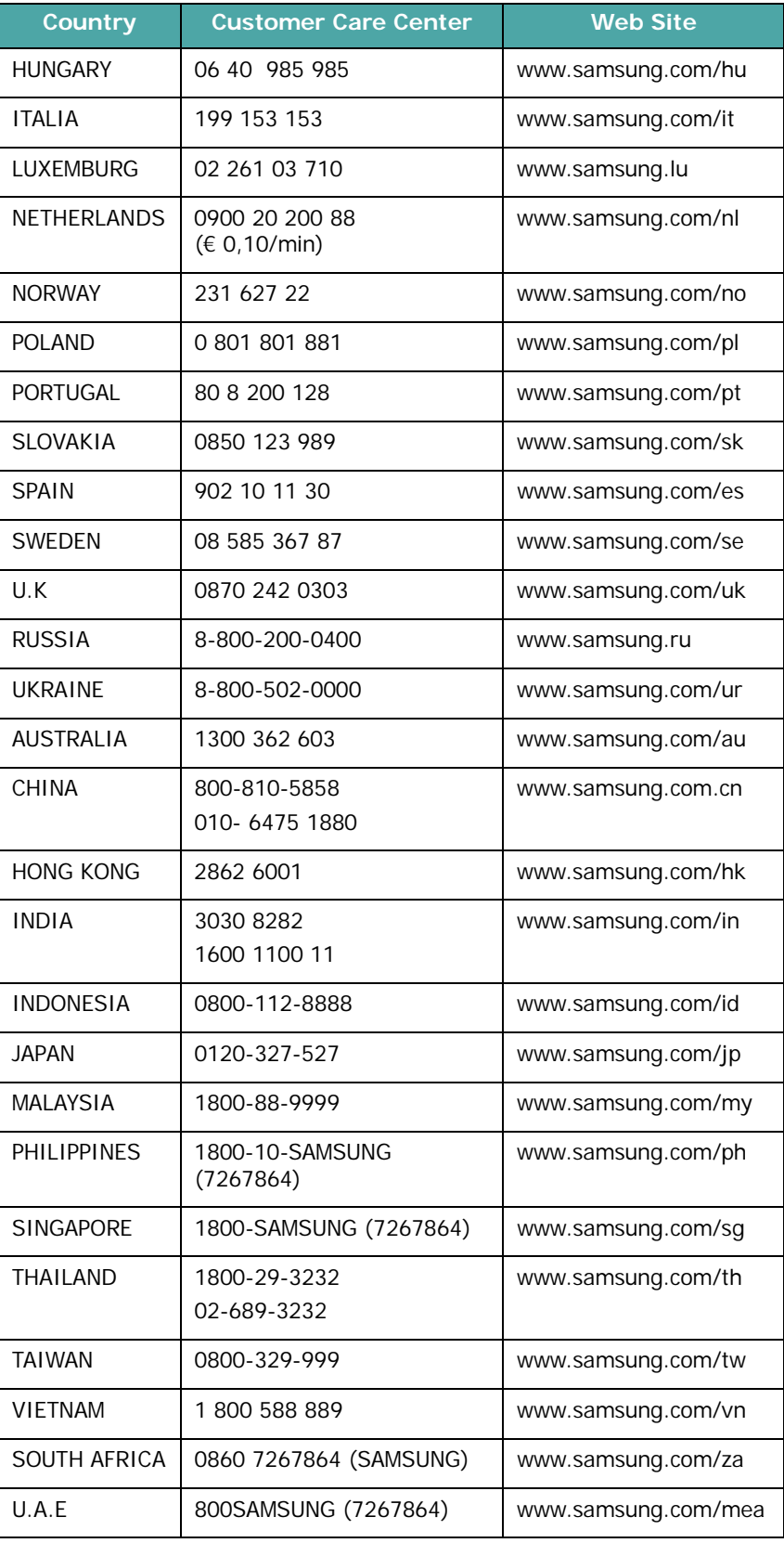

# **SOMMARIO**

### *Capitolo 1:* **[INTRODUZIONE](#page-13-0)**

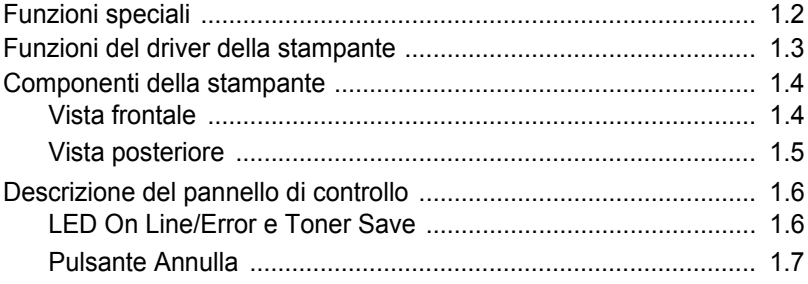

### *Capitolo 2:* **[IMPOSTAZIONE](#page-20-0) DELLA STAMPANTE**

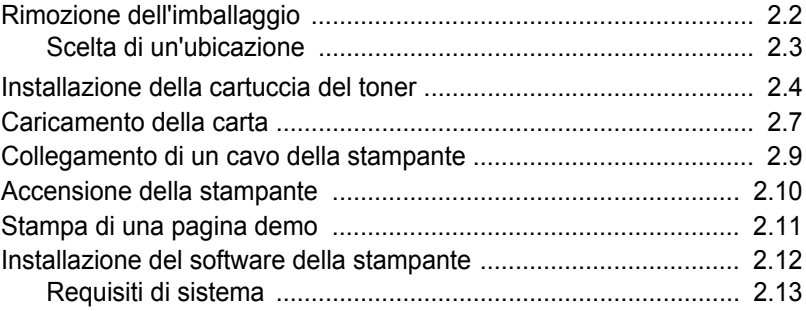

### *Capitolo 3:* **USO DEI [MATERIALI](#page-33-0) DI STAMPA**

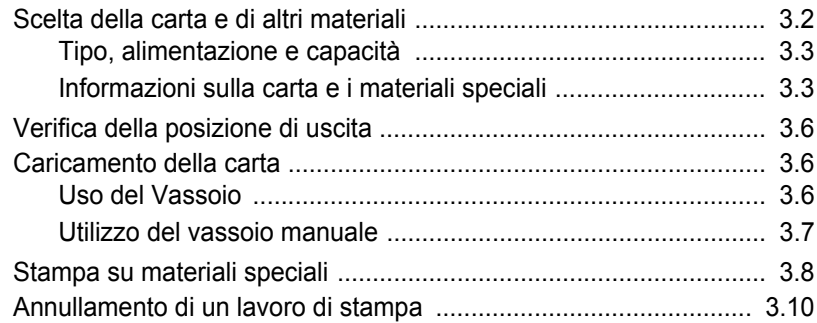

### *Capitolo 4:* **[MANUTENZIONE](#page-44-0) DELLA STAMPANTE**

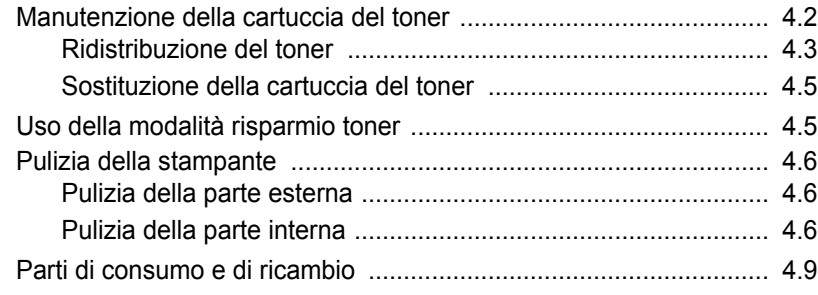

### *Capitolo 5:* **[SOLUZIONE](#page-53-0) DEI PROBLEMI**

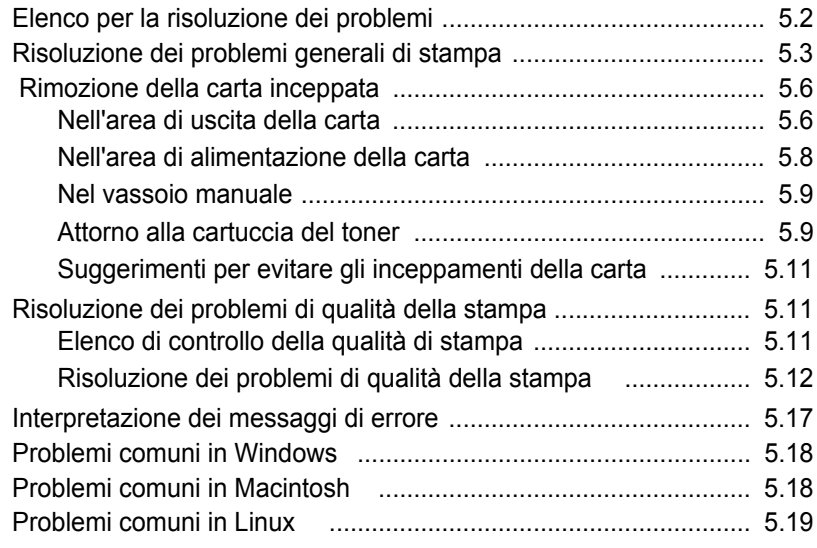

### *Capitolo 6:* **[SPECIFICHE](#page-75-0)**

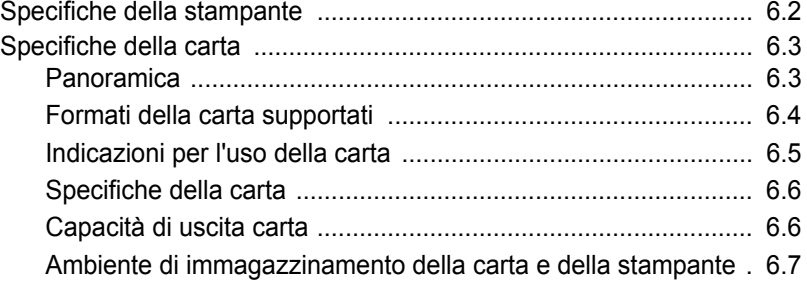

### **Precauzioni importanti e norme di sicurezza**

Quando si utilizza questo apparecchio, per ridurre il rischio di incendio, folgorazione e danni fisici alle persone, seguire sempre le precauzioni riportate di seguito:

- **1** Leggere e comprendere tutte le istruzioni.
- **2** Ogni volta che si manipolano apparecchi elettrici usare la massima cautela.
- **3** Seguire tutte le avvertenze e le istruzioni riportate sull'apparecchio e la relativa documentazione.
- **4** Se un'istruzione d'uso sembra essere in conflitto con le norme di sicurezza, prevale la norma di sicurezza, in quanto è possibile che l'istruzione d'uso sia stata male interpretata. Se non si riesce a risolvere il conflitto, rivolgersi al proprio rappresentante alle vendite o al servizio di assistenza tecnica.
- **5** Scollegare la macchina dalla presa di corrente a muro prima di procedere alle operazioni di pulizia. Non utilizzare prodotti di pulizia liquidi o ad aerosol. Per le operazioni di pulizia, usare solo un panno umido.
- **6** Non collocare l'apparecchio su un carrello, supporto o tavolo instabile. Potrebbe cadere e provocare gravi danni.
- **7** L'apparecchio non va mai collocato, sopra, vicino o al di sopra di radiatori, stufe, condizionatori d'aria o griglie di ventilazione.
- **8** Non appoggiare alcun oggetto sul cavo di alimentazione. Non posizionare l'apparecchio in luoghi in cui i cavi verrebbero calpestati da altre persone.
- **9** Non sovraccaricare le prese a muro e i cavi di prolunga. Così facendo le prestazioni dell'apparecchio verrebbero compromesse e si potrebbe correre il rischio di incendi o folgorazione.
- **10** Non consentire ad animali di mordere i cavi d'alimentazione e delle interfacce del PC.
- **11** Evitare di spingere oggetti di qualsiasi tipo all'interno dell'apparecchio o attaverso le aperture dello chassis. Gli oggetti potrebbero entrare a contatto con punti di tensione pericolosi, provocando il rischio di incendio o folgorazione. Non versare mai liquidi di alcun tipo sopra o all'interno dell'apparecchio.
- **12** Per ridurre il rischio di folgorazione, non smontare l'apparecchio. Quando è necessario eseguire i lavori di riparazione, affidarsi a un tecnico qualificato. L'apertura o la rimozione dei coperchi può provocare l'esposizione a zone ad alta tensione o ad altri rischi. Se l'apparecchio non viene rimontato in modo corretto, si rischia di venire folgorati al prossimo utilizzo
- **13** Scollegare la macchina dal PC e dalla presa di corrente a muro rimettendo le operazioni di manutenzione a personale d'assistenza qualificato alle condizioni riportate di seguito:
	- •Quando una qualsiasi parte del cavo di alimentazione, della spina o del cavo di collegamento è danneggiata o logora.
	- •Se all'interno dell'apparecchio è stato rovesciato un liquido.
	- •Se l'apparecchio è stato esposto a pioggia o acqua.
	- •Se l'apparecchio non funziona correttamente pur avendo seguito le istruzioni.
	- •Se l'apparecchio è caduto a terra o lo chassis sembra essersi danneggiato.
	- •Se si nota un cambiamento notevole e improvviso nelle prestazioni dell'apparecchio.
- **14** Regolare solo i controlli trattati nelle istruzioni per l'uso. La regolazione scorretta degli altri controlli potrebbe determinare il danneggiamento e rendere necessario l'intervento di un tecnico qualificato per riportare l'apparecchio alle normali funzioni operative.
- **15** Evitare di utilizzare l'apparecchio se sono in corso temporali con fulmini. In questi casi si corre il rischio (seppur remoto) di folgorazione in seguito alla caduta di fulmini. Se possibile scollegare l'alimentazione elettrica per la tutta la durata di eventuali temporali con fulmini.
- **16** Se si stampano più pagine continuamente, la superficie del cassetto di uscita potrebbe surriscaldarsi. Fare attenzione a non toccare la superficie e tenere lontani i bambini.

**17** CONSERVARE QUESTE ISTRUZIONI.

### **Considerazioni ambientali e sulla sicurezza**

### **Dichiarazione di sicurezza del laser**

La stampante è stata certificata negli USA rispondente ai requisiti del DHHS (Department of Health and Human Services) 21 CFR, capitolo 1, sezione J per i prodotti laser di Classe I (1) e altrove è stata certificata conforme ai requisiti IEC 825.

I prodotti laser di Classe I non sono considerati pericolosi. Il sistema laser e la stampante sono stati progettati in modo da evitare qualsiasi accesso umano diretto alle radiazioni laser superiori al livello di Classe I durante il normale funzionamento, la manutenzione o gli interventi di riparazione.

#### **AVVERTENZA**

Evitare di fare funzionare la stampante o di eseguire interventi di manutenzione quando il coperchio di protezione è stato rimosso dal gruppo Laser/Scanner. Il raggio riflesso, anche se invisibile, può arrecare danni alla vista. Quando si utilizza questo prodotto, per ridurre il rischio di incendio, folgorazione e danni fisici, seguire sempre le precauzioni riportate di seguito:

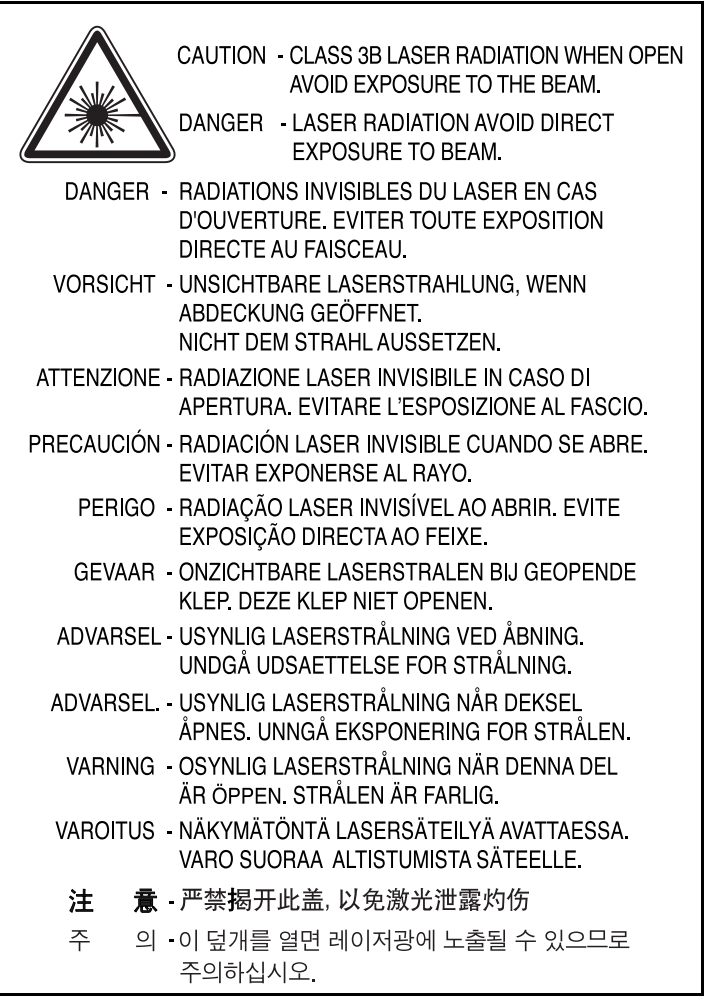

### **Dichiazione sull'ozono**

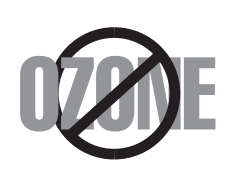

Durante il normale funzionamento, la stampante produce ozono. L'ozono prodotto non costituisce un pericolo per l'operatore. Si consiglia tuttavia di fare funzionare la macchina in un ambiente ben ventilato.

Per ulteriori informazioni sull'ozono, contattare il più vicino rivenditore Samsung.

### **Risparmio energetico**

Questa stampante si avvale di una tecnologia avanzata di risparmio energetico che riduce il consumo di corrente nei periodi di inutilizzo.

Quando la stampante non riceve i dati per un periodo di tempo prolungato, si abbassa automaticamente il consumo di corrente.

Il marchio Energy Star non rappresenta l'approvazione di alcun prodotto o servizio da parte dell'EPA (Environment Protection Agency).

### **Corretto smaltimento del prodotto (rifiuti elettrici ed elettronici)**

#### **(Applicabile in i paesi dell'Unione Europea e in quelli con sistema di raccolta differenziata)**

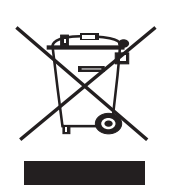

Il marchio riportato sul prodotto o sulla sua documentazione indica che il prodotto non deve essere smaltito con altri rifiuti domestici al termine del ciclo di vita. Per evitare eventuali danni all'ambiente o alla salute causati dall'inopportuno smaltimento dei rifiuti, si invita l'utente a separare questo prodotto da altri tipi di rifiuti e di riciclarlo in maniera responsabile per favorire il riutilizzo sostenibile delle risorse materiali.

Gli utenti domestici sono invitati a contattare il rivenditore presso il quale è stato acquistato il prodotto o l'ufficio locale preposto per tutte le informazioni relative alla raccolta differenziata e al riciclaggio per questo tipo di prodotto.

Gli utenti aziendali sono invitati a contattare il proprio fornitore e verificare i termini e le condizioni del contratto di acquisto. Questo prodotto non deve essere smaltito unitamente ad altri rifiuti commerciali.

### **Emissioni in radiofrequenza**

### **Norme FCC**

Questa apparecchiatura è stata provata ed è risultata conforme ai limiti per i dispositivi digitali di Classe B, secondo le specifiche della Sezione 15 delle norme FCC. Questi limiti sono intesi a fornire adeguata protezione contro le interferenze in una installazione residenziale. Questa apparecchiatura genera, utilizza e può irradiare energia a radiofrequenza e, se non è installata e utilizzata in conformità con le istruzioni, può provocare interferenze dannose alle radiocomunicazioni. In ogni caso, non c'è garanzia che tale interferenza non si verifichi in una particolare installazione. Se questa apparecchiatura provoca interferenze alla ricezione radiotelevisiva (per stabilire questo, basta spegnere e riaccendere l'apparecchiatura), l'utente è invitato a cercare di correggere l'interferenza stessa ricorrendo a uno o più dei seguenti rimedi:

- **1** Ruotare o cambiare la posizione dell'antenna ricevente.
- **2** Allontanare l'apparecchiatura dal ricevitore.
- **3** Collegare l'apparecchiatura a una presa posizionata su un circuito diverso da quello del ricevitore.
- **4** Consultare il rivenditore o un tecnico radio/televisivo esperto per ulteriori suggerimenti.

**ATTENZIONE:** i cambiamenti o le modifiche apportate a questa apparecchiatura non espressamente approvati dal produttore responsabile delle conformità alle norme potrebbero rendere nullo il diritto dell'utente a utilizzare l'apparecchiatura.

### **Norme canadesi sulle interferenze radiofoniche**

Questo apparecchio digitale rispetta i limiti di Classe B, riguardanti le emissioni di disturbi radioelettrici da apparecchi digitali prescritti nella normativa sulle apparecchiature che generano interferenze, intitolata "Apparecchi digitali", ICES-003 della Industry and Science Canada.

Cet appareil numérique respecte les limites de bruits radioélectriques applicables aux appareils numériques de Classe B prescrites dans la norme sur le matériel brouilleur : "Appareils Numériques", ICES-003 édictée par l'Industrie et Sciences Canada.

### **Dichiarazione di conformità (Paesi europei)**

### **Approvazioni e certificazioni**

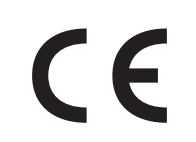

Il marchio CE applicato a questo prodotto rappresenta la Dichiarazione di conformità di Samsung Electronics Co., Ltd. alle seguenti Direttive applicabili dell'Unione Europea 93/68/EEC, relative alle date indicate:

01.01.95: Direttiva del Consiglio 73/23/EEC, approssimazione delle leggi degli Stati Membri relative alle apparecchiature a bassa tensione.

01.01.96: Direttiva del Consiglio 89/336/EEC (92/31/EEC), approssimazione delle leggi degli Stati Membri relative alla compatibilità elettromagnetica.

9 marzo 1999: Direttiva del consiglio 1999/5/EC sulle apparecchiature radio e sulle apparecchiature di terminale di telecomunicazioni e il riconoscimento reciproco della loro conformità.

Una dichiarazione completa, che definisce le direttive pertinenti e gli standard di riferimento può essere richiesta al rappresentante di Samsung Electronics Co., Ltd.

#### **EU Declaration of Conformity (LVD, EMC)**

#### For the following product:

Laser Beam Printer

(Product name)

SP20MPP, SP20MPU, Phaser 3122

(Model Number)

Samsung Electronics Co., Ltd. 259, Gongdan-Dong, Gumi-City, Gyeongsangbuk-Do, 730-030 Korea. Shandong Samsung Telecommunications Co., Ltd. 264209, Samsugn (Sanxing) Road, Weihai Hi-Tech. IDZ, Shandong Province, P.R.China

Weihai Shin Heung Digital Electronics Co., Ltd. 98, Samsung Road, Weihai Hi-Tech, IDZ Shandong Province, P.R.CHINA

Samsung Electronics Slovakia sr.o.Hviezdoslavova 807, 924 27 Galanta, SLOVAKIA<br>Intops(Weihai) Electronics Co., Ltd. 3, Huoju Road, Weihai Hi-tech, IDZ Shandong Province CHINA

#### Manufactured at

We hereby declare, that all major safety requirements, concerning to CE Marking Directive [93/68/EEC] and Low Voltage Directive [73/23/EEC], ElectroMagnetic Compatibility [89/336/EEC], amendments [92/31/EEC] are fulfilled, as laid out in the guideline set down by the member states of the EEC Commission. This declaration is valid for all samples that are part of this declaration, which are

manufactured according to the production charts appendix. The standards relevant for the evaluation of safety & EMC requirements are as follows :

LVD: EN 60950-1:2001

EMC: EN 55022:1998+A1:2000+A2:2003, EN 55024:1998+A1:2001+A2:2003

EN61000-3-2:2000, EN61000-3-3:1995+A1:2001

- 1. Certificate of conformity / Test report issued by :
- 2. Technical documentation kept at :

LVD : SEMKO

EMC : SAMSUNG Electronics EURO QA Lab. in U.K.

which will be made available upon request. (Manufacturer)

Samsung Electronics Co., Ltd.

Samsung Electronics Co., Ltd. #259, Gongdan-Dong, Gumi-City, GyeongBuk, Korea. 730-030 2005-04-25

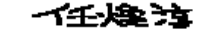

(name and signature of authorized person)

Whan-Soon Yim / Senior Manager

(place and date of issue)

Samsung Electronics Euro QA Lab. Blackbushe Business Park, Saxony Way, Yateley, Hampshire, GU46 6GG, UK 2005-04-25

 $X \in \rho$ anz.

#### Yong-Sang Park / Manager

(name and signature of authorized person)

(Representative in the EU)

(place and date of issue)

<span id="page-13-0"></span>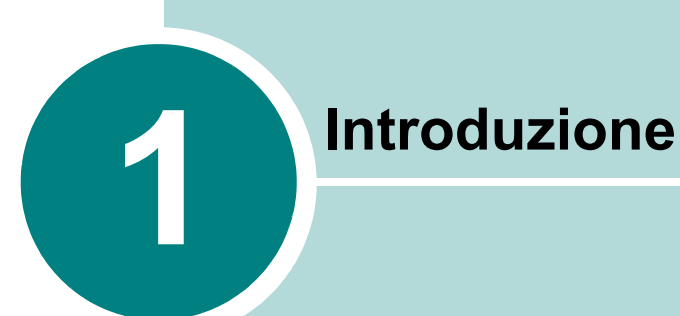

Congratulazioni per l'acquisto della stampante! Questo capitolo tratta i seguenti argomenti:

- **• [Funzioni speciali](#page-14-0)**
- **• [Funzioni del driver della stampante](#page-15-0)**
- **• [Componenti della stampante](#page-16-0)**
- **• [Descrizione del pannello di controllo](#page-18-0)**

### <span id="page-14-0"></span>**Funzioni speciali**

La stampante dispone di funzioni speciali per migliorare la qualità di stampa e fornire all'utente un vantaggio competitivo. È possibile:

#### **Eseguire stampe di ottima qualità a una velocità sorprendente**

- **•** Stampare a **1200 x 600 dpi** (punti per pollice).
- **•** Fino a **20 ppm in formato A4** (**22 ppm in formato Letter**).

#### **Gestire la carta con flessibilità**

- **Il vassoio manuale** supporta un foglio di buste, etichette, lucidi, materiale in formato personalizzato, cartoline e carta pesante.
- **Il vassoio da 150 fogli standard** supporta diverse dimensioni e diversi tipi di carta.
- **•** Il vassoio di uscita da 100 fogli garantisce un comodo accesso.

#### **Creare documenti professionali**

- **•** Personalizzare i documenti tramite **Filigrane**, come ad esempio "Riservato". Per ulteriori informazioni, vedere **Guida dell'utente del software**.
- **•** Stampare **poster**. Il testo e le immagini di ciascuna pagina del documento vengono ingranditi e stampati sul numero indicato di fogli. Dopo la stampa del documento, ritagliare i bordi bianchi di ciascuna pagina. Attaccare insieme i fogli per formare un poster. Per ulteriori informazioni, vedere **Guida dell'utente del software**.

#### **Risparmiare tempo e denaro**

- **•** Consente di utilizzare la modalità **Risparmio toner** per risparmiare toner. Per ulteriori informazioni, vedere **Guida dell'utente del software** e [pagina 4.5.](#page-48-2)
- **•** Consente di stampare numerose pagine su un unico foglio di carta per risparmiare carta (**Stampa di N su 1**). Per ulteriori informazioni, vedere **Guida dell'utente del software**.
- **•** Possibilità di utilizzare moduli prestampati e carta intestata su carta comune. Per ulteriori informazioni, vedere **Guida dell'utente del software**.
- **•** Questa stampante è conforme alle direttive **Energy Star** per il risparmio energetico.

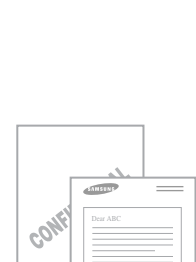

**1200** 

150

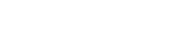

#### **Stampare in ambienti diversi**

<span id="page-15-0"></span>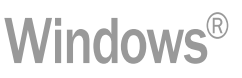

- **•** Stampare in **Windows 98/Me/2000/XP**.
- Il dispositivo è compatibile con diversi sistemi **Linux** e **Macintosh 10.3**.
- **•** La stampante viene fornita con interfaccia **USB**.

### **Funzioni del driver della stampante**

I driver della **stampante** supportano le seguenti funzioni standard:

- **•** Selezione dell'origine della carta
- **•** Formato della carta, orientamento e tipo di supporto
- **•** Numero di copie

La tabella sottostante elenca una panoramica generale delle funzioni supportate dai driver della **stampante**.

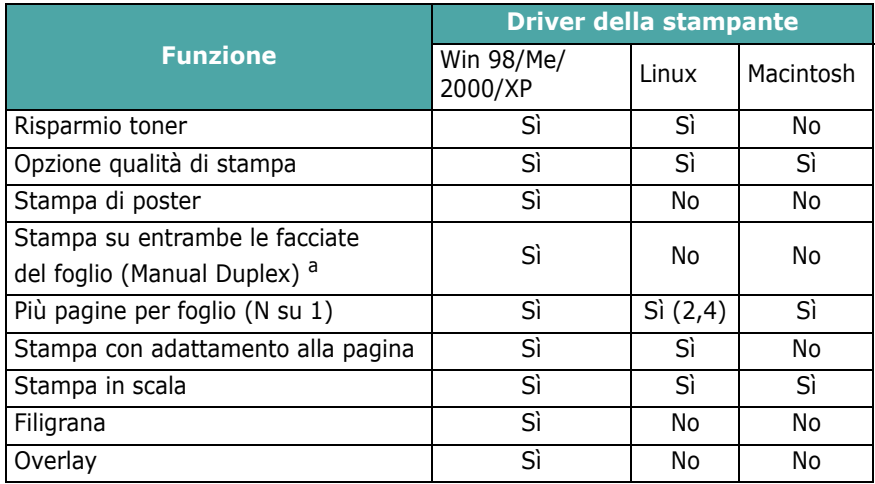

a. Quando si stampa su entrambe le facciate del foglio, è possibile caricare fino a 50 fogli di carta nel vassoio manuale..

INTRODUZIONE **1.**3

*1*

### **Componenti della stampante**

### <span id="page-16-1"></span>**Vista frontale**

<span id="page-16-0"></span>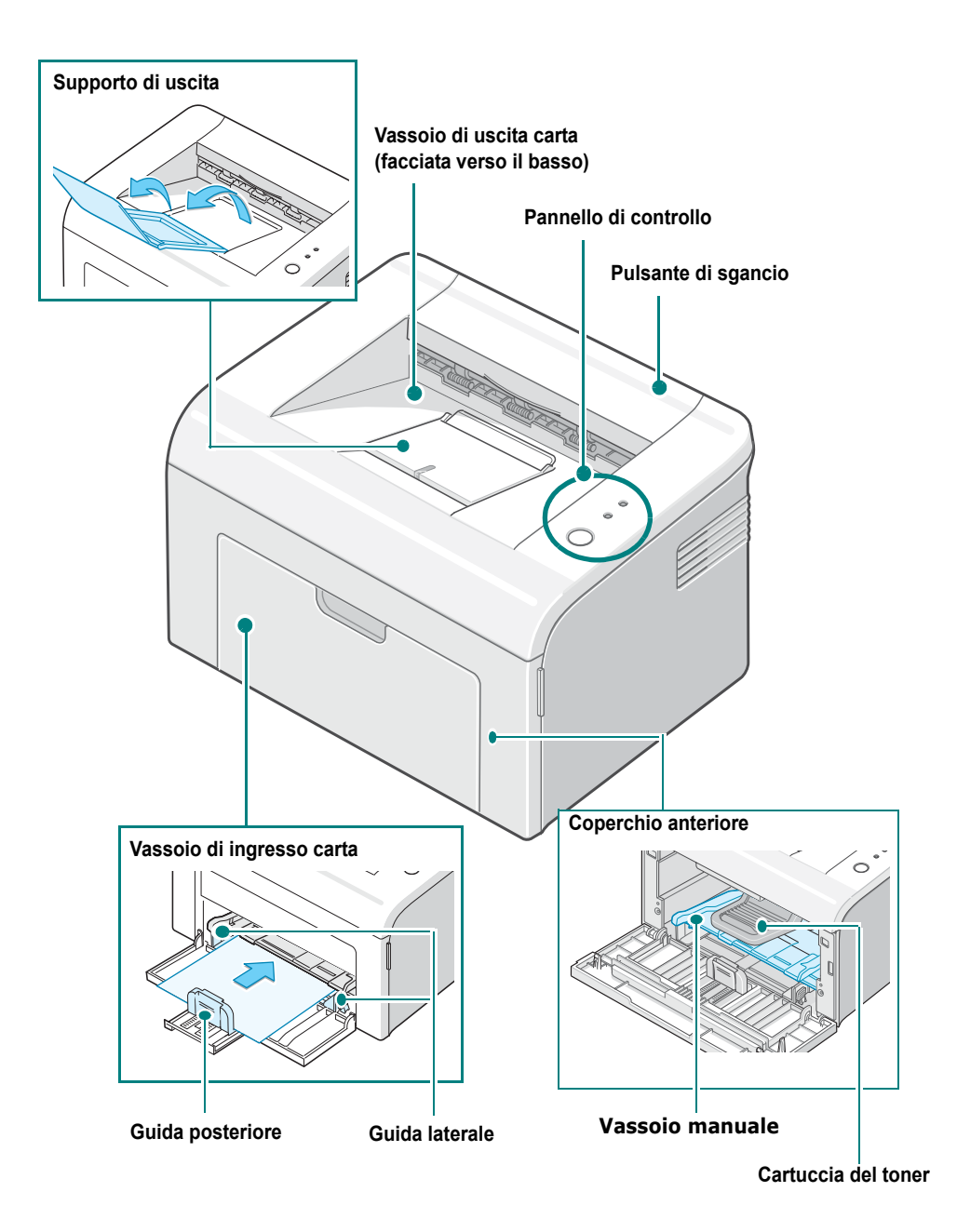

### <span id="page-17-0"></span>**Vista posteriore**

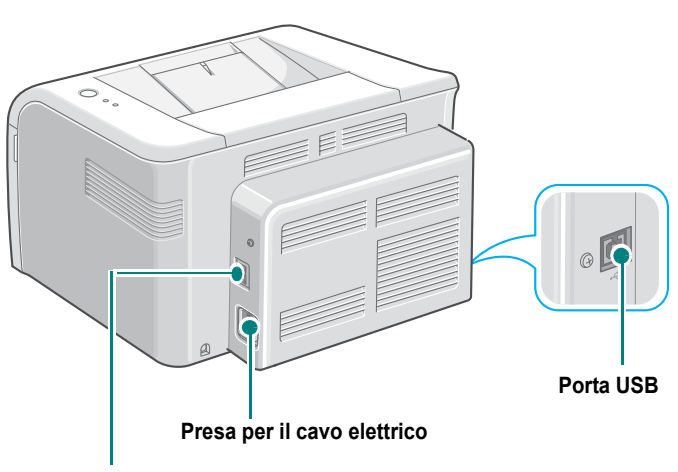

**Interruttore di alimentazione**

*1*

### <span id="page-18-0"></span>**Descrizione del pannello di controllo**

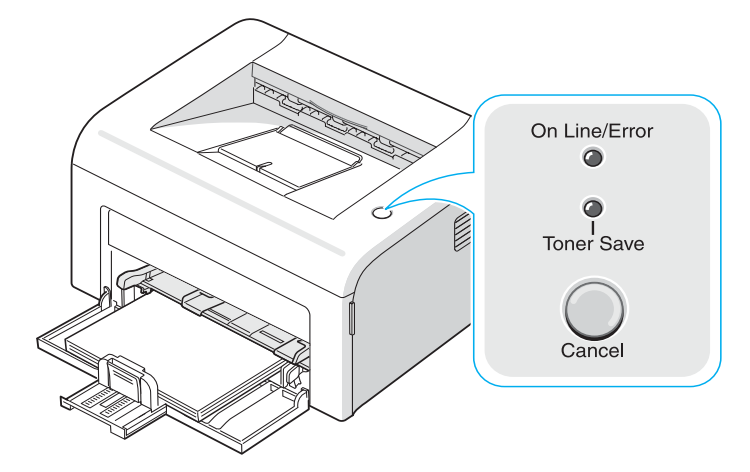

### <span id="page-18-1"></span>**LED On Line/Error e Toner Save**

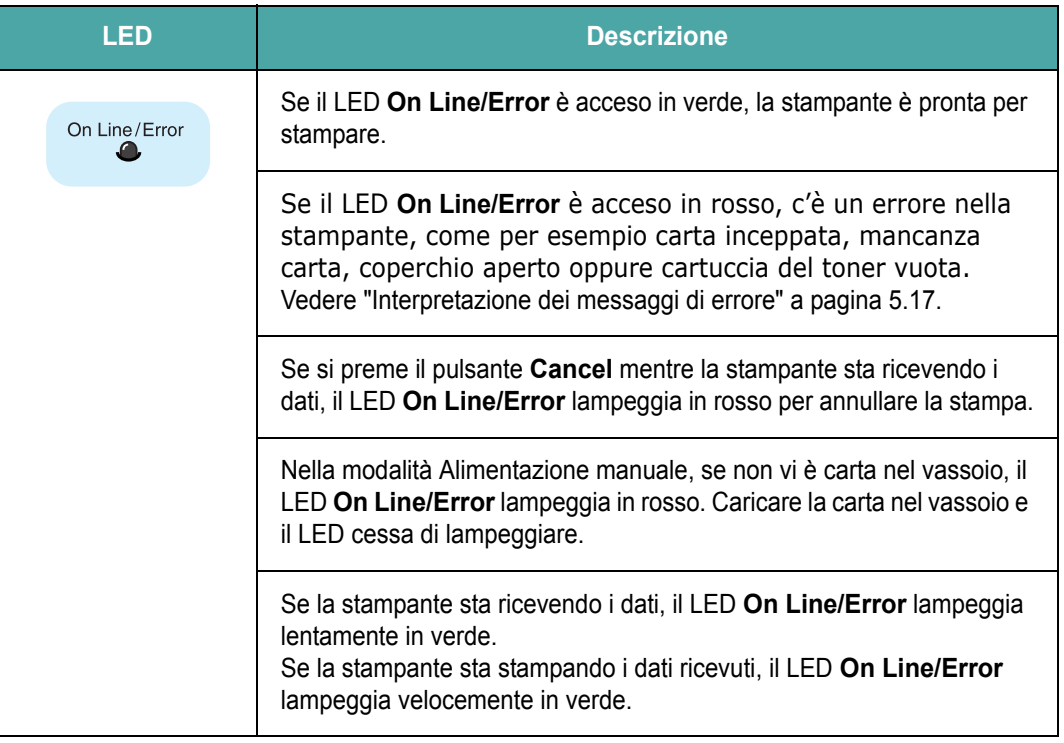

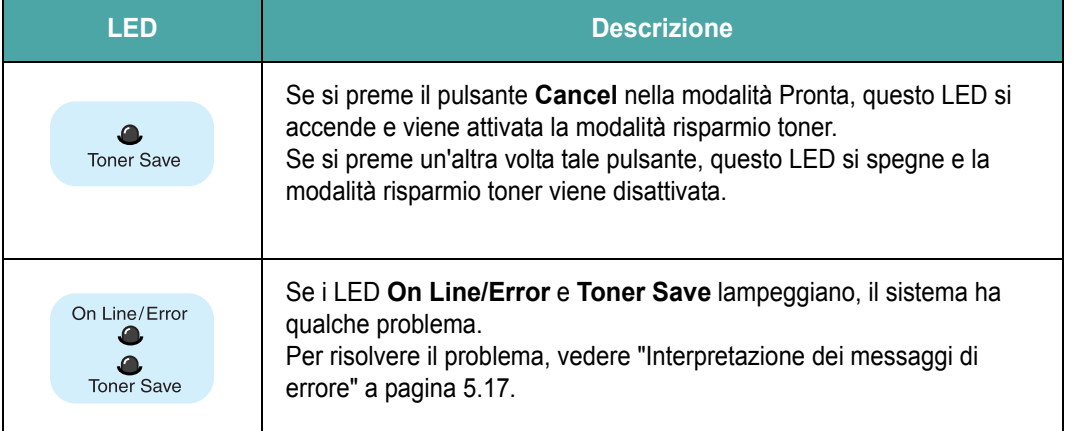

### <span id="page-19-0"></span>**Pulsante Annulla**

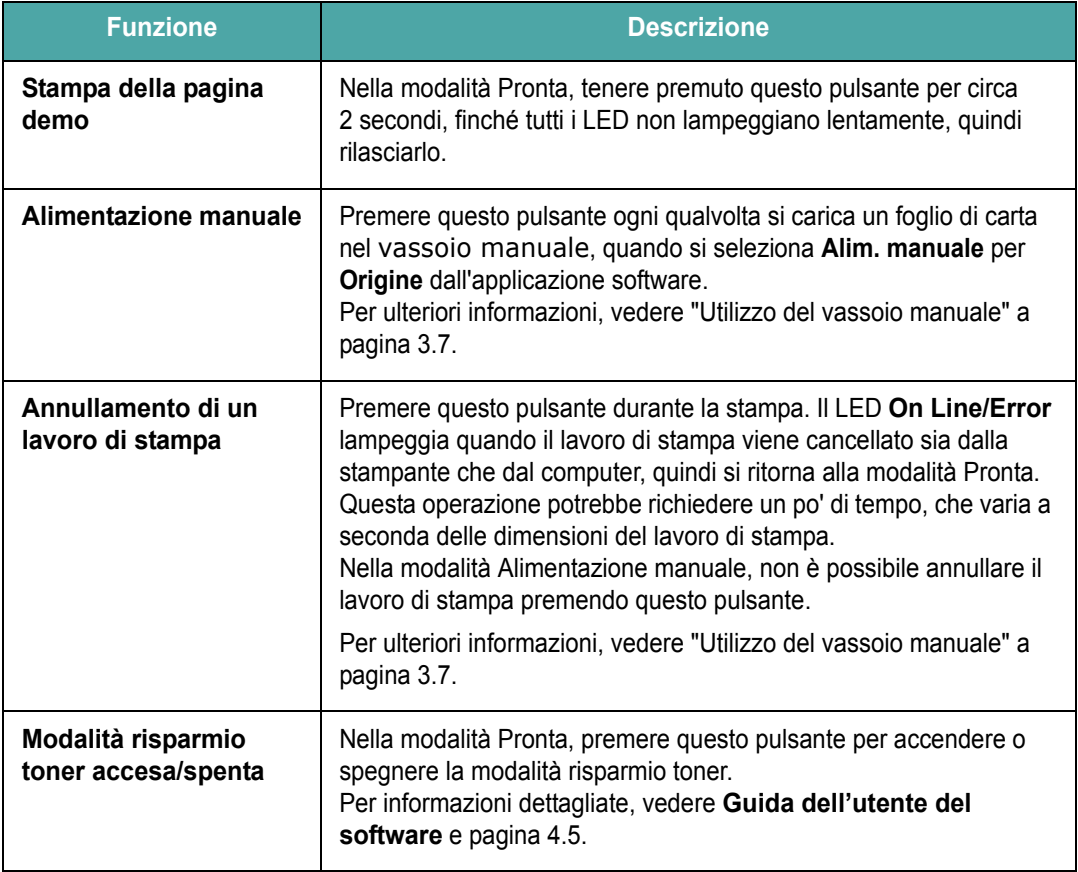

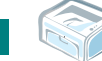

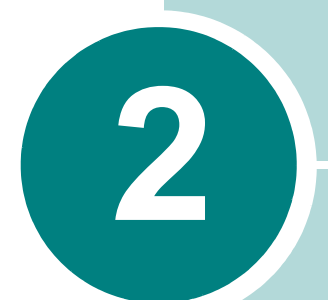

## <span id="page-20-0"></span>**Impostazione della stampante**

Questo capitolo fornisce informazioni dettagliate sull'impostazione della stampante.

Questo capitolo tratta i seguenti argomenti:

- **• [Rimozione dell'imballaggio](#page-21-0)**
- **• [Installazione della cartuccia del toner](#page-23-0)**
- **• [Caricamento della carta](#page-26-0)**
- **• [Collegamento di un cavo della stampante](#page-28-0)**
- **• [Accensione della stampante](#page-29-0)**
- **• [Stampa di una pagina demo](#page-30-0)**
- **• [Installazione del software della stampante](#page-31-0)**

### <span id="page-21-0"></span>**Rimozione dell'imballaggio**

**1** Rimuovere la stampante e tutti gli accessori dalla scatola di imballaggio. Assicurarsi che la confezione della stampante contenga i seguenti elementi:

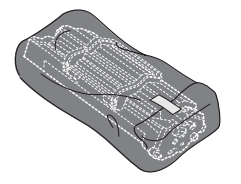

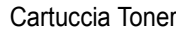

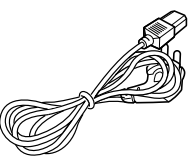

Cartuccia Toner Cavo di alimentazione

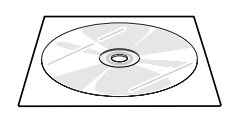

CD-ROM Guida di installazione rapida

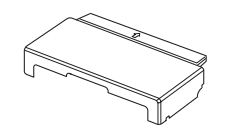

Coperchio del vassoio a

*a. Questo coperchio protegge la carta del vassoio dall'umidità e dalla polvere. Qualora il dispositivo dovesse essere aperto (ad esempio per pulire l'interno, rimuovere la carta inceppata o per installare la cartuccia del toner), il coperchio deve essere rimosso.*

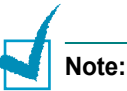

- Se alcuni elementi risultano mancanti o danneggiati, comunicarlo immediatamente al rivenditore.
- **I componenti possono differire in base al paese di acquisto.**
- Il cavo di alimentazione può differire in base al paese.
- Il CD-ROM contiene il driver della stampante, la Guida dell'utente e il programma Adobe Acrobat Reader.
- **2** Rimuovere attentamente tutto il nastro di imballaggio dalla stampante.

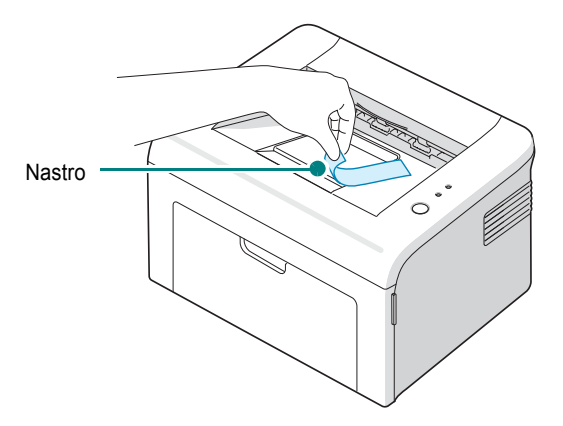

### <span id="page-22-0"></span>**Scelta di un'ubicazione**

Scegliere una superficie piana e stabile, con uno spazio adeguato per la circolazione dell'aria. Avere a disposizione ulteriore spazio per l'apertura del coperchio e del vassoio. L'area dovrebbe essere ben ventilata e lontana dalla luce solare diretta o da fonti di calore, freddo e umidità. Per informazioni sullo spazio libero, vedere l'immagine seguente. Non posizionare la stampante sul bordo della scrivania o del tavolo!

#### **Spazio libero**

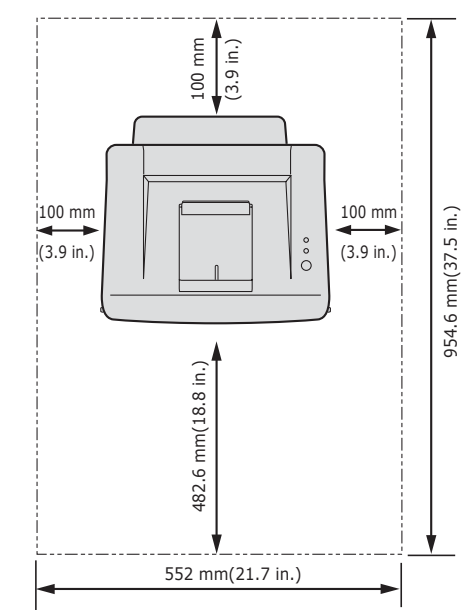

- **Fronte**: 482,6 mm (spazio sufficiente per consentire l'apertura del vassoio di ingresso carta)
- **Retro**: 100 mm (spazio sufficiente per la ventilazione)
- **Destra**: 100 mm (spazio sufficiente per la ventilazione)
- **Sinistra**: 100 mm (spazio sufficiente per la ventilazione)

### <span id="page-23-0"></span>**Installazione della cartuccia del toner**

**1** Afferrare il coperchio anteriore e tirarlo verso di sé per aprirlo.

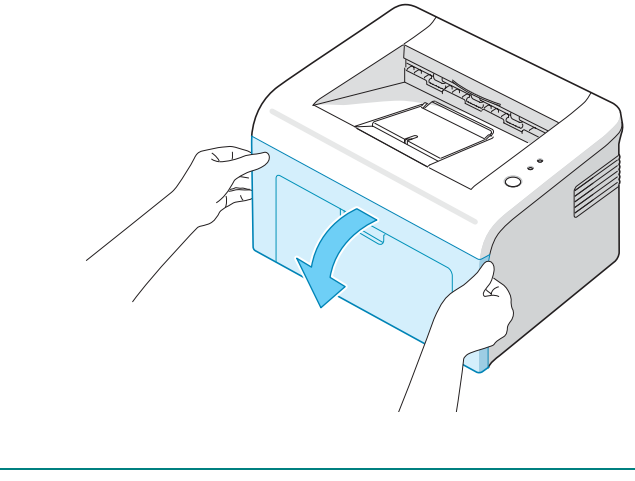

**Nota:** Siccome la stampante è molto leggera, può capitare di spostarla quando la si utilizza; per esempio, durante l'apertura/la chiusura del vassoio o durante l'installazione/la rimozione della cartuccia del toner. Fare attenzione a non spostare la stampante.

**2** Estrarre dalla confezione il toner, e rimuovere la carta protettiva tirando il nastro di fissaggio.

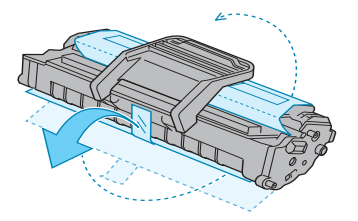

**3** Scuotere lateralmente la cartuccia per 5 o 6 volte, in modo da distribuire uniformemente il toner.

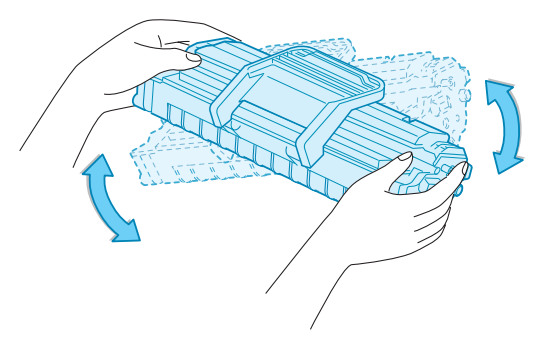

Agitando bene la cartuccia, si otterrà il numero massimo di copie per cartuccia.

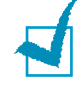

**Nota:** se ci si sporca i vestiti di toner, pulirli con un panno asciutto e lavarli in acqua fredda. L'acqua calda fissa il toner sui tessuti.

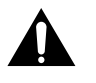

#### **ATTENZIONE**:

- Per evitare danni alla cartuccia del toner, non esporla alla luce per periodi di tempo prolungati. Coprirla con un foglio di carta, se la si lascia esposta per più di alcuni minuti.
- Non toccare la parte verde sul fondo della cartuccia del toner. Per evitare di toccare quest'area, afferrare la cartuccia per la maniglia.
- **4** Individuare gli alloggiamenti delle cartucce all'interno della stampante, uno su ciascun lato.

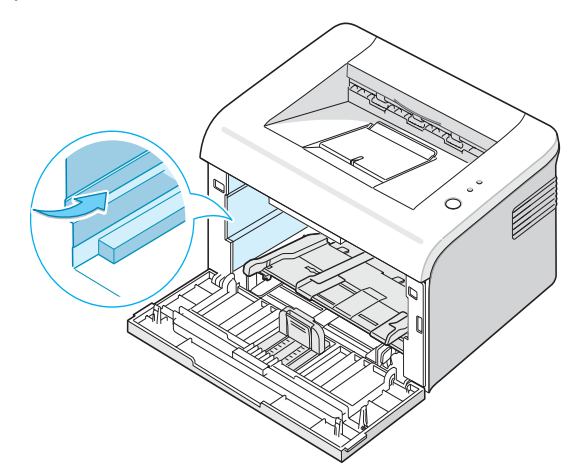

**5** Aprire la maniglia della cartuccia del toner e afferrarla. Inserire la cartuccia nella stampante finché non scatta in posizione corretta.

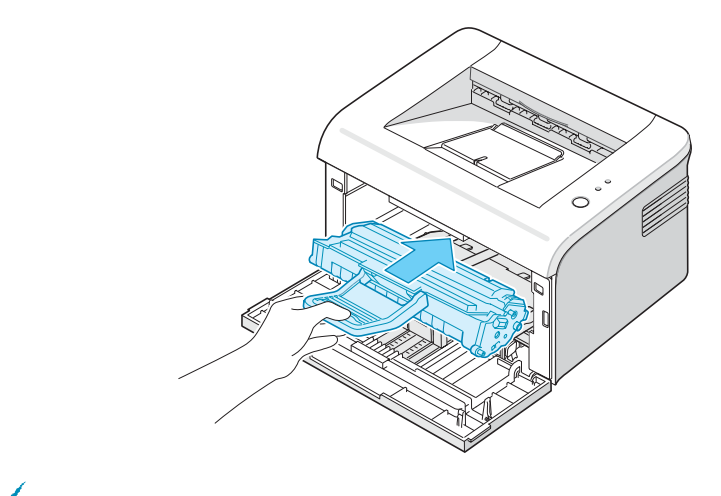

**Nota:** Inserire o estrarre la cartuccia del toner con attenzione per non graffiare la stampante.

**6** Chiudere il coperchio anteriore. Assicurarsi che il coperchio sia ben chiuso. Se non è chiuso saldamente, durante la stampa potrebbero verificarsi errori di stampa.

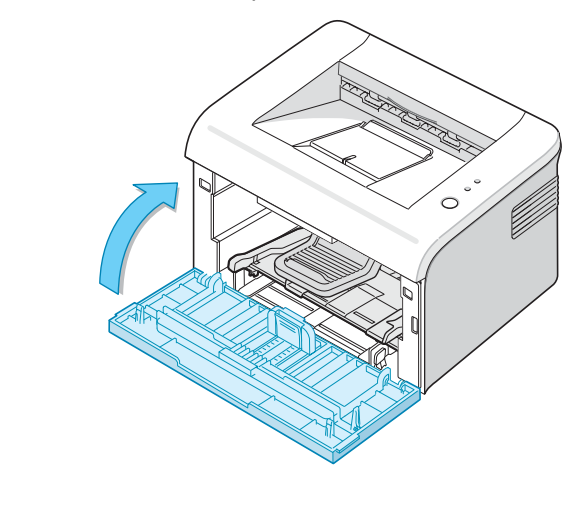

**Nota:** Quando si stampa un testo con circa il 5 % di copertura della pagina, la durata approssimativa della cartuccia del toner è di circa 3.000 pagine (1.000 pagine per la cartuccia del toner in dotazione con la stampante).

### <span id="page-26-0"></span>**Caricamento della carta**

È possibile caricare circa 150 fogli di carta nel vassoio.

**1** Afferrare il vassoio di ingresso carta e tirarlo verso di sé per aprirlo. Afferrare la guida posteriore ed estrarla per allungare il vassoio.

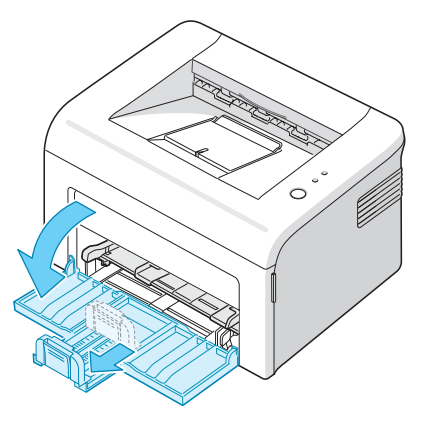

**Nota:** Siccome la stampante è molto leggera, può capitare di spostarla quando la si utilizza; per esempio, durante l'apertura/la chiusura del vassoio o durante l'installazione/la rimozione della cartuccia del toner. Fare attenzione a non spostare la stampante.

**2** Preparare una risma di carta da caricare piegandola o spiegandola a ventaglio avanti e indietro. Allineare i bordi su una superficie piana.

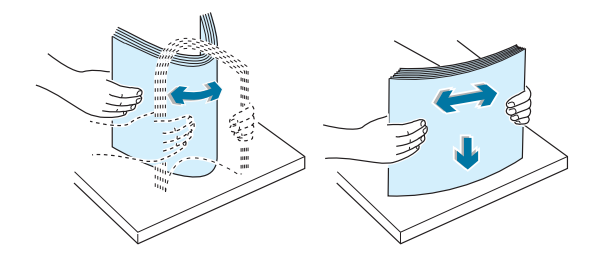

**3** Caricare la carta **con il lato per la stampa rivolto verso l'alto**.

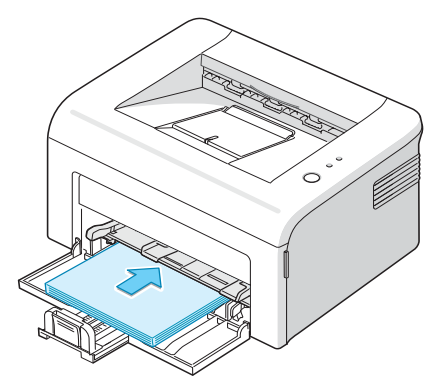

Assicurarsi che tutti e quattro gli angoli siano appoggiati in piano nel vassoio.

- **4** Fare attenzione a non sovraccaricare carta. La carta in eccesso potrebbe causare inceppamenti.
- **5** Afferrare la guida posteriore per regolare la lunghezza della carta e afferrare la guida laterale e farla scorrere verso sinistra, allineandola con la carta.

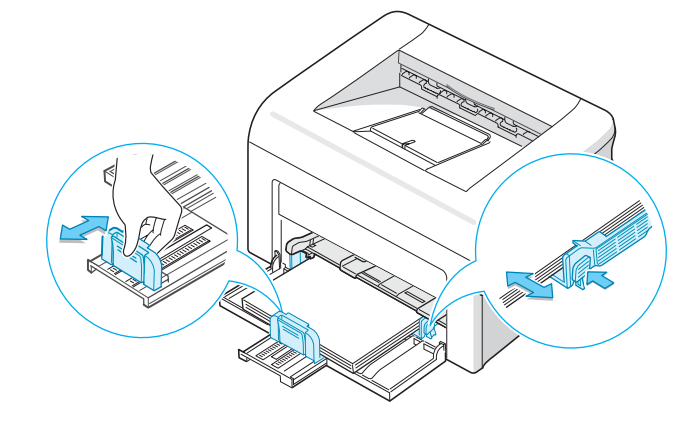

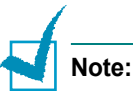

- Non spingere troppo la guida larghezza, altrimenti il materiale potrebbe deformarsi.
- Se non si regola la guida larghezza, potrebbero verificarsi un inceppamento della carta.

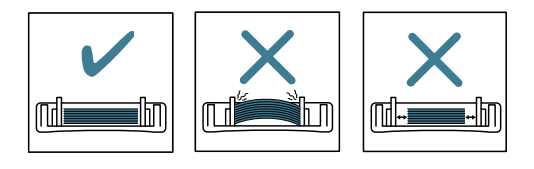

**6** Se necessario, utilizzare il coperchio del vassoio per proteggere la carta dall'umidità e dalla polvere.

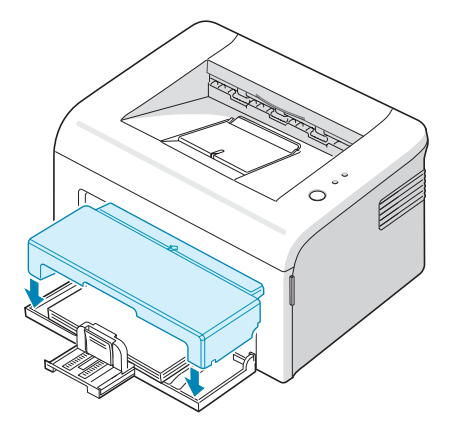

### **Collegamento di un cavo della stampante**

Per stampare dal computer, occorre collegare la stampante al computer con un cavo Universal Serial Bus (USB).

<span id="page-28-0"></span>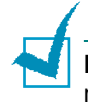

**Nota:** Per il collegamento della stampante alla porta USB del computer è necessario un cavo USB omologato. È necessario acquistare un cavo conforme allo standard USB 1.1 lungo almeno 3 metri.

- **1** Assicurarsi che la stampante e il computer siano spenti.
- **2** Collegare il cavo USB al connettore posto sul retro della stampante.

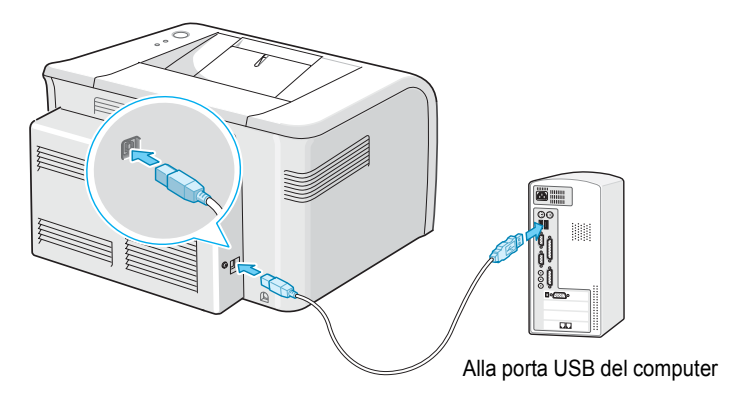

**3** Collegare l'altra estremità del cavo alla porta USB del computer.

Per ulteriori informazioni, consultare la Guida utente del computer.

### <span id="page-29-0"></span>**Accensione della stampante**

- **1** Collegare il cavo di alimentazione alla presa sul retro della stampante.
- **2** Collegare l'altra estremità a una presa CA dotata di messa a terra e accendere la stampante usando l'interruttore di alimentazione.

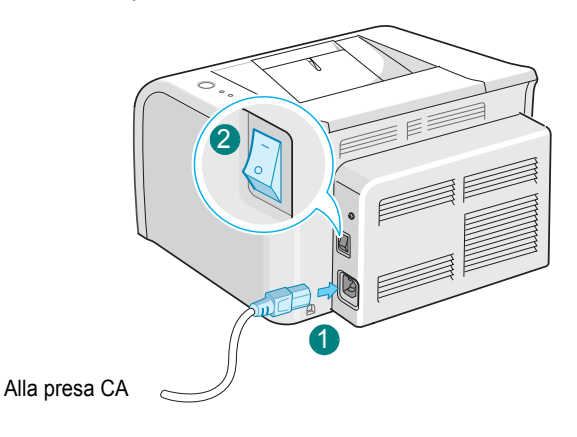

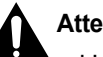

#### **Attenzione:**

- L'area di fusione sul retro della stampante, all'interno dell'apparecchio, si scalda all'accensione. Fare attenzione a non bruciarsi accedendo a quest'area.
- Non smontare la stampante quando è accesa. Si potrebbe ricevere una scossa elettrica.

### <span id="page-30-0"></span>**Stampa di una pagina demo**

Stampare una pagina demo per accertarsi che la stampante stia funzionando correttamente.

**1** Premere e tenere premuto il pulsante **Cancel** sul pannello di controllo per circa 2 secondi per stampare una pagina demo.

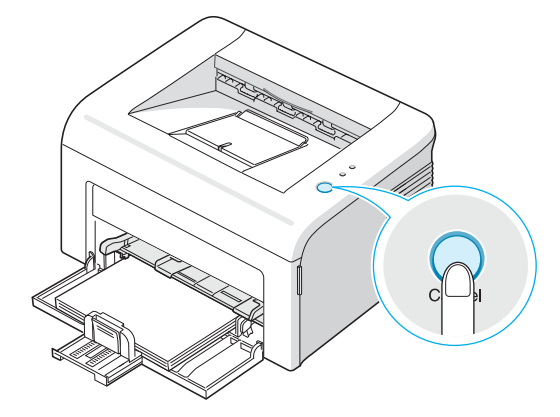

**2** La pagina Demo mostra la configurazione corrente della stampante.

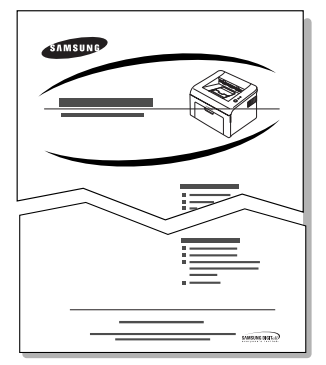

### <span id="page-31-0"></span>**Installazione del software della stampante**

*Il software va installato utilizzando il CD-ROM in dotazione dopo che il dispositivo è stato attivato e collegato al computer. Per ulteriori informazioni, vedere* **Guida dell'utente del software***.*

#### **Stampa da Windows**

È possibile installare il seguente software della stampante mediante il CD-ROM.

- **Driver della stampante** per Windows. Utilizzare questo driver per sfruttare al meglio tutte le funzioni della stampante. Per ulteriori informazioni, vedere **Guida dell'utente del software**.
- **Monitor di stato** consente di vedere lo stato di stampa della stampante. Per ulteriori informazioni, vedere **Guida dell'utente del software**.

#### **Driver Macintosh**

Il dispositivo supporta la stampa con Macintosh 10.3 o successive.

#### **Driver Linux**

È possibile eseguire la stampa e la digitalizzazione in Linux utilizzando il dispositivo.

### <span id="page-32-0"></span>**Requisiti di sistema**

Il dispositivo supporta i seguenti sistemi operativi.

Windows 98/Me/2000/XP – La seguente tabella riporta i requisiti relativi.

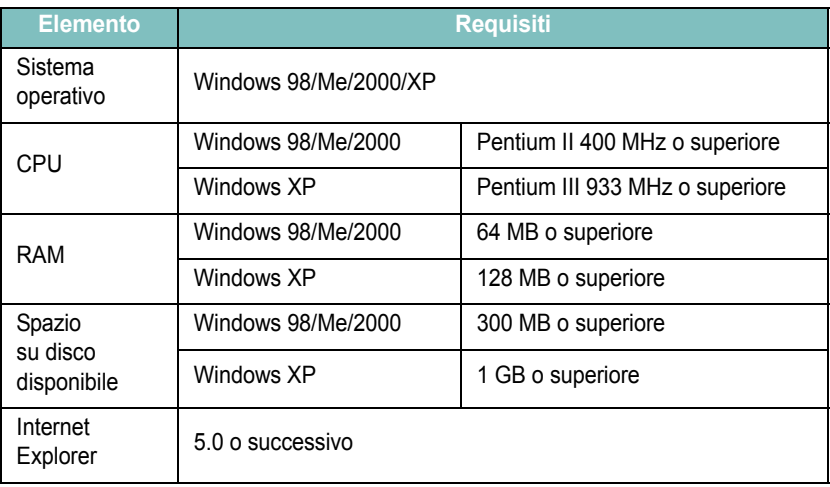

**NOTA**: per Windows 2000/XP, è opportuno che il software venga installato dall'amministratore di sistema.

- Varie versioni di Linux Vedere la **Guida dell'utente del software**.
- Macintosh 10.3 Vedere la **Guida dell'utente del software**.

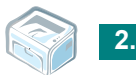

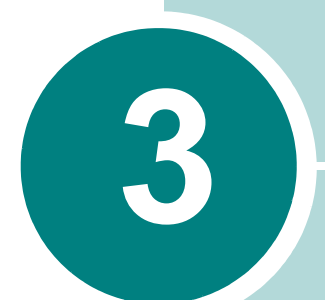

## <span id="page-33-0"></span>**Uso dei materiali di stampa**

In questo capitolo vengono descritti i tipi di carta utilizzabili con la stampante e come caricare correttamente la carta nel vassoio per ottenere la migliore qualità di stampa possibile.

Questo capitolo tratta i seguenti argomenti:

- **• [Scelta della carta e di altri materiali](#page-34-0)**
- **• [Verifica della posizione di uscita](#page-38-0)**
- **• [Caricamento della carta](#page-38-1)**
- **• [Stampa su materiali speciali](#page-40-0)**
- **• [Annullamento di un lavoro di stampa](#page-42-0)**

### <span id="page-34-0"></span>**Scelta della carta e di altri materiali**

È possibile stampare su molti materiali diversi, quali carta normale, buste, etichette, lucidi e così via. Vedere ["Specifiche della carta" a pagina 6.3](#page-77-2). Per ottenere le migliori stampe possibili, utilizzare solo carta per fotocopiatrici di alta qualità.

Nella scelta dei materiali di stampa, tener conto di quanto segue:

**• Risultato desiderato**: la carta scelta deve essere adeguata al progetto.

**• Formato**: si può utilizzare qualsiasi tipo di formato che rientri facilmente nelle guide regolabili dell'alimentatore carta.

- **• Peso**: la stampante supporta carta dei seguenti pesi:
	- **•** 60-90 g/m2 obbligatori per il vassoio.
	- Carta per scrivere da 60~165 g/m2 per il vassoio manuale.

**• Luminosità**: alcuni tipi di carta sono più chiari di altri e quindi producono immagini più nitide e vive.

**• Ruvidità**: la ruvidità della carta incide sulla nitidezza della stampa.

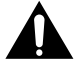

**Nota:** L'uso di un materiale non conforme alle specifiche elencate potrebbe causare problemi. Questo servizio non è coperto né dalla garanzia né dai contratti di assistenza.

### <span id="page-35-0"></span>**Tipo, alimentazione e capacità**

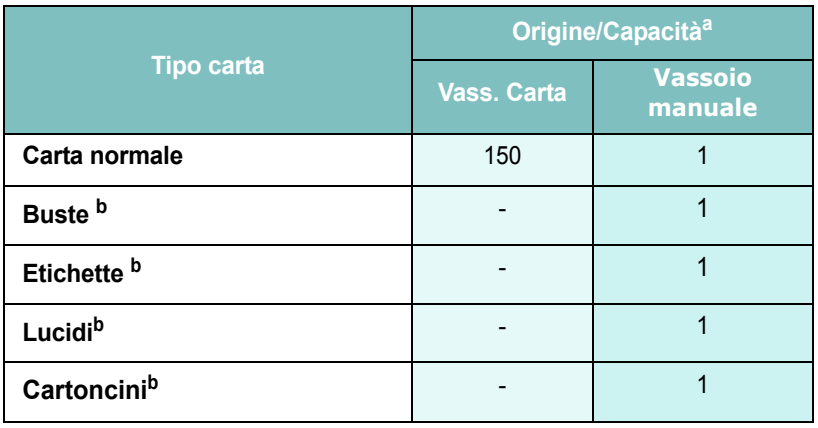

a. In base allo spessore della carta, la capacità massima potrebbe risultare ridotta.

b. Se si verificano troppi inceppamenti, caricare un foglio alla volta nel vassoio manuale.

### <span id="page-35-1"></span>**Informazioni sulla carta e i materiali speciali**

Quando si selezionano o caricano carta, buste o altri materiali speciali, tenere presenti le seguenti indicazioni:

- Tentare di stampare su carta umida, piegata, spiegazzata o consumata può provocare l'inceppamento della carta e una stampa di bassa qualità.
- Per ottenere la migliore qualità di stampa, utilizzare solo carta di alta qualità, per fotocopiatrici.
- Evitare di utilizzare carta con lettere in rilievo, perforazioni o trame che risulti troppo liscia o troppo ruvida. Si possono verificare inceppamenti della carta.
- Conservare la carta nell'imballaggio originale finché non si è pronti a utilizzarla. Collocare le scatole su piattaforme di sostegno o scaffali, non sul pavimento. Non collocare oggetti pesanti sopra alla carta, sia essa imballata o meno. Tenere al riparo da umidità o da altre condizioni che potrebbero farla spiegazzare o arricciare.
- Conservare i materiali inutilizzati a temperature comprese tra 15 °C e 30 °C. L'umidità relativa deve essere compresa tra il 10 % e il 70 %.
- Durante l'immagazzinamento, si dovrebbe utilizzare una copertura a prova di umidità, come per esempio un qualsiasi contenitore di plastica o borsa, per evitare che la polvere e l'umidità contaminino la carta.
- In caso di tipi di carta speciali, caricare un foglio alla volta nel vassoio manuale per evitare inceppamenti.
- Utilizzare solo materiali specificatamente consigliati per le stampanti laser.
- Per evitare che materiali speciali, come per esempio lucidi e fogli di etichette, si incollino insieme, rimuoverli non appena escono dalla stampa.
- Per le buste:
	- Utilizzare esclusivamente buste ben fabbricate con la piega tagliata ben prodotta.
	- Non usare buste con fermagli e mollette.
	- Non usare buste con finestre, rivestimenti, autoadesivi o altri materiali sintetici.
	- Non utilizzare buste danneggiate o di bassa qualità.
	- Utilizzare solo buste consigliate per le stampanti laser. Prima di caricare le buste nel vassoio, assicurarsi che non siano danneggiate o incollate le une alle altre.
	- Non inserire buste affrancate.
- Per i lucidi:
	- Posizionarli su una superficie piana dopo averli rimossi dalla stampante.
	- Non lasciarli nel vassoio della carta per lunghi periodi di tempo. Polvere e sporcizia possono accumularsi, generando macchie sulle copie stampate.
	- Per evitare le macchie provocate dalle impronte digitali, maneggiare con cura i lucidi e la carta per scrivere.
	- Per evitare che sbiadiscano, non esporre a lungo i lucidi stampati alla luce solare.
	- Utilizzare solo lucidi consigliati per le stampanti laser.
	- Assicurarsi che i lucidi non siano piegati, spiegazzati o abbiano bordi stracciati.
- Per le etichette:
	- Verificare che il materiale adesivo possa sopportare una temperatura di fusione pari a 180 °C per 0,1 secondi.
	- Assicurarsi che fra le etichette non vi sia materiale adesivo esposto. Le aree esposte potrebbero causare il distaccamento delle etichette durante la stampa e provocare inceppamenti. Il materiale adesivo esposto potrebbe inoltre danneggiare i componenti della macchina.
	- Non inserire un foglio di etichette nella stampante per più di una volta. La parte adesiva è studiata per un solo passaggio attraverso la macchina.
	- Non utilizzare etichette che si stanno staccando dal foglio o che sono arricciate, che presentano bolle o che sono comunque danneggiate.
	- Utilizzare solo etichette consigliate per le stampanti laser.
- Stampa su cartoncini o materiali con formato personalizzato:
	- Con la stampante è possibile stampare schede (personalizzate) da 88 mm x 147 mm e altri supporti con formati personalizzati. Il formato minimo è 76 x 127 mm e quello massimo è 216 x 356 mm.
	- Il lato corto deve sempre essere inserito nel vassoio manuale per primo. Per stampare in modalità Orizzontale, effettuare questa selezione nel software. Inserendo i fogli per il margine lungo si potrebbero causare inceppamenti.
	- Non stampare su supporti inferiori a 76 mm di larghezza o a 127 mm di lunghezza.
- Per la carta prestampata:
	- La carta intestata deve essere stampata con inchiostro non infiammabile e resistente al calore che non si sciolga, vaporizzi o rilasci emissioni pericolose quando sottoposto alla temperatura di fusione della stampante di 205 °C per 0,1 secondi.
	- L'inchiostro sui fogli di carta intestata deve essere non infiammabile e non deve influire negativamente sui rulli della stampante.
	- I moduli e la carta intestata devono essere sigillati in una confezione a prova di umidità per evitare modifiche durante l'immagazzinamento.
	- Prima di caricare la stampa prestampata come moduli e carta intestata, controllare che l'inchiostro sulla carta sia asciutta. Durante il processo di fusione, l'inchiostro umido potrebbe colare dalla carta prestampata.
- Non utilizzare **carta autocopiante** e **carta per lucidi**. L'utilizzo di questi tipi di carta potrebbe provocare odori chimici e potrebbe danneggiare la stampante.

## **Verifica della posizione di uscita**

La stampante ha il vassoio di uscita carta che raccoglie la carta con la facciata rivolta verso il basso, nel corretto ordine.

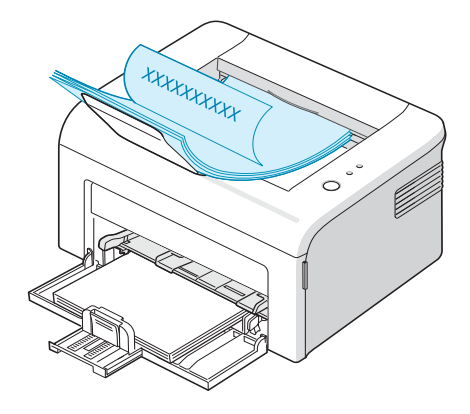

# **Note:**

- Se si stampano molte pagine continuamente, la superficie del cassetto di uscita potrebbe surriscaldarsi. Fare attenzione a non toccare la superficie e, in particolare, tenere lontani i bambini.
- Il vassoio di uscita anteriore può portare fino a 100 fogli di carta. Eliminare le pagine, in modo da non sovraccaricare il vassoio.

## **Caricamento della carta**

Un corretto caricamento della carta evita inceppamenti e assicura una stampa senza problemi. Non rimuovere la carta nel vassoio durante un lavoro di stampa. Ciò potrebbe causare un inceppamento. Per informazioni sui formati della carta ammessi e le capacità del vassoio, vedere ["Tipo, alimentazione e capacità" a pagina 3.3.](#page-35-0)

#### **Uso del Vassoio**

Il vassoio porta 150 fogli di carta. Per informazioni sui formati della carta ammessi e le capacità del vassoio, vedere ["Tipo, alimentazione e](#page-35-0)  [capacità" a pagina 3.3](#page-35-0).

Caricare una risma di fogli nel vassoio e stampare. Per ulteriori informazioni sul caricamento della carta nel vassoio, vedere ["Caricamento della carta" a pagina 2.7](#page-26-0).

## **Utilizzo del vassoio manuale**

Se si seleziona **Alim. manuale** nell'opzione **Origine**, è possibile caricare manualmente carta nel vassoio manuale. Il caricamento manuale della carta può risultare utile per controllare la qualità di stampa di ciascuna pagina.

In caso di inceppamento, caricare un foglio alla volta nel vassoio manuale.

**1** Caricare il materiale di stampa nel vassoio manuale **con il lato di stampa rivolto verso l'alto**.

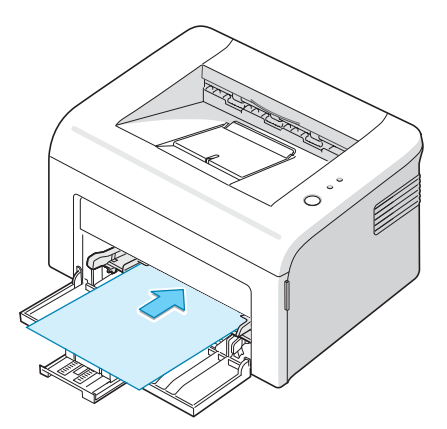

Regolare la guida della carta verso il materiale di stampa senza piegare la carta.

- **2** Quando si stampa un documento, occorre selezionare **Alim. manuale** per **Origine** dall'applicazione software, quindi selezionare il tipo e il formato della carta corretti. Per ulteriori informazioni, vedere **Guida dell'utente del software**.
- **3** Premere il pulsante **Cancel** sulla stampante, per avviare l'alimentazione.

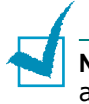

**Nota:** Se non si preme il pulsante dopo una pausa, la carta verrà automaticamente alimentata nella stampante.

- **4** La stampa viene avviata.
- **5** Se si stanno stampando più pagine, caricare il foglio successivo dopo che la prima pagina è stata stampata e premere il pulsante **Cancel**.

Ripetere questa operazione per ciascuna pagina da stampare.

# **Stampa su materiali speciali**

- **1** Aprire il vassoio di ingresso carta.
- **2** Caricare il materiale di stampa nel vassoio manuale. Non caricare diversi tipi. Vedere le seguenti istruzioni per caricare ogni tipo di materiale di stampa.
	- Caricare le buste nel vassoio manuale **con il lembo rivolto verso il basso**.

L'area del francobollo si trova **sul lato sinistro** e l'estremità della busta **con l'area del francobollo viene introdotta per prima** e al centro del vassoio manuale.

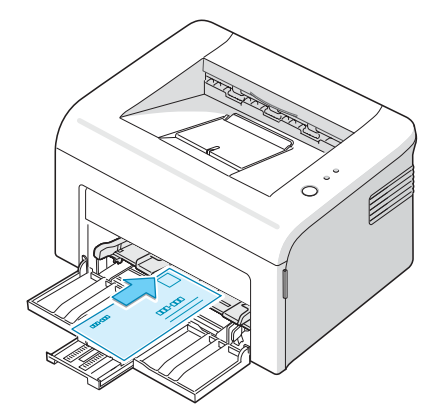

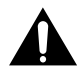

**ATTENZIONE**: Se si stampano 20 buste in successione, la superficie del coperchio superiore può riscaldarsi. Procedere con cautela.

• Caricare le etichette nel vassoio manuale **con il lato da stampare rivolto verso l'alto**.

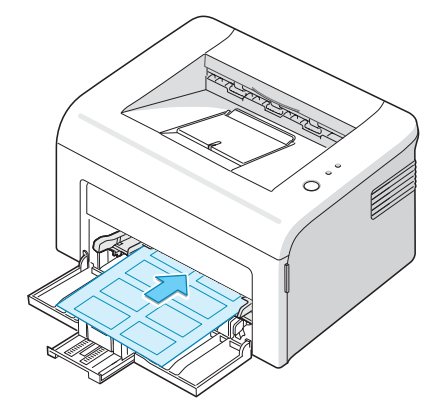

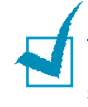

**Nota:** Per evitare che le etichette si incollino le une alle altre, man mano che vengono stampate, non lasciare impilati i fogli di etichette.

• Caricare i lucidi nel vassoio manuale **con il lato da stampare rivolto verso l'alto**, facendo entrare **la parte superiore con la striscia adesiva per prima**.

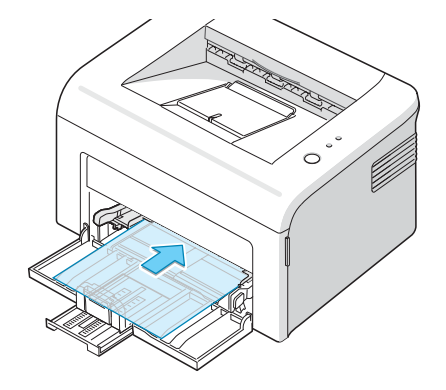

### **Note:**

- Per evitare che i lucidi si incollino gli uni agli altri, man mano che vengono stampati, non lasciare impilati i fogli di lucidi.
- Posizionare i lucidi su una superficie piana dopo averli rimossi dalla stampante.
- Non utilizzare lucidi separati dal foglio di protezione.
	- Caricare i cartoncini **con il lato da stampare rivolto verso l'alto**, inserendo per primo il lato corto al centro del vassoio manuale.

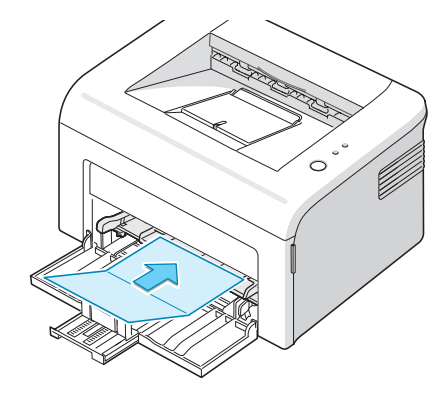

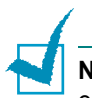

**Nota**: In caso di inceppamento con l'alimentazione del cartoncino, voltare la carta e riprovare.

• Caricare la carta intestata nel vassoio manuale **con il logo rivolto verso l'alto e con il margine superiore rivolto verso la stampante**.

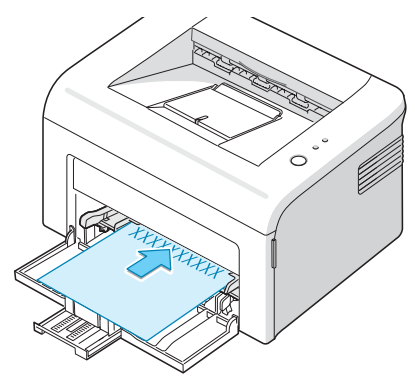

- **3** Regolare la guida laterale sul bordo del materiale.
- **4** Quando si stampa su un materiale speciale, occorre selezionare **Alim. manuale** per **Origine** dall'applicazione software, quindi selezionare il tipo e il formato della carta corretti. Per ulteriori informazioni, vedere **Guida dell'utente del software**.
- **5** Premere il pulsante **Cancel** per avviare l'alimentazione.

## **Annullamento di un lavoro di stampa**

Vi sono due metodi per annullare un lavoro di stampa.

#### **Per interrompere un lavoro di stampa dal pannello di controllo**

Premere il pulsante **Cancel** sul pannello di controllo.

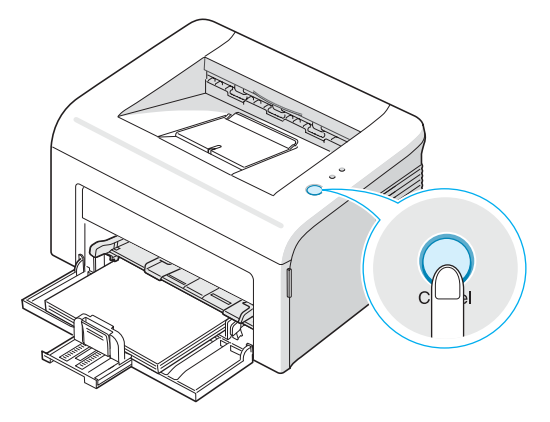

La stampante terminerà la stampa della pagina già inserita ed eliminerà la parte restante del lavoro di stampa. Premendo il pulsante **Cancel** viene annullato solo il lavoro corrente nella stampante. Se la memoria della stampante include più di un lavoro di stampa, è necessario premere una volta il pulsante **Cancel** per ciascun lavoro.

#### **Per interrompere un lavoro di stampa dalla cartella Stampanti**

- **1** Dal menu **Avvio** di Windows, selezionare **Impostazioni**.
- **2** Selezionare **Stampanti** per aprire la finestra Stampante, fare doppio clic sull'icona della **stampante**.
- **3** Dal menu **Documento**, selezionare **Annulla stampa** (Windows 98/Me) oppure **Annulla** (Windows 2000/XP).

Nella modalità Alimentazione manuale, non è possibile annullare il lavoro di stampa premendo il pulsante **Cancel**.

Per annullare un lavoro di stampa nella modalità Alimentazione manuale:

- **1** Spegnere la stampante.
- **2** Fare doppio clic sull'icona **inter in basso a destra nella finestra**.

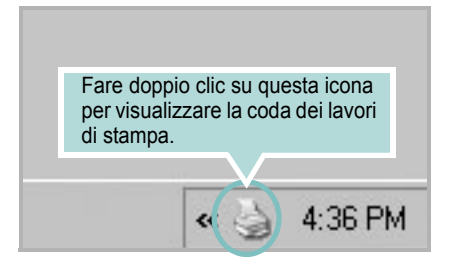

- **3** Selezionare un lavoro che si desidera annullare.
- **4** Per Windows 98/Me, selezionare **Annulla stampa** dal menu **Documento**. Per Windows 2000/XP, selezionare **Annulla** dal menu **Documento**.
- **5** Una volta rimosso il lavoro dall'elenco, accendere la stampante.

*3*

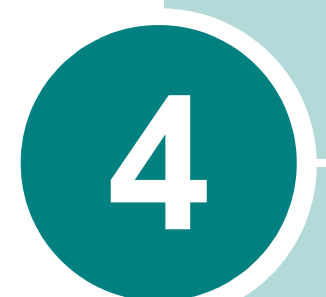

# **Manutenzione della stampante**

Questo capitolo fornisce i suggerimenti per la manutenzione della cartuccia del toner e della stampante.

Questo capitolo tratta i seguenti argomenti:

- **• [Manutenzione della cartuccia del toner](#page-45-0)**
- **• [Uso della modalità risparmio toner](#page-48-0)**
- **• [Pulizia della stampante](#page-49-0)**
- **• [Parti di consumo e di ricambio](#page-52-0)**

## <span id="page-45-0"></span>**Manutenzione della cartuccia del toner**

#### **Conservazione della cartuccia del toner**

Per ottenere risultati ottimali dalla cartuccia del toner, tenere presenti le seguenti indicazioni.

- Non rimuovere la cartuccia del toner dalla confezione finché non è il momento di utilizzarla.
- Non rigenerare la cartuccia del toner. **La garanzia della stampante non copre i danni causati dall'utilizzo di cartucce rigenerate.**
- Conservare la cartuccia di stampa nello stesso ambiente in cui si trova la stampante.
- Per evitare danni alla cartuccia del toner, non esporla alla luce per periodi di tempo prolungati.

#### **Aspettativa di durata della cartuccia di toner**

La durata della cartuccia del toner dipende dalla quantità di toner richiesta da ciascun lavoro di stampa. Quando si stampa un testo con circa il 5% di copertura della pagina, la durata approssimativa della cartuccia del toner è di circa 3.000 pagine (La cartuccia del toner originale fornita con la stampante dura mediamente 1.000 pagine).

#### **Risparmio di toner**

Per risparmiare toner, premere il pulsante **Cancel** sul pannello di controllo della stampante. Il LED **Toner Save** si accenderà. È possibile anche attivare la modalità risparmio toner nelle proprietà della stampante. Per ulteriori informazioni, vedere **Guida dell'utente del software**. La selezione di questa opzione aumenterà la durata della cartuccia del toner e ridurrà il costo per pagina, ma ridurrà la qualità di stampa.

## <span id="page-46-1"></span><span id="page-46-0"></span>**Ridistribuzione del toner**

Quando il toner è insufficiente, nella pagina stampata potrebbero apparire aree sbiadite o chiare. Si può migliorare temporaneamente la qualità di stampa ridistribuendo il toner. La seguente procedura potrebbe consentire di finire il lavoro di stampa corrente prima di sostituire la cartuccia del toner.

**1** Aprire lo sportello anteriore.

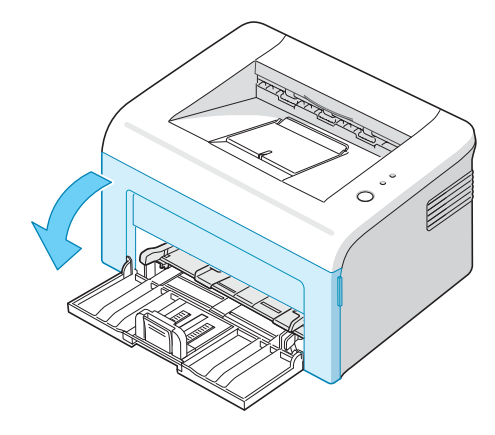

**2** Tirare la cartuccia del toner e rimuoverla dalla stampante.

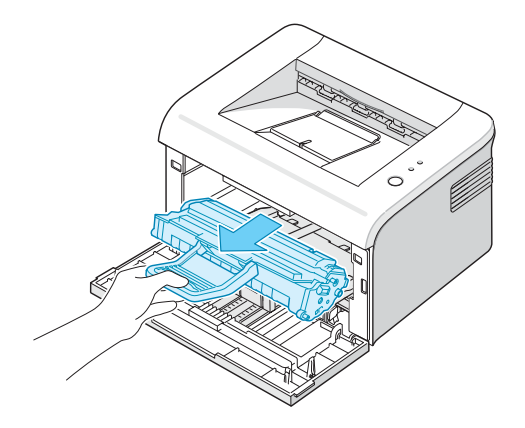

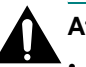

#### **Attenzione:**

- Evitare di introdurre le mani in profondità. L'area del fusore potrebbe essere calda.
- Per evitare danni alla cartuccia del toner, non esporla alla luce per periodi di tempo prolungati.
- Non toccare la parte verde sul fondo della cartuccia del toner. Per evitare di toccare quest'area, afferrare la cartuccia per la maniglia.

**3** Scuotere lateralmente la cartuccia per 5 o 6 volte, in modo da ridistribuire il toner.

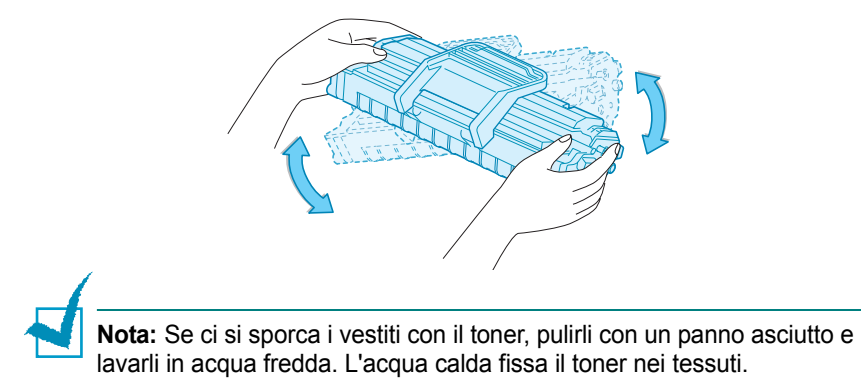

**4** Reinserire la cartuccia del toner nella stampante. Assicurarsi che la cartuccia del toner si inserisca al proprio posto.

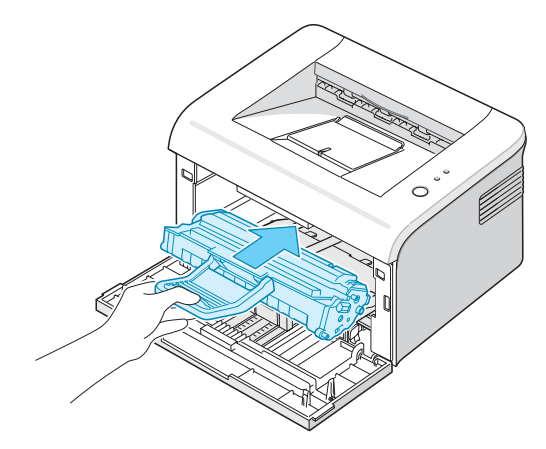

**5** Chiudere il coperchio anteriore. Assicurarsi che il coperchio sia ben chiuso. Se non è chiuso saldamente, durante la stampa potrebbero verificarsi degli errori di stampa.

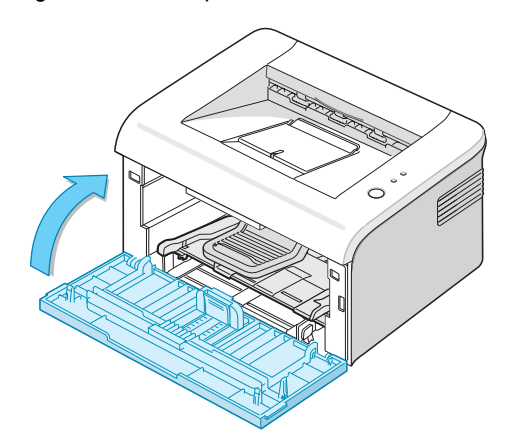

*4*

### **Sostituzione della cartuccia del toner**

Se la stampa rimane chiara dopo la ridistribuzione del toner (vedere [pagina 4.3](#page-46-0)), sostituire la cartuccia del toner.

Rimuovere la vecchia cartuccia e installare una nuova cartuccia del toner. Vedere ["Installazione della cartuccia del toner" a pagina 2.4.](#page-23-0)

## <span id="page-48-1"></span><span id="page-48-0"></span>**Uso della modalità risparmio toner**

La modalità risparmio toner consente alla stampante di utilizzare meno toner su ogni pagina. La selezione di questa opzione aumenterà la durata della cartuccia del toner e ridurrà il costo per pagina, ma ridurrà anche la qualità di stampa.

Esistono due modi per attivare la modalità risparmio toner:

#### **Dal Pannello di controllo**

Premere il pulsante **Cancel** sul pannello di controllo. La stampante deve essere nella modalità Pronta (LED **On Line/Error** verde acceso).

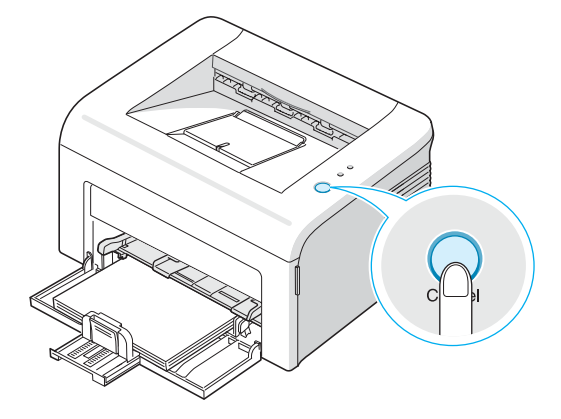

- **•** Se il LED **Toner Save** è illuminato, la modalità è attivata e la stampante utilizza una quantità ridotta di toner per stampare una pagina.
- **•** Se il LED **Toner Save** non è illuminato, la modalità è disattivata e la stampa avviene in modalità normale.

#### **Da Proprietà della stampante**

È possibile anche attivare la modalità risparmio toner nella scheda **Grafica** delle proprietà della stampante. Per ulteriori informazioni, vedere **Guida dell'utente del software**.

## <span id="page-49-0"></span>**Pulizia della stampante**

Per mantenere la qualità di stampa, seguire le procedure di pulizia sotto descritte a ogni sostituzione del toner o quando si verificano problemi di qualità di stampa.

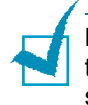

**Nota:** Durante la pulizia dell'interno della stampante, fare attenzione a non toccare il rullo di trasferimento, posto al di sotto della cartuccia del toner. Il sebo delle dita può causare problemi di qualità di stampa.

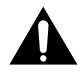

**Nota:** Le superfici della stampante, se pulite con prodotti contenenti grandi quantità di alcool, solvente o altre sostanze particolarmente aggressive, potrebbero scolorire o incrinarsi.

## **Pulizia della parte esterna**

Pulire la superficie esterna della stampante con un panno morbido, pulito, privo di lanugine. È possibile inumidire leggermente il panno con acqua, tuttavia fare attenzione che l'acqua non goccioli sulla stampante né filtri all'interno.

*4*

## <span id="page-49-1"></span>**Pulizia della parte interna**

Durante il processo di stampa, all'interno della stampante possono accumularsi polvere, toner e frammenti di carta. Tali particelle possono causare problemi di qualità di stampa come, ad esempio, macchie o sbavature di toner. La pulizia della parte interna della stampante eliminerà o ridurrà tali problemi.

#### **Pulizia della parte interna della stampante**

- **1** Spegnere la stampante e scollegare il cavo; attendere quindi che la stampante si raffreddi.
- **2** Aprire lo sportello anteriore.

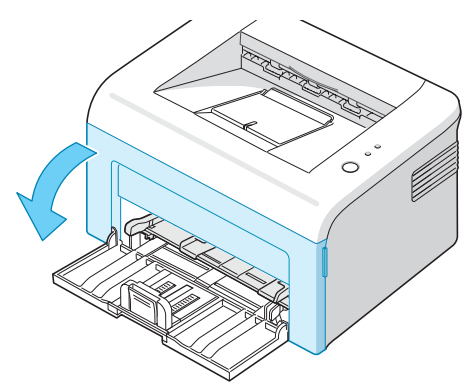

**3** Tirare la cartuccia del toner e rimuoverla dalla stampante.

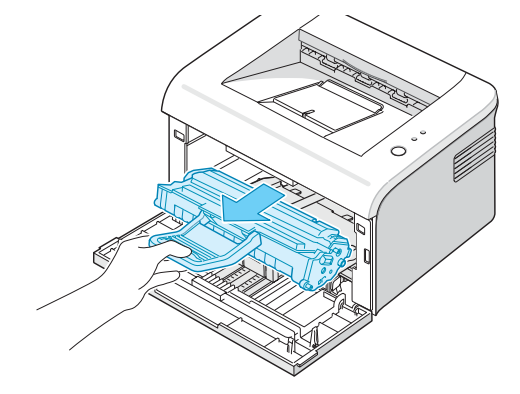

**4** Estrarre il vassoio manuale.

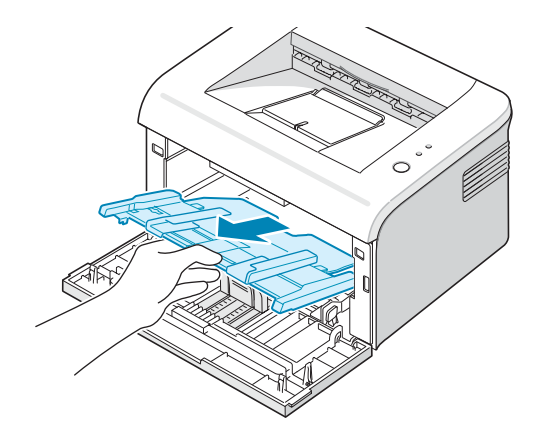

**5** Con un panno asciutto e privo di lanugine, rimuovere la polvere e i residui di toner dall'area della cartuccia del toner e dall'alloggiamento della cartuccia.

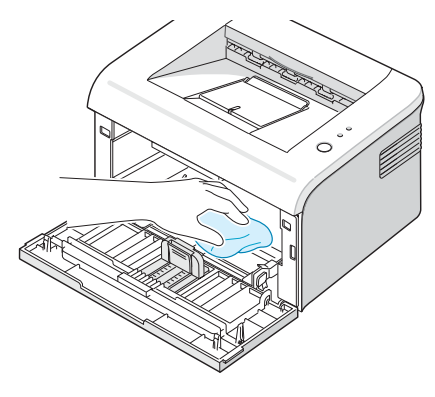

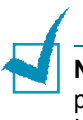

**Nota:** Per evitare danni alla cartuccia del toner, non esporla alla luce per periodi di tempo prolungati. Coprirla con un pezzo di carta, se necessario. Inoltre, non toccare il rullo di trasferimento nero all'interno della stampante. **6** Individuare la striscia LSU all'interno della parte superiore dell'alloggiamento della cartuccia e toccare delicatamente il vetro per osservare se la sporcizia lascia residui neri sul panno bianco.

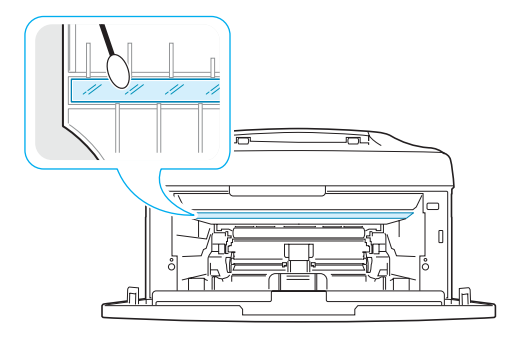

**7** Reinserire il vassoio manuale, la cartuccia del toner e chiudere il coperchio. Assicurarsi che il coperchio sia ben chiuso. Se non è chiuso saldamente, durante la stampa potrebbero verificarsi degli errori di stampa.

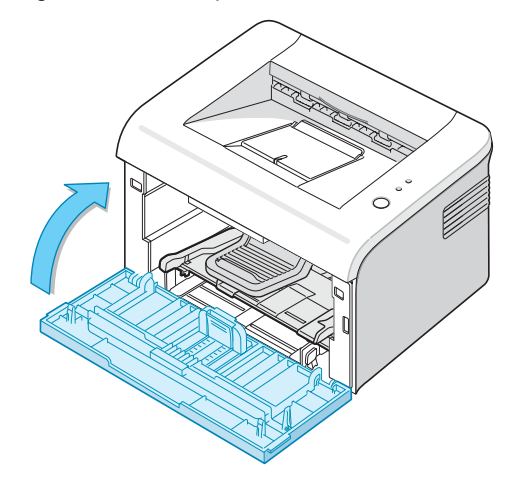

**8** Collegare il cavo di alimentazione e accendere la stampante.

# <span id="page-52-0"></span>**Parti di consumo e di ricambio**

Di tanto in tanto sarà necessario sostituire il rullo e l'unità fusore per mantenere elevate le prestazioni ed evitare problemi di qualità di stampa e di alimentazione della carta dovuti alle parti usurate.

I seguenti elementi vanno sostituiti dopo aver stampato il numero di pagine specificato. Vedere la tabella seguente.

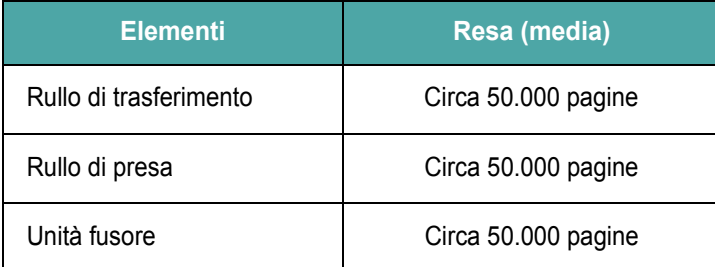

Per acquistare le parti deteriorabili e di ricambio, contattare il distributore **Samsung** o il luogo in cui è stato acquistato il prodotto. Si consiglia vivamente che gli elementi vengano installati da personale di assistenza addestrato.

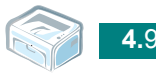

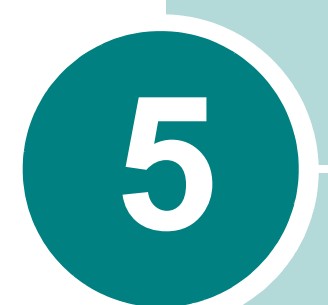

# **Soluzione dei problemi**

In questo capitolo vengono fornite informazioni utili sulle procedure da seguire quando si rileva un errore durante l'uso della stampante.

Questo capitolo tratta i seguenti argomenti:

- **• [Elenco per la risoluzione dei problemi](#page-54-0)**
- **• [Risoluzione dei problemi generali di stampa](#page-55-0)**
- **• [Rimozione della carta inceppata](#page-58-0)**
- **• [Risoluzione dei problemi di qualità della stampa](#page-63-0)**
- **• [Interpretazione dei messaggi di errore](#page-69-0)**
- **• [Problemi comuni in Windows](#page-70-0)**
- **• [Problemi comuni in Macintosh](#page-70-1)**
- **• [Problemi comuni in Linux](#page-71-0)**

# **Elenco per la risoluzione dei problemi**

<span id="page-54-0"></span>Se la stampante non funziona correttamente, eseguire le seguenti verifiche. Se la stampante non supera un controllo, seguire i suggerimenti corrispondenti per la risoluzione del problema.

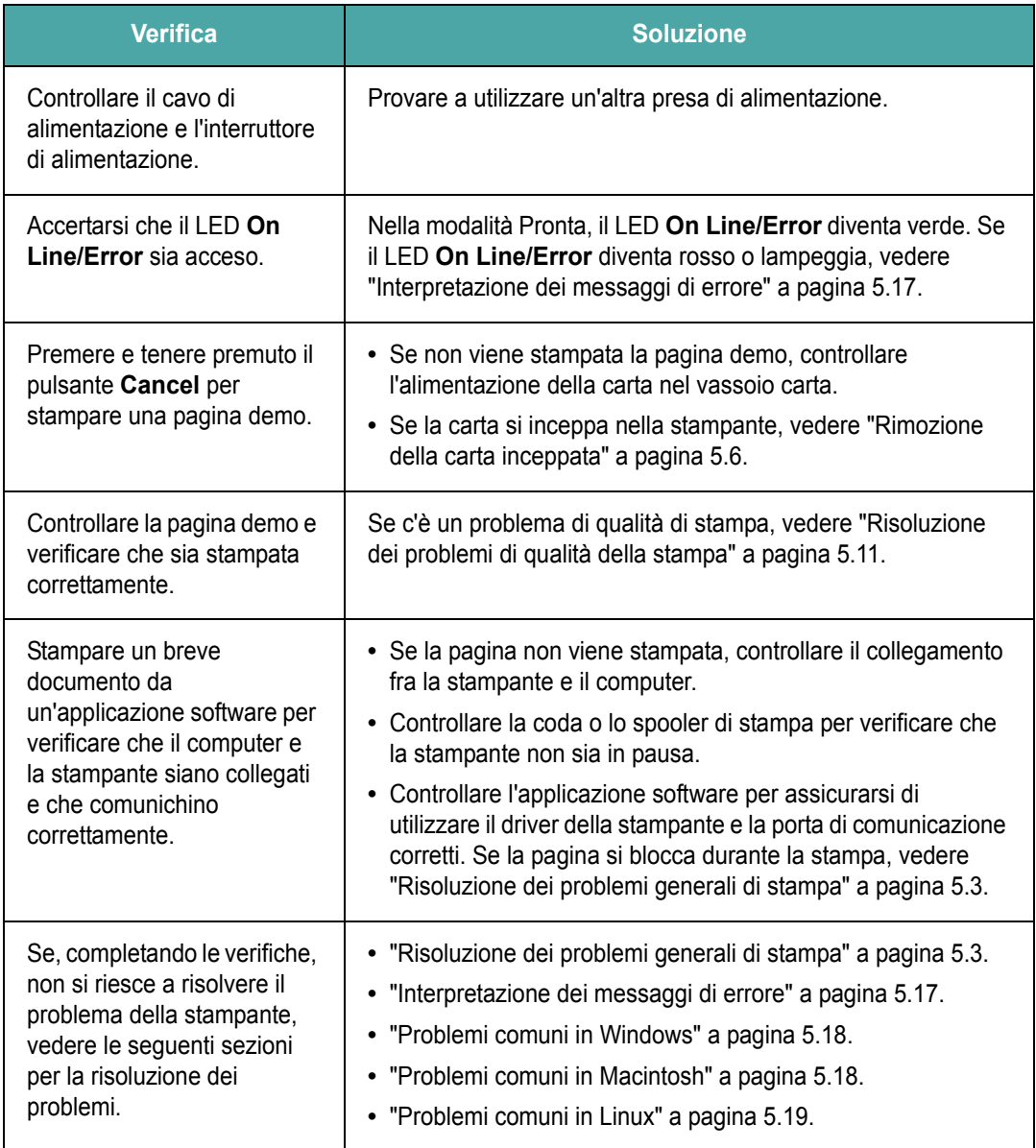

# **Risoluzione dei problemi generali di stampa**

<span id="page-55-0"></span>Per i problemi di utilizzo della stampante, vedere la tabella delle soluzioni suggerite.

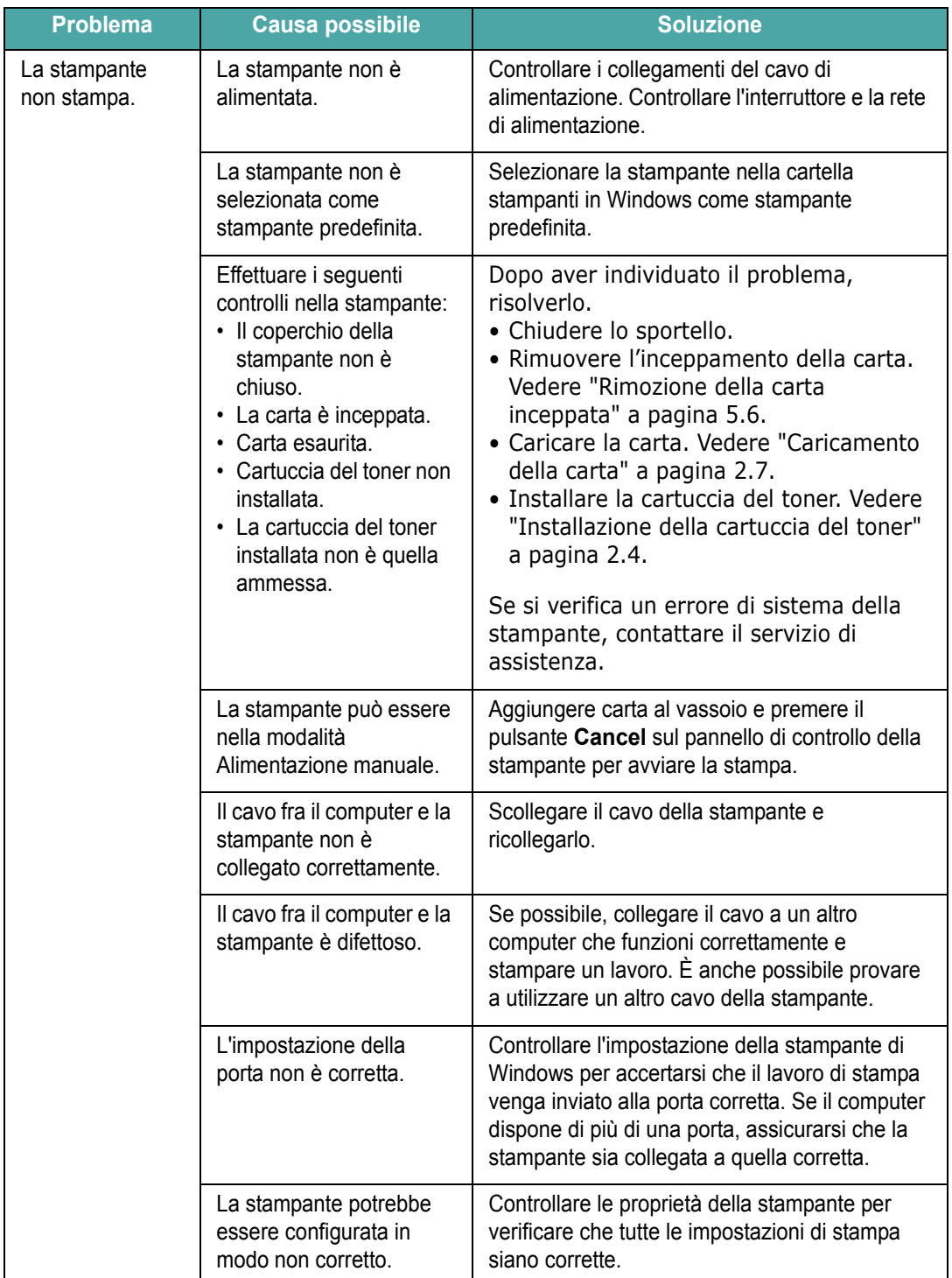

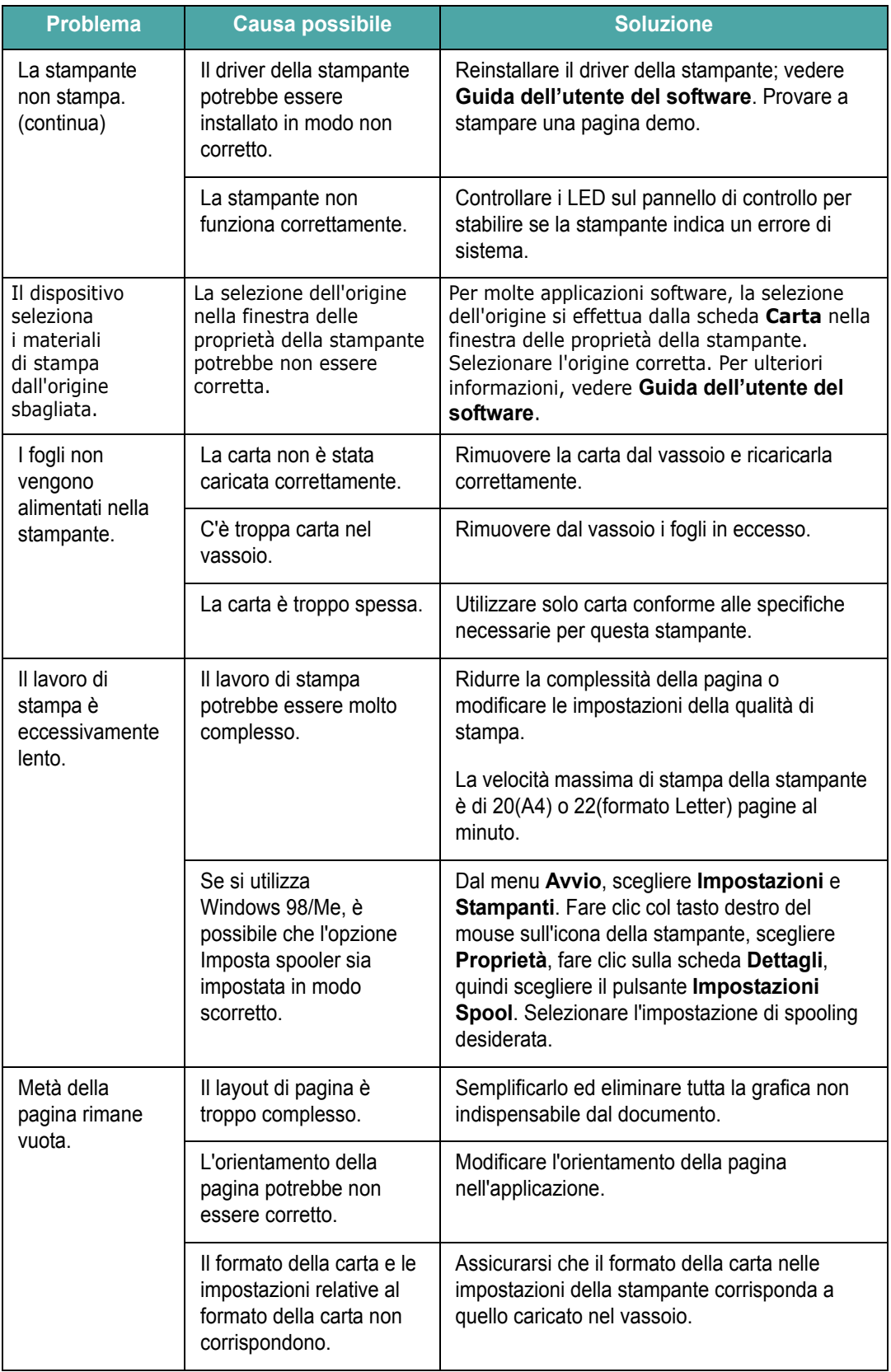

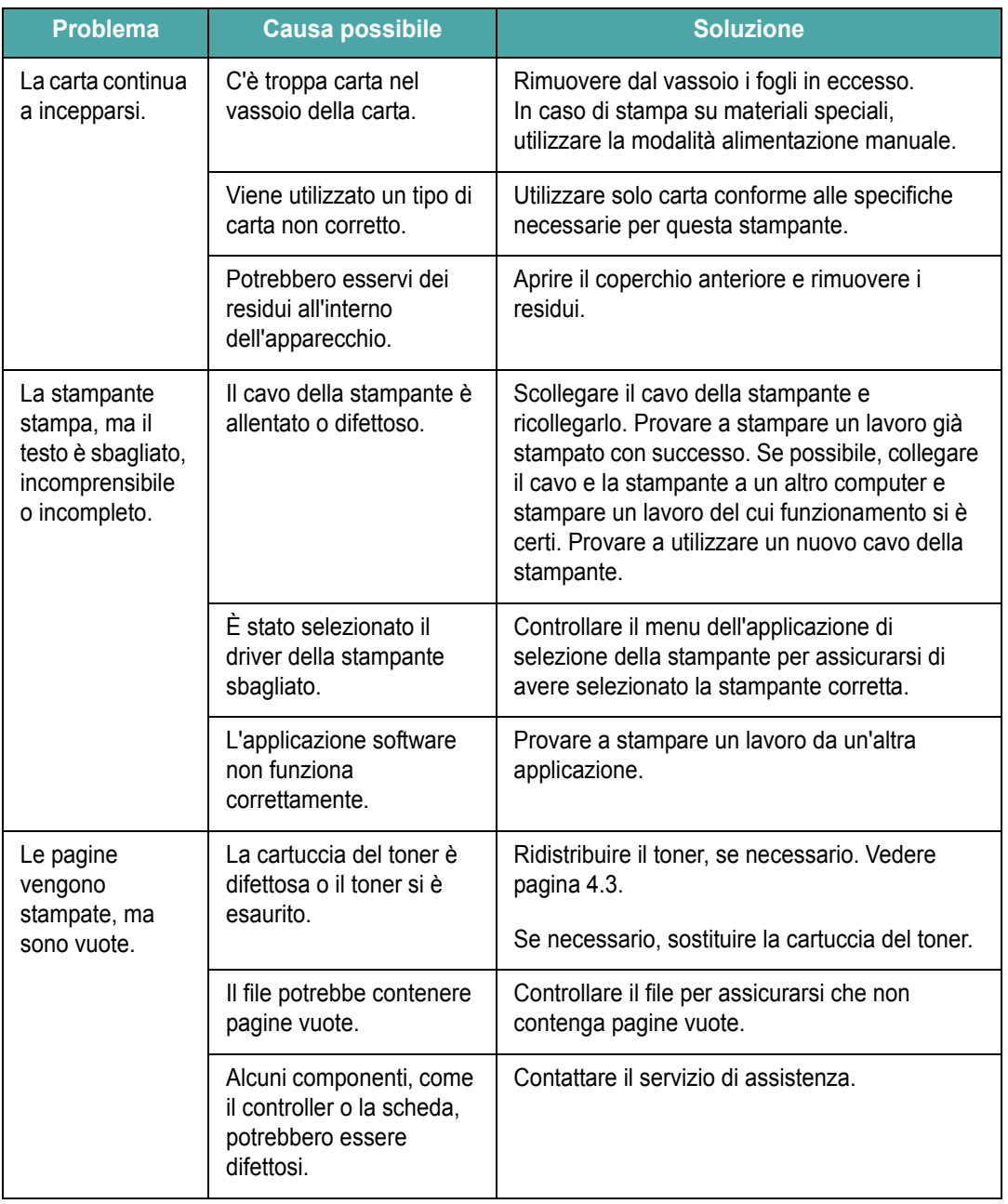

#### **ATTENZIONE:**

per qualsiasi problema di stampa dopo che la stampante ha stampato circa 50.000 pagine, è necessario contattare l'assistenza clienti per sostituire il rullo di trasferimento.

## <span id="page-58-0"></span>**Rimozione della carta inceppata**

Occasionalmente, la carta può incepparsi durante un lavoro di stampa. Alcune cause includono:

- **•** Il vassoio è sovraccarico.
- **•** Il coperchio anteriore è stato aperto durante un lavoro di stampa.
- **•** È stata utilizzata carta che non soddisfa le specifiche della carta. Vedere ["Specifiche della carta" a pagina 6.3](#page-77-0).
- **•** È stata utilizzata carta che non rientra tra i formati supportati. Vedere ["Specifiche della carta" a pagina 6.3](#page-77-0).

Se si verifica un inceppamento della carta, il LED **On Line/Error** del pannello di controllo si accende in rosso. Trovare e rimuovere la carta inceppata. Se non la si vede, guardare all'interno della stampante.

#### **Nell'area di uscita della carta**

**Nota:** L'inceppamento della carta in questa area può provocare la presenza di toner ancora in polvere sulla pagina. Se ci si sporca i vestiti con il toner, lavarli in acqua fredda, poiché l'acqua calda fisserebbe il toner nei tessuti.

**1** Se la carta si inceppa quando esce sul vassoio di uscita ed una buona parte di essa è visibile, estrarre la carta in modo diritto.

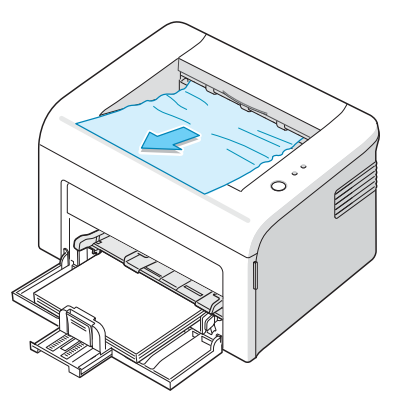

Quando si tira la carta inceppata, se vi è resistenza e la carta non si sposta immediatamente, cessare di tirare. Continuare con il passaggio successivo.

**2** Aprire il coperchio superiore e il coperchio interno.

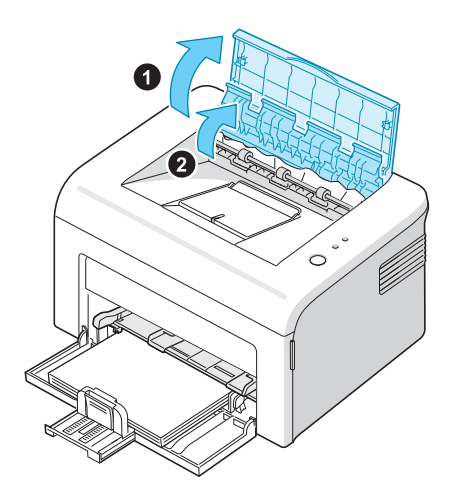

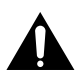

#### **ATTENZIONE:**

- Durante la rimozione della carta inceppata, fare attenzione a non toccare il rullo di alimentazione (posto al di sotto del coperchio interno). È caldo e potrebbe causare bruciature!
- Sia il coperchio superiore che quello interno possono riscaldarsi a causa del rullo di riscaldamento. Prima di aprire i coperchi, lasciare raffreddare la stampante.
- **3** Allentare la carta, se è inceppata nei rulli di alimentazione. Tirare delicatamente la carta verso l'esterno.

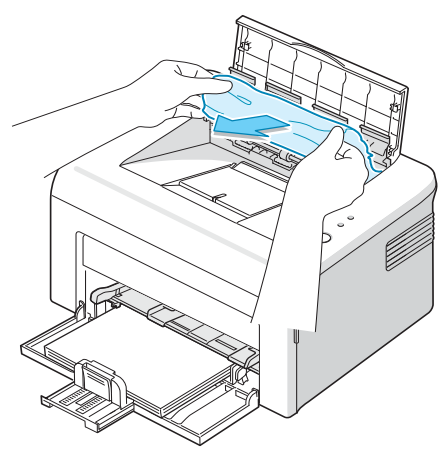

**4** Chiudere il coperchio interno e il coperchio superiore. La stampa riprende automaticamente.

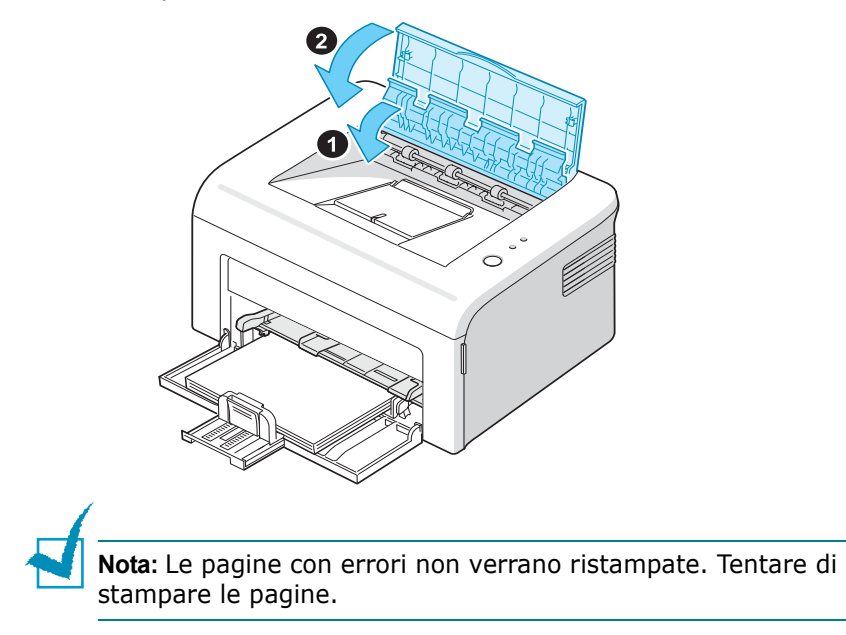

## **Nell'area di alimentazione della carta**

**1** Rimuovere la carta alimentata erroneamente tirandola verso l'esterno dal lato visibile dal vassoio. Assicurarsi che tutti i fogli siano correttamente allineati nel vassoio.

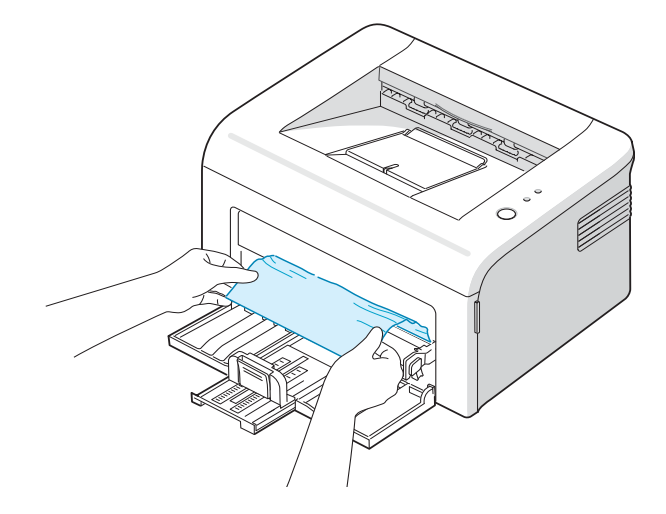

**2** Aprire e chiudere il coperchio anteriore o superiore per riprendere la stampa del documento dalle pagine con errori.

## **Nel vassoio manuale**

**1** Rimuovere la carta inceppata nel vassoio tirandola con delicatezza verso l'esterno.

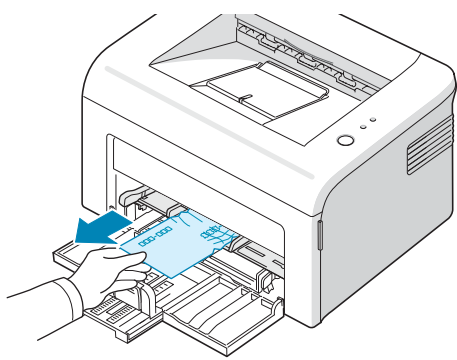

Se la carta oppone resistenza e non si muove quando viene tirata oppure non è visibile, esaminare l'area del fusore attorno alla cartuccia del toner.

**2** Aprire e chiudere il coperchio anteriore o superiore per riprendere la stampa del documento dalle pagine con errori.

### **Attorno alla cartuccia del toner**

**1** Aprire lo sportello anteriore.

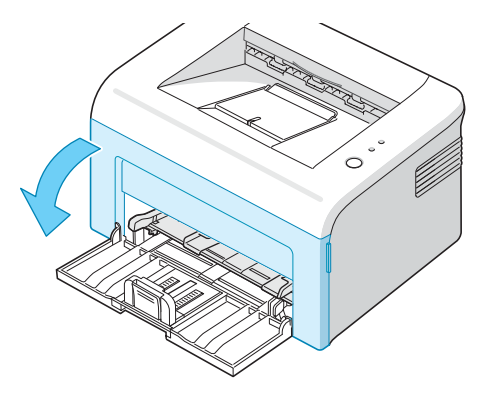

**2** Tirare la cartuccia del toner e rimuoverla dalla stampante.

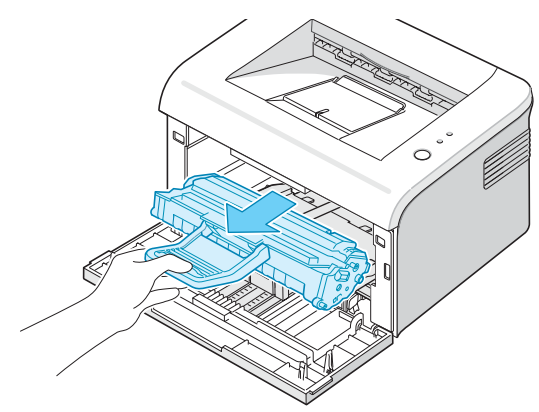

*5*

- Se necessario, estrarre il vassoio manuale.
- Tirare delicatamente la carta verso di sé.

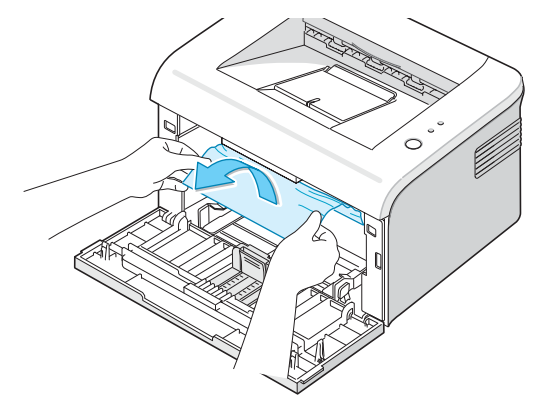

- Controllare che nella stampante non vi sia altra carta.
- Se necessario, reinserire il vassoio manuale nel dispositivo.

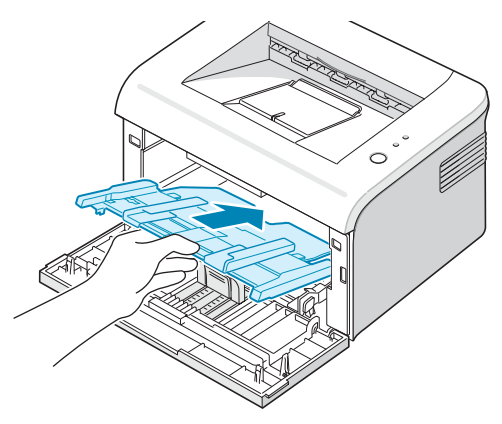

 Reinstallare la cartuccia del toner quindi chiudere il coperchio. La stampante riprende la stampa del documento dalle pagine con errori.

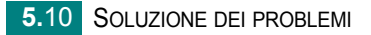

## **Suggerimenti per evitare gli inceppamenti della carta**

Selezionando il tipo di carta corretto è possibile evitare gran parte degli inceppamenti. Se la carta si inceppa, seguire le procedure esposte in ["Rimozione della carta inceppata" a pagina 5.6.](#page-58-0)

- **•** Seguire le procedure in ["Caricamento della carta" a pagina 2.7.](#page-26-0) Assicurarsi che le guide regolabili siano posizionate correttamente.
- **•** Non sovraccaricare il vassoio.
- **•** Non rimuovere la carta dal vassoio durante la stampa.
- **•** Prima di caricare la carta, piegarla, spiegarla a ventaglio e raddrizzarla.
- **•** Non utilizzare carta arricciata, umida o molto piegata.
- **•** Non caricare più tipi di carta nel vassoio di input.
- **•** Utilizzare solo i supporti di stampa consigliati. Vedere ["Specifiche della](#page-77-0)  [carta" a pagina 6.3](#page-77-0).
- **•** Accertarsi che il lato di stampa consigliato sia rivolto verso l'alto durante il caricamento della carta nel vassoio di input.

# <span id="page-63-0"></span>**Risoluzione dei problemi di qualità della stampa**

#### **Elenco di controllo della qualità di stampa**

I problemi di qualità di stampa possono essere risolti seguendo l'elenco di controllo sottostante.

- **•** Ridistribuire il toner nella cartuccia del toner (vedere [pagina 4.3](#page-46-1)).
- **•** Pulire l'interno della stampante (vedere [pagina 4.6](#page-49-1)).
- **•** Regolare la risoluzione di stampa dalle proprietà della stampante (vedere **Guida dell'utente del software**).
- **•** Accertarsi che la modalità risparmio toner sia spenta (vedere **Guida dell'utente del software** e [pagina 4.5](#page-48-1)).
- **•** Rimuovere i problemi generali di stampa (vedere [pagina 5.3\)](#page-55-0).
- **•** Installare una nuova cartuccia del toner e verificare la qualità di stampa (vedere [pagina 2.4](#page-23-0)).

# **Risoluzione dei problemi di qualità della stampa**

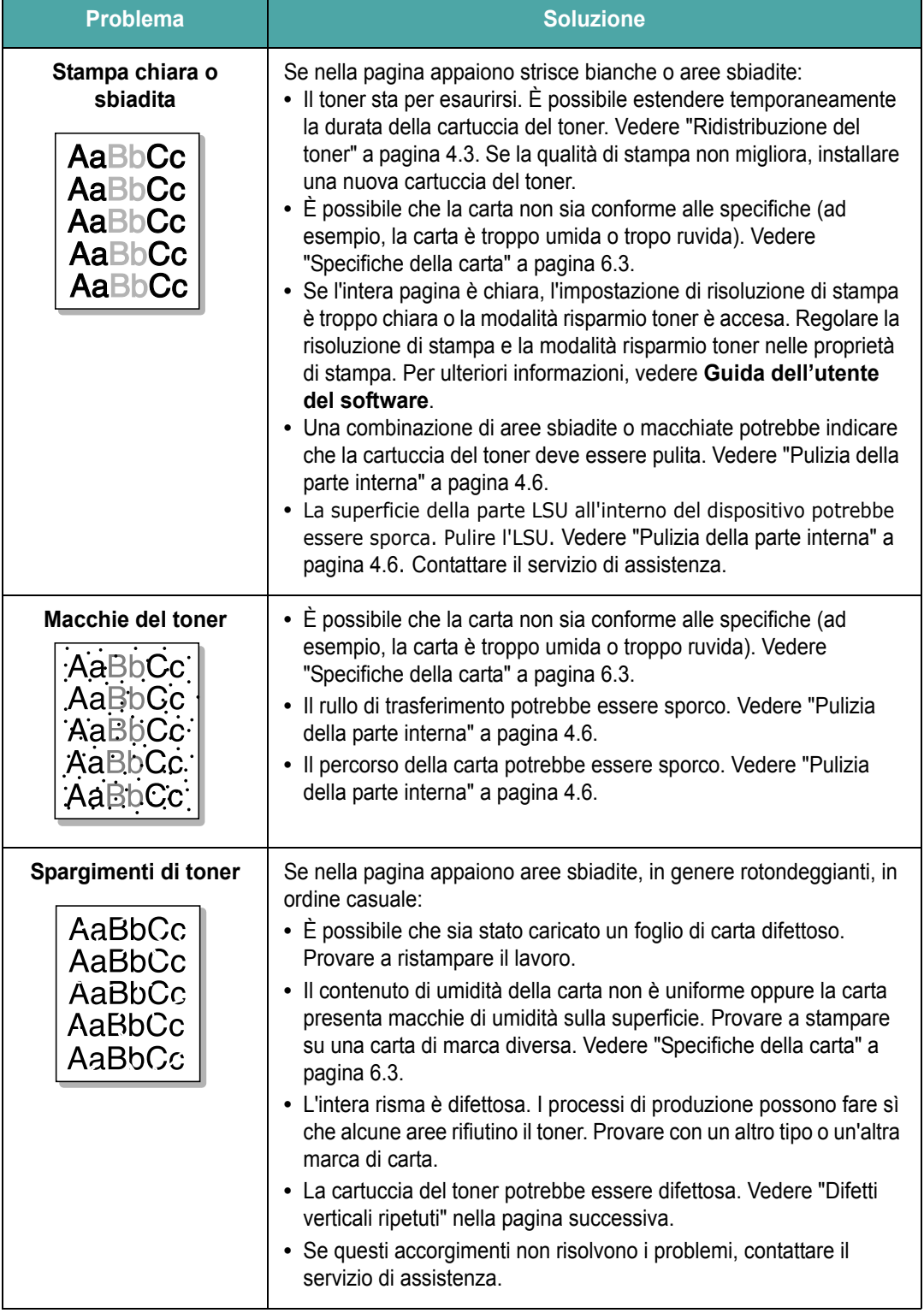

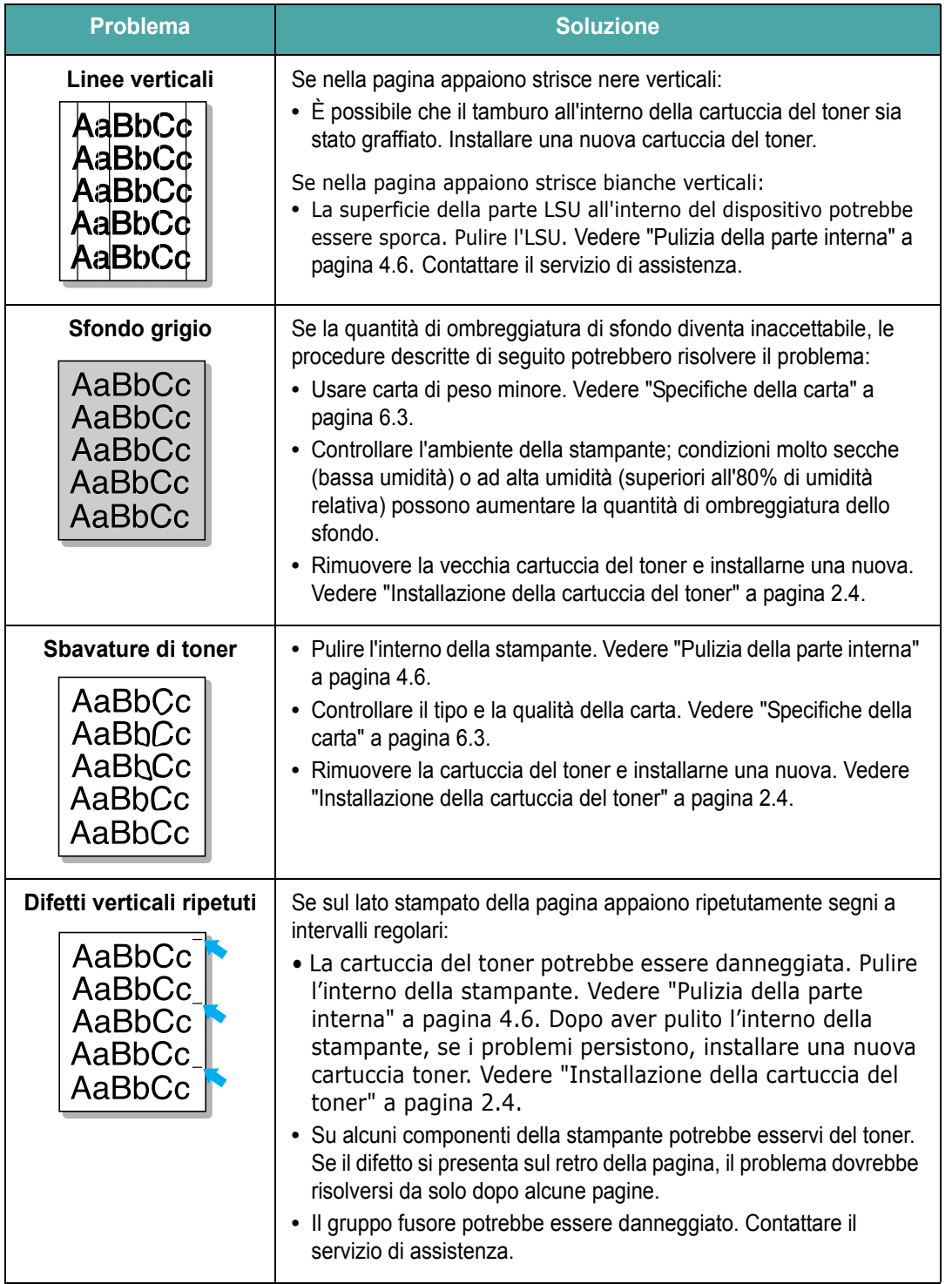

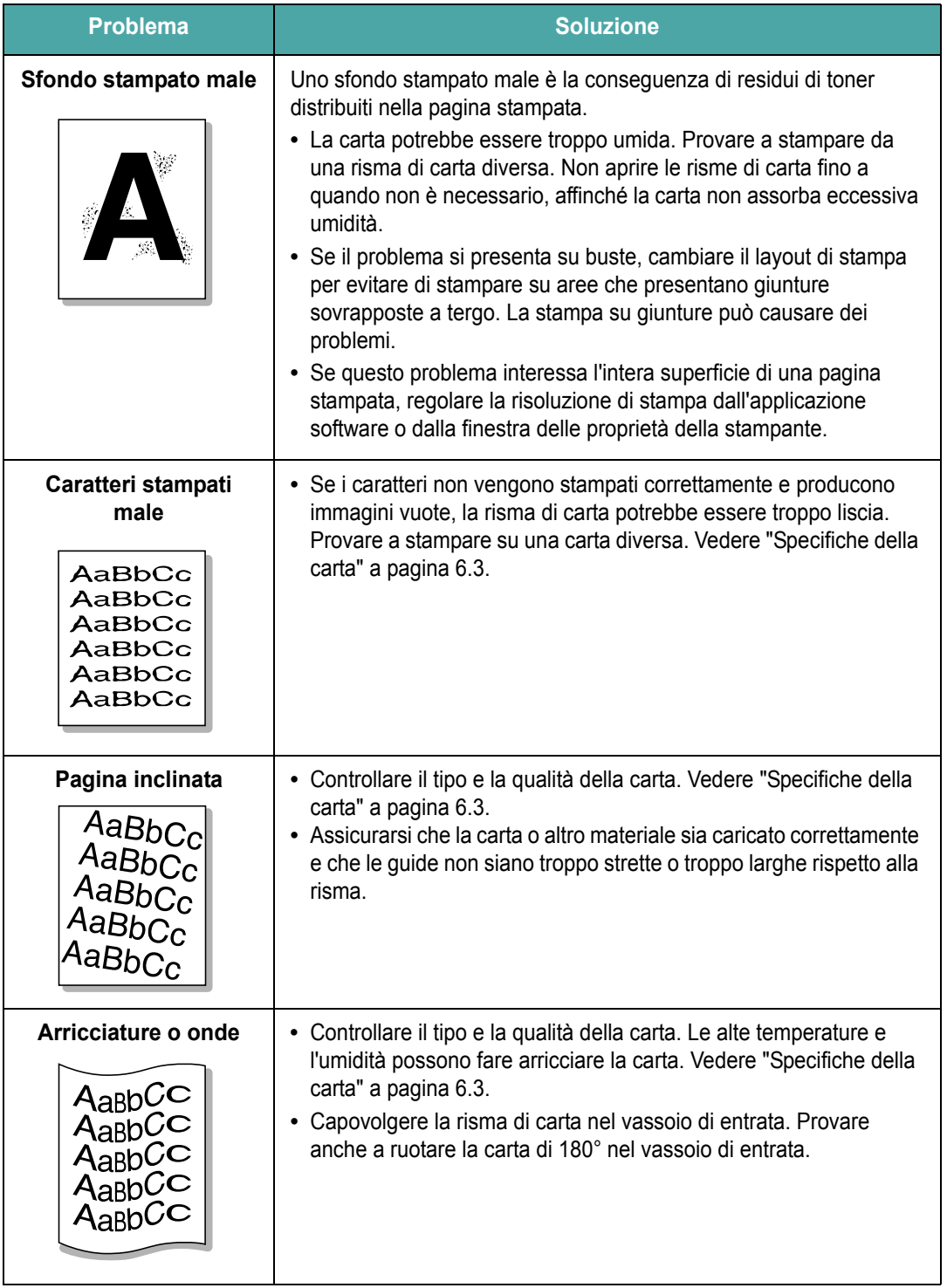

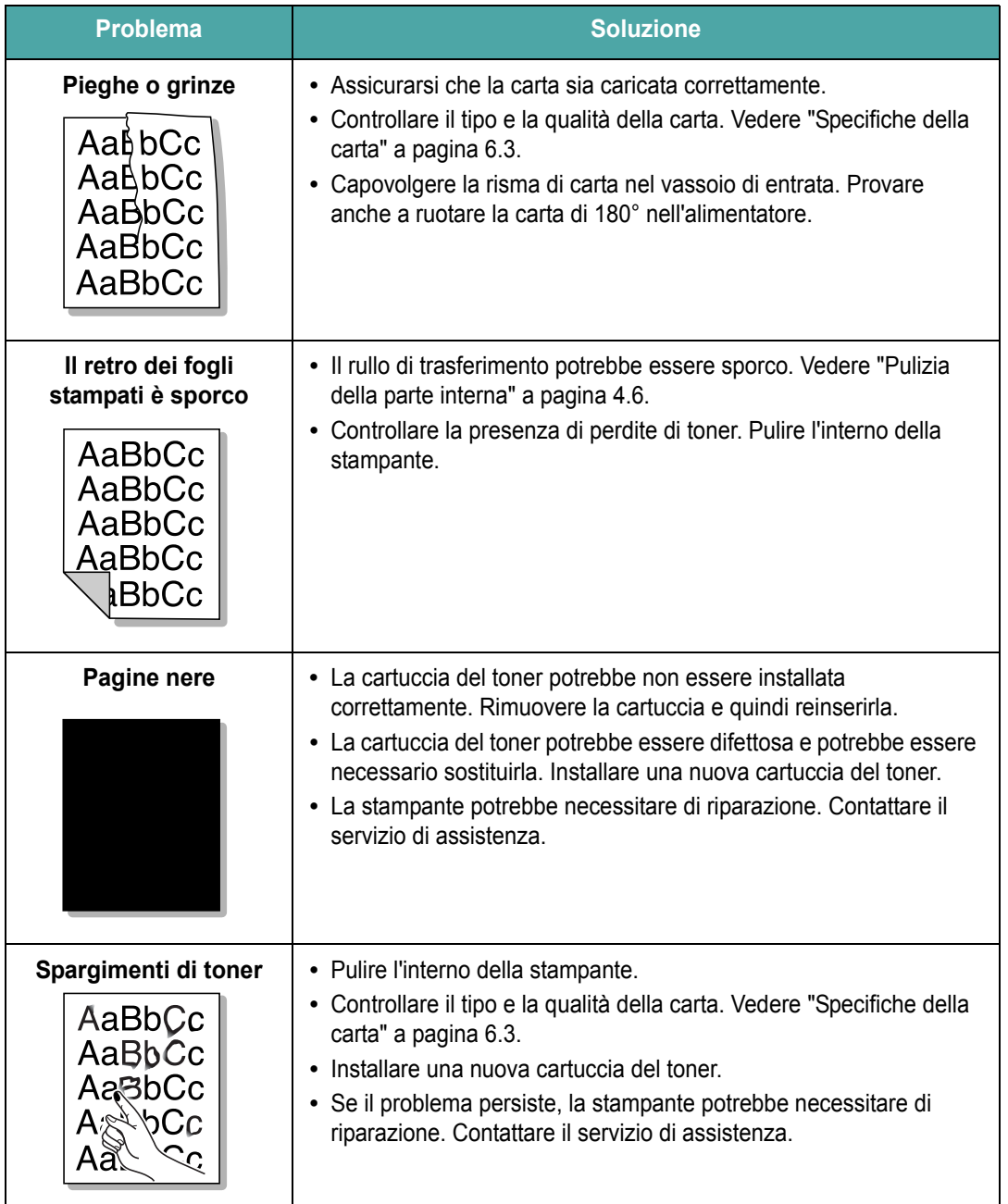

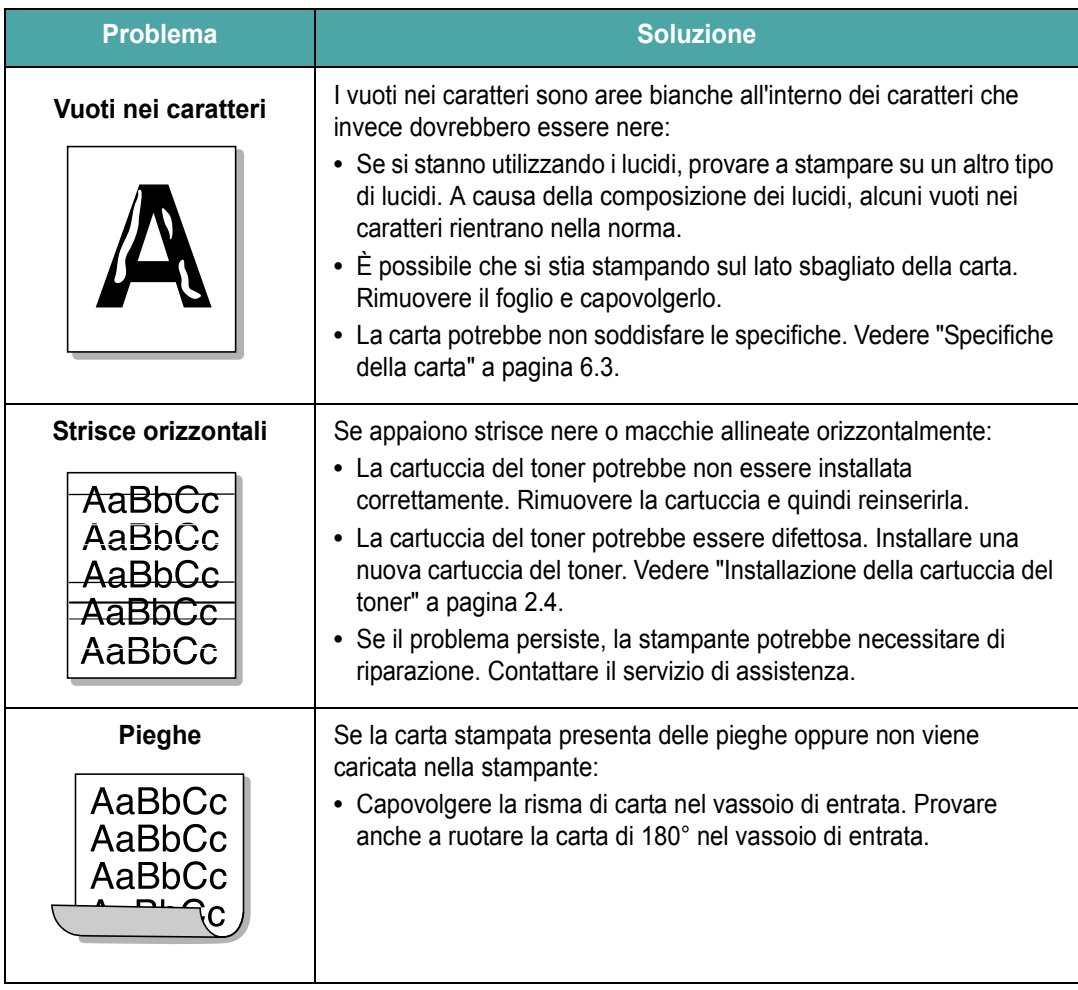

# <span id="page-69-0"></span>**Interpretazione dei messaggi di errore**

Quando la stampante rileva un errore, il pannello di controllo indica un messaggio di errore mediante le spie. Per risolvere l'errore, qui di seguito, individuare il tipo di segnale luminoso corrispondente a quello della stampante e seguire le soluzioni.

#### **Legenda dello stato dei LED**

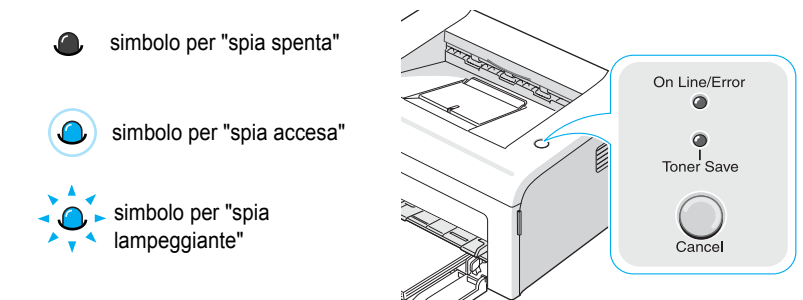

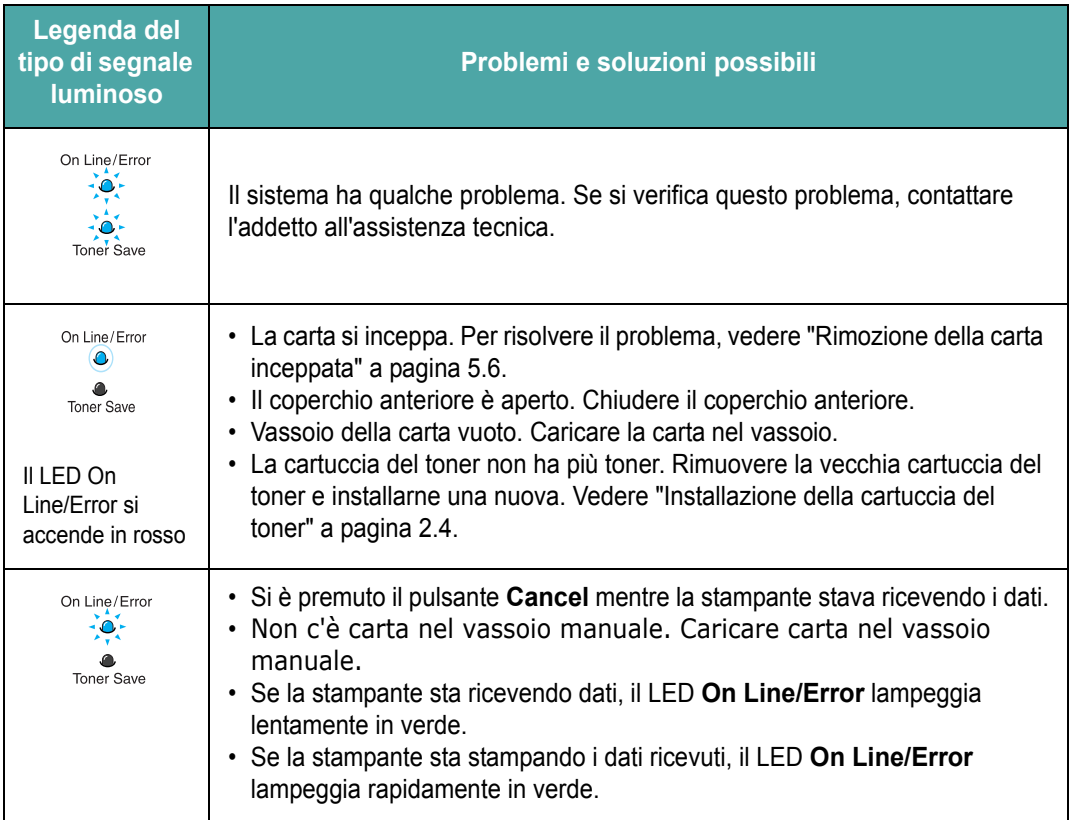

# **Problemi comuni in Windows**

<span id="page-70-0"></span>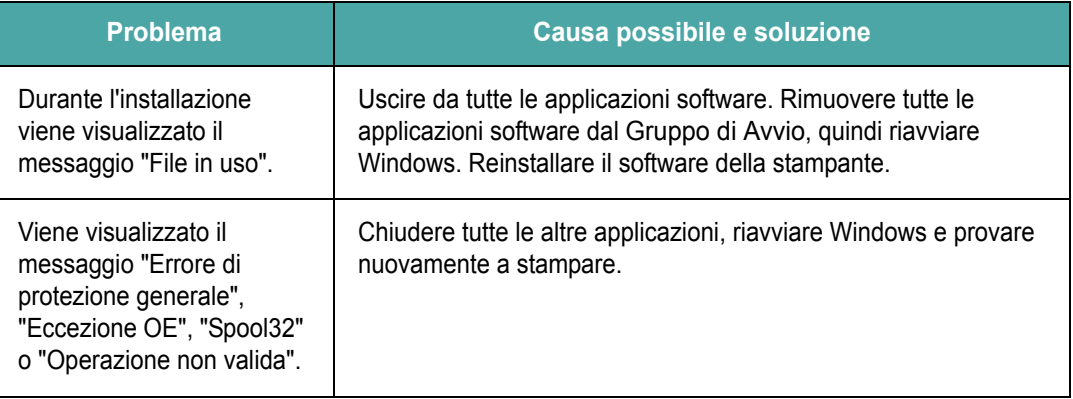

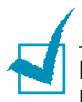

**Nota:** Per ulteriori informazioni sui messaggi di errore di Windows, consultare la documentazione di Microsoft Windows 98, Me, 2000 o XP fornita con il computer.

# **Problemi comuni in Macintosh**

<span id="page-70-1"></span>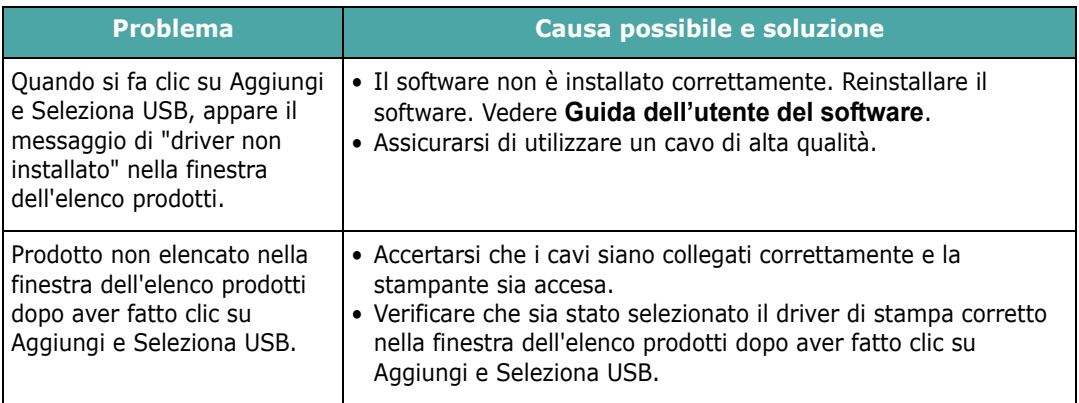

# **Problemi comuni in Linux**

<span id="page-71-0"></span>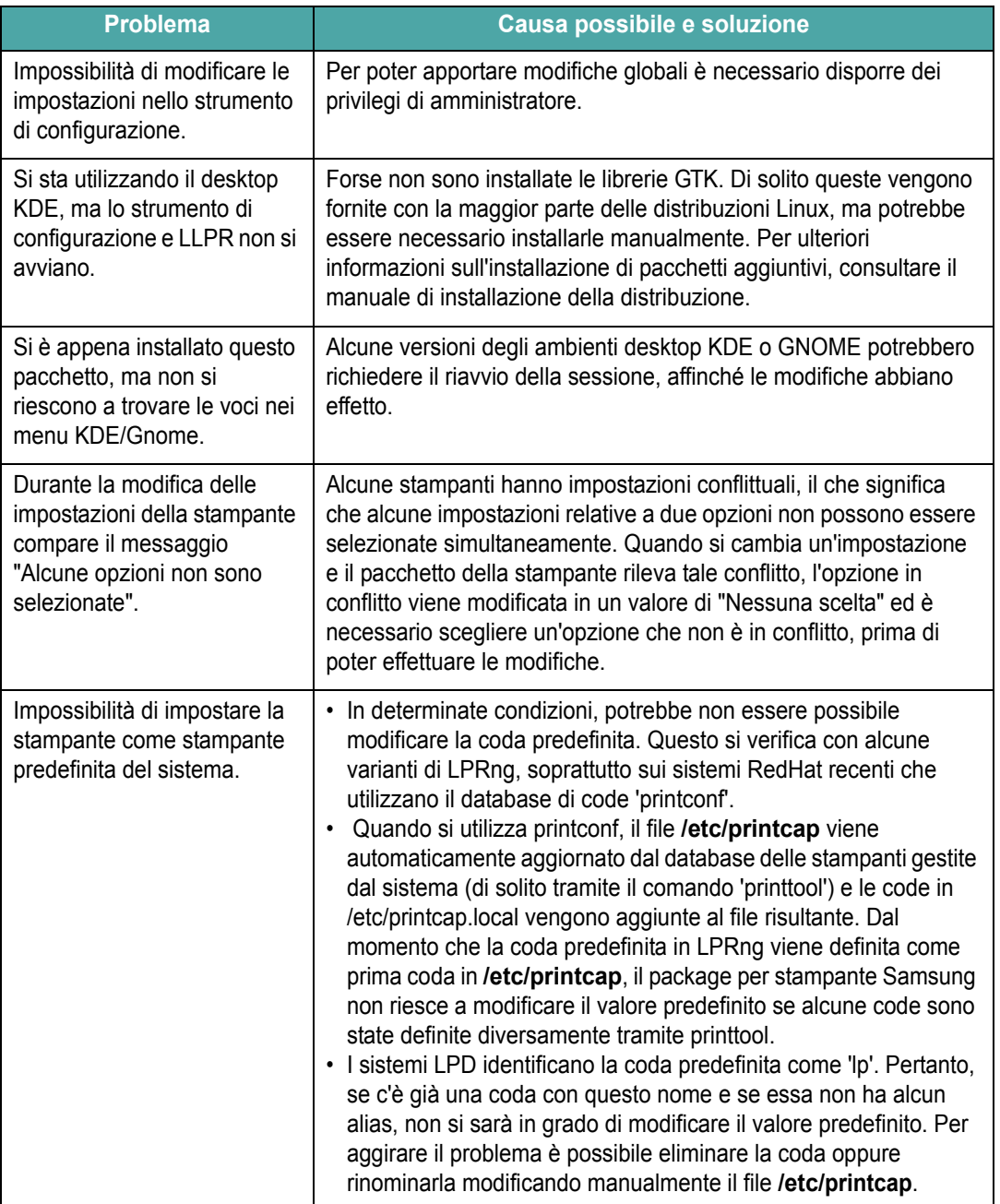
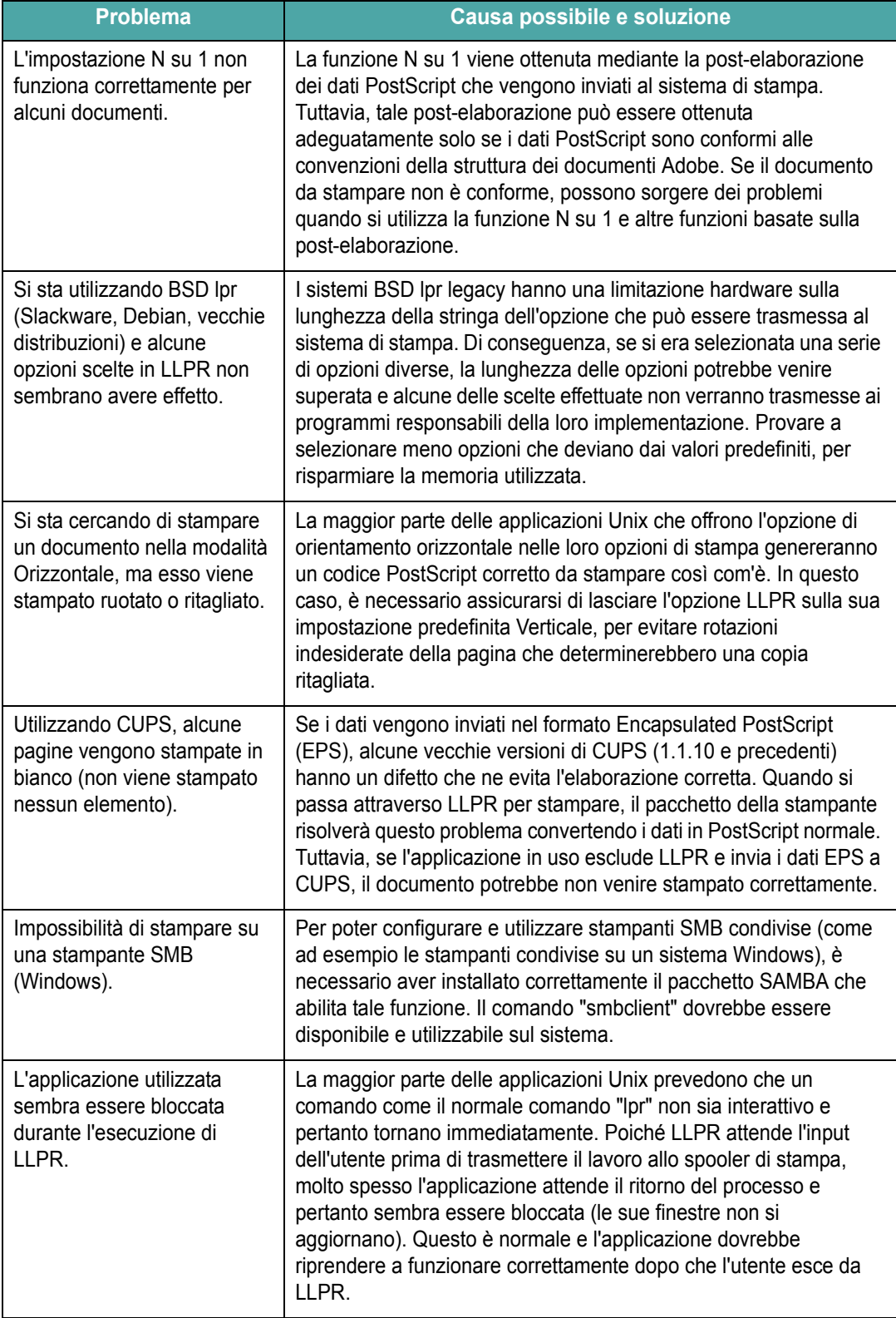

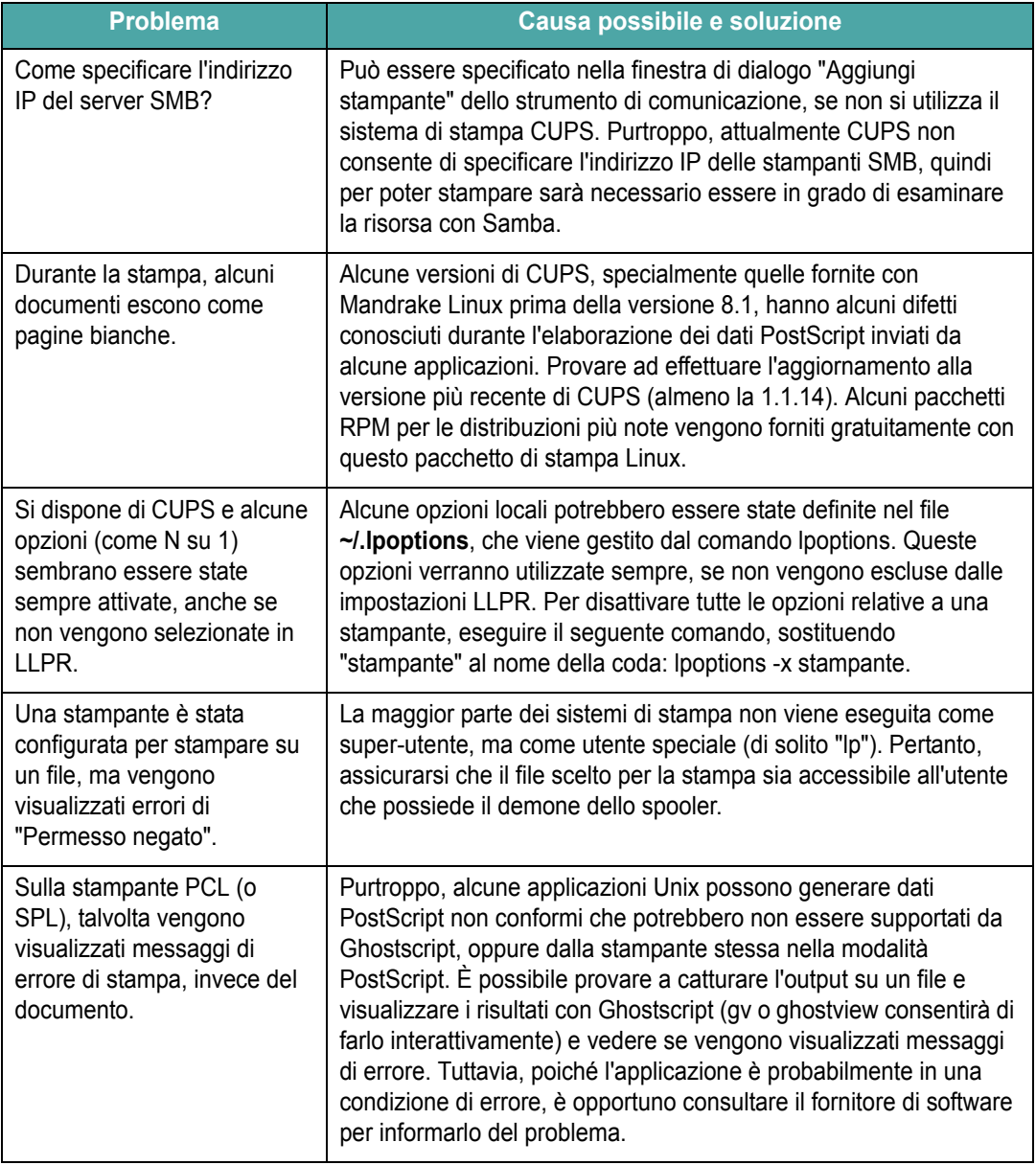

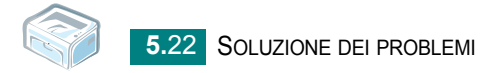

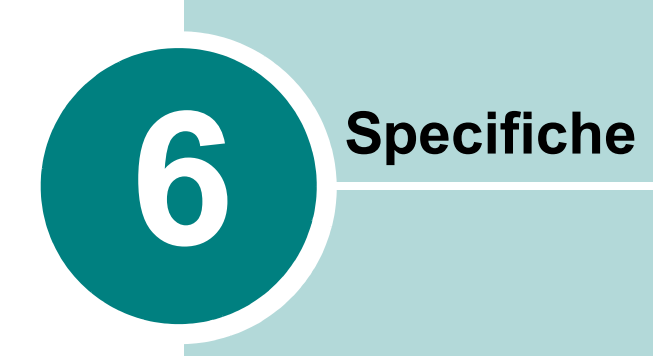

Questo capitolo tratta i seguenti argomenti:

- **• [Specifiche della stampante](#page-76-0)**
- **• [Specifiche della carta](#page-77-0)**

# <span id="page-76-1"></span>**Specifiche della stampante**

<span id="page-76-0"></span>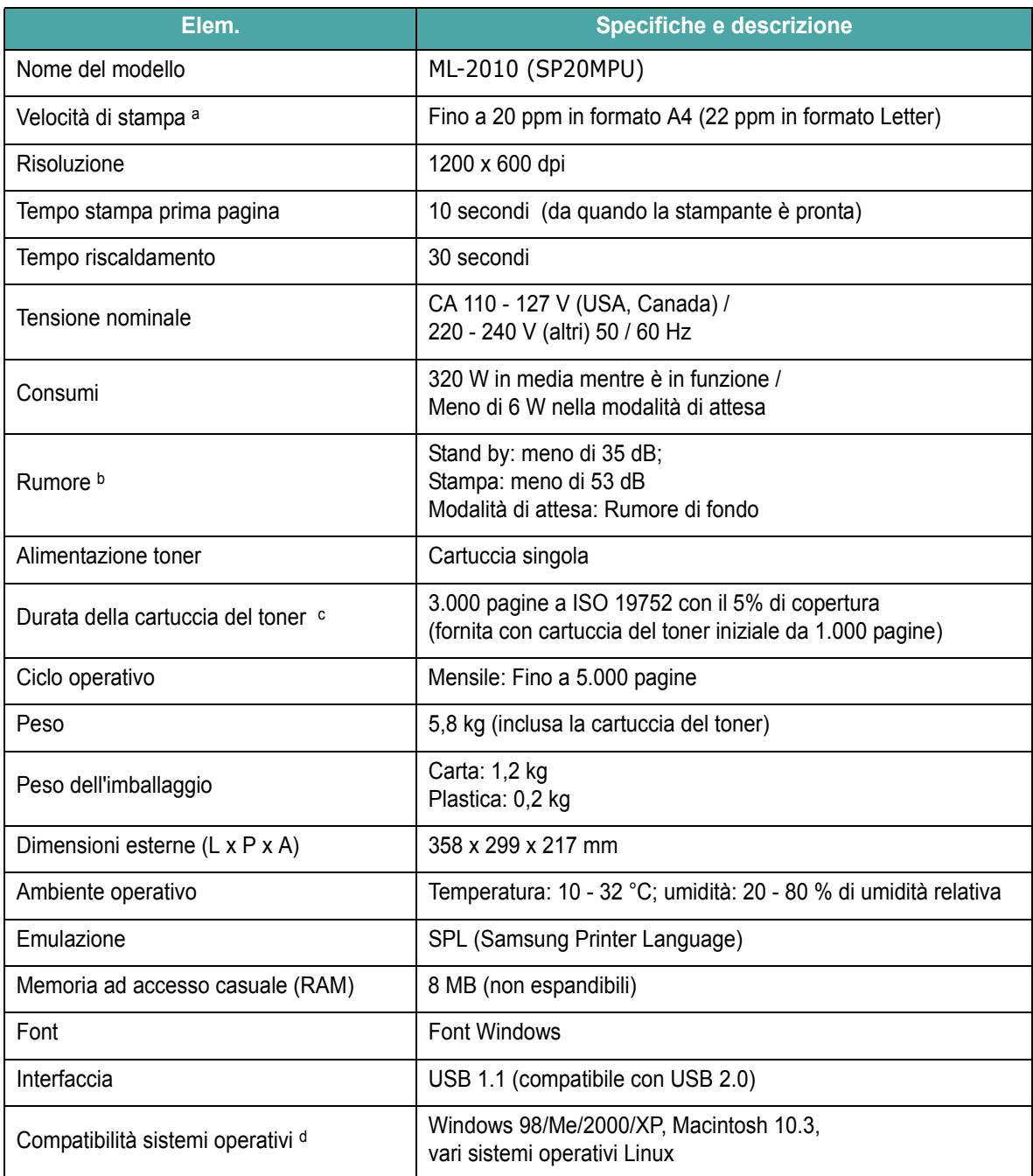

a. La velocità di stampa sarà influenzata dal sistema operativo in uso, dalle prestazioni del computer, dal software applicativo, dal metodo di collegamento, dal tipo e dal formato del supporto e dalla complessità del lavoro.

b. Livello di potenza sonora, ISO 7779.

- c. Il numero di pagine può variare a seconda dell'ambiente operativo, dell'intervallo di stampa, del tipo e del formato del supporto.
- d. [Visitare il sito www.samsungprinter.com per scaricare la versione più recente del software.](http://www.samsungprinter.com)

# <span id="page-77-1"></span><span id="page-77-0"></span>**Specifiche della carta**

#### **Panoramica**

Questa stampante accetta diversi materiali di stampa, come fogli singoli (inclusi fogli di carta riciclata al 100 %), buste, etichette, lucidi e fogli di formato personalizzato. Le proprietà quali il peso, la composizione, la grana e il contenuto di umidità sono fattori importanti che influiscono sulle prestazioni della stampante e sulla qualità di stampa. La carta non conforme alle indicazioni fornite in questo manuale può causare i seguenti problemi:

- **•** Scarsa qualità di stampa
- **•** Aumento degli inceppamenti
- **•** Usura precoce della stampante.

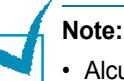

- Alcuni tipi di carta possono essere conformi a tutte le indicazioni di questo manuale e non dare comunque risultati soddisfacenti. Ciò potrebbe essere causato da utilizzo improprio, livelli di temperatura e umidità non accettabili o altre variabili su cui **Samsung** non ha controllo.
- Prima di acquistarne ingenti quantitativi, assicurarsi che la carta soddisfi i requisiti specificati in questo manuale.

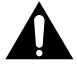

**Nota:** l'utilizzo di carta non conforme a queste specifiche può causare problemi alla stampante, con necessità di riparazione. Gli eventuali interventi di riparazione non sono coperti dal contratto di garanzia **Samsung**.

### **Formati della carta supportati**

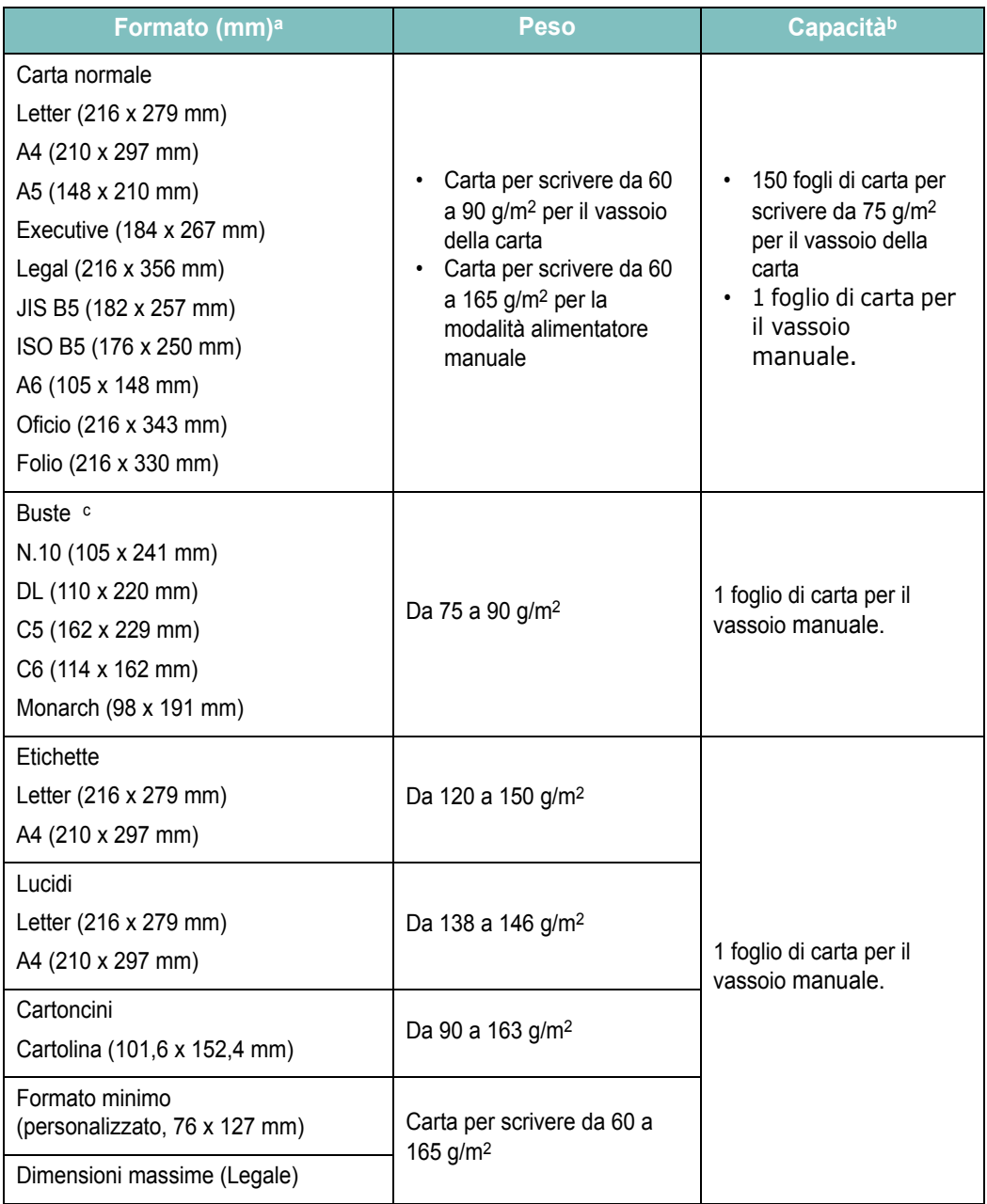

a.La stampante supporta una vasta gamma di formati dei supporti.

b.La capacità può variare a seconda del peso e dello spessore dei materiali di stampa e delle condizioni ambientali.

*c.* Ruvidità: da 100 a 250 (Sheffield).

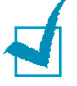

**Nota:** potrebbero verificarsi inceppamenti quando si usano materiali di stampa di lunghezza inferiore a 127 mm. Per le migliori prestazioni, assicurarsi di conservare e maneggiare correttamente la carta. Vedere ["Ambiente di immagazzinamento della carta e della stampante" a](#page-81-0)  [pagina 6.7.](#page-81-0)

## **Indicazioni per l'uso della carta**

Per ottenere risultati ottimali, utilizzare carta normale da 75 g/m2. Assicurarsi che la carta sia di buona qualità e che non presenti tagli, graffi, strappi, macchie, residui, polvere, arricciature, vuoti e bordi piegati.

Se non si è certi del tipo di carta che si sta caricando (ad esempio, carta da lettera o riciclata), controllarne l'etichetta sulla confezione.

I seguenti problemi possono causare diminuzione della qualità di stampa, inceppamenti o persino danni alla stampante.

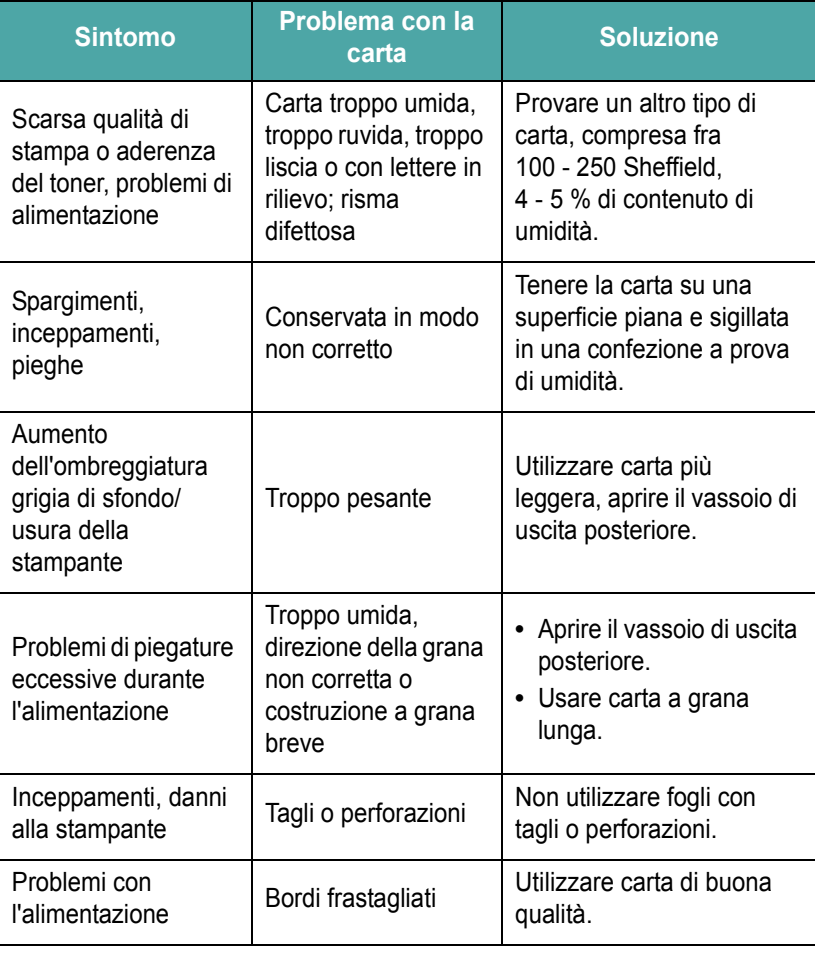

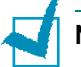

#### **Note:**

- Non utilizzare fogli di carta intestata stampati con inchiostri a basse temperature, come quelli utilizzati in alcuni tipi di termografia.
- Non utilizzare carta intestata con lettere in rilievo o sbalzate.
- La stampante utilizza il calore e la pressione per applicare il toner alla pagina. Assicurarsi che la carta colorata o i moduli prestampati utilizzino inchiostri compatibili con questa temperatura di fusione (180 °C per 0,1 secondi).

# **Specifiche della carta**

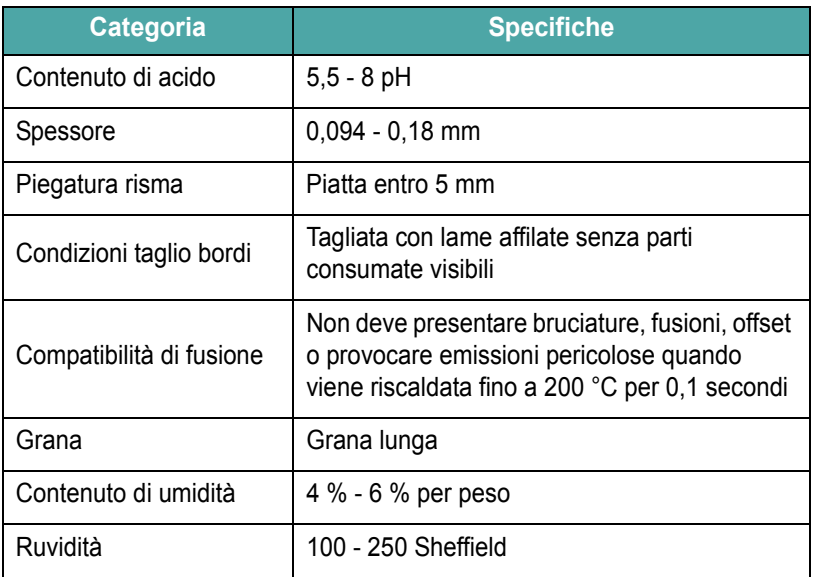

# **Capacità di uscita carta**

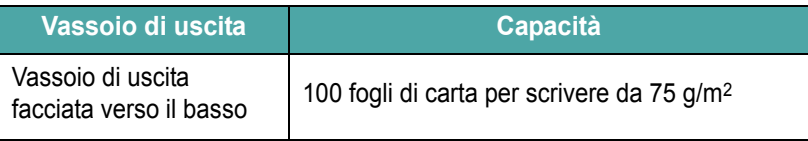

### <span id="page-81-0"></span>**Ambiente di immagazzinamento della carta e della stampante**

Le condizioni ambientali di immagazzinamento della carta influiscono direttamente sull'alimentazione dei fogli.

L'immagazzinamento della carta e della stampante dovrebbe avvenire a temperatura ambiente e non deve essere né troppo secco né troppo umido. Tenere presente che la carta è igroscopica; assorbe e perde rapidamente l'umidità.

Il calore unito all'umidità potrebbe danneggiare la carta. Il calore fa evaporare l'umidità della carta, mentre le basse temperature la fanno condensare sui fogli. I sistemi di riscaldamento e i condizionatori eliminano la maggior parte dell'umidità da una stanza. Quando una risma viene aperta e utilizzata, perde umidità, causando strisce e macchie. Il tempo umido o i refrigeratori ad acqua possono causare un aumento dell'umidità in una stanza. Quando la risma viene aperta e utilizzata, assorbe l'umidità in eccesso, causando stampe chiare e spargimenti di toner. Inoltre, con un aumento o diminuzione del contenuto di umidità, i fogli potrebbero deformarsi. Ciò potrebbe causare inceppamenti.

Non acquistare più carta di quanta se ne possa utilizzare in un breve periodo di tempo (circa 3 mesi). La carta immagazzinata per lunghi periodi di tempo potrebbe essere soggetta a sbalzi di temperatura e di umidità, con conseguenti danni. La pianificazione è importante per evitare di danneggiare grossi quantitativi di carta.

La carta in risme sigillate può rimanere stabile per diversi mesi prima di essere utilizzata. Le confezioni di carta aperte sono più soggette a danni ambientali, specialmente se non sono avvolte in una protezione a prova di umidità.

L'ambiente di immagazzinamento della carta dovrebbe essere controllato per assicurare le migliori prestazioni della stampante. La temperatura ottimale è compresa fra i 20° e i 24°C, con un'umidità relativa del 45%-55%. Seguire queste indicazioni per effettuare una valutazione dell'ambiente di immagazzinamento della carta:

- La carta va conservata a temperatura ambiente.
- L'aria non deve essere troppo secca né troppo umida.
- Per conservare in modo ottimale una risma di carta aperta, si consiglia di reimballarla in una confezione a prova di umidità. Se l'ambiente della stampante è soggetto a sbalzi di temperatura, estrarre dalla confezione solo la quantità di carta necessaria per la giornata, per evitare cambiamenti indesiderati nel contenuto di umidità dei fogli.

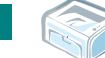

# **INDICE**

# **A**

accensione, stampante [2.10](#page-29-0) annullamento, stampa [3.10](#page-42-0)

## **B**

buste, stampa [3.8](#page-40-0)

# **C**

capacità di caricamento della carta [3.3](#page-35-0) caricamento carta vassoio manuale [3.7](#page-39-0) caricamento della carta [3.6](#page-38-0) caricamento della carta, nel vassoio [2.7](#page-26-0), [3.6](#page-38-1) carta inceppata, rimozione [5.6](#page-58-0) carta prestampata, stampa [3.10](#page-42-1) cartoncino, stampa [3.9](#page-41-0) cavo della stampante, collegamento [2.9](#page-28-0) cavo USB, collegamento [2.9](#page-28-1) collegamento cavo di alimentazione [2.10](#page-29-1) Cavo USB [2.9](#page-28-1)

## **D**

disimballaggio [2.2](#page-21-0)

## **E**

errore, soluzione [5.17](#page-69-0) etichette, stampa [3.8](#page-40-1)

## **I**

Indicazioni sulla carta [3.3](#page-35-1) installazione, toner [2.4](#page-23-0)

## **L**

lucidi, stampa [3.9](#page-41-1)

#### **M**

Macintosh problemi comuni [5.18](#page-70-0)

## **P**

pagina demo, stampa [2.11](#page-30-0) pannello di controllo, uso [1.6](#page-18-0) Problema Linux [5.19](#page-71-0) Windows [5.18](#page-70-1) problema di qualità, risoluzione [5.12](#page-64-0) problema, soluzione carta inceppata [5.6](#page-58-1) elenco di controllo [5.2](#page-54-0) generale [5.3](#page-55-0) Macintosh [5.18](#page-70-0) pulizia, stampante [4.6](#page-49-0)

## **R**

Risparmio toner [4.5](#page-48-0)

## **S**

software panoramica [2.12](#page-31-0) specifiche carta [6.3](#page-77-1) stampante [6.2](#page-76-1) stampa pagina demo [2.11](#page-30-0) stampante, pulizia [4.6](#page-49-0)

# **T**

toner durata [4.2](#page-45-0) opzione, installazione [2.4](#page-23-0) ridistribuzione [4.3](#page-46-0) sostituzione [4.5](#page-48-1)

## **V**

vassoio di uscita, selezione [3.5](#page-37-0)

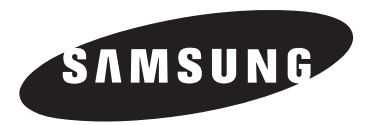

# **Stampante Samsung Guida dell'utente del software**

# **SOMMARIO**

# Capitolo 1: INSTALLAZIONE DEL SOFTWARE DELLA STAMPANTE IN WINDOWS

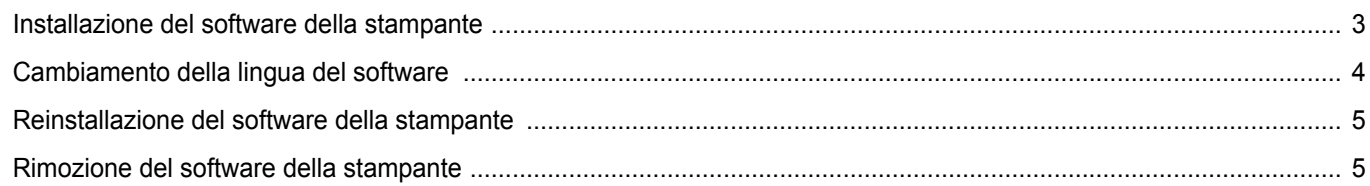

## Capitolo 2: FUNZIONI DI STAMPA DI BASE

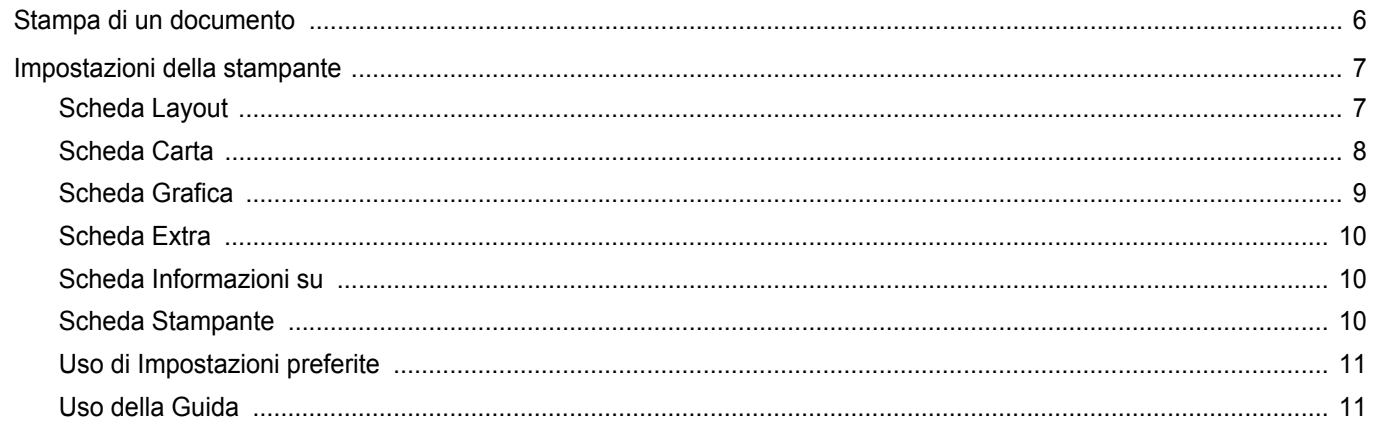

# Capitolo 3: FUNZIONI DI STAMPA AVANZATE

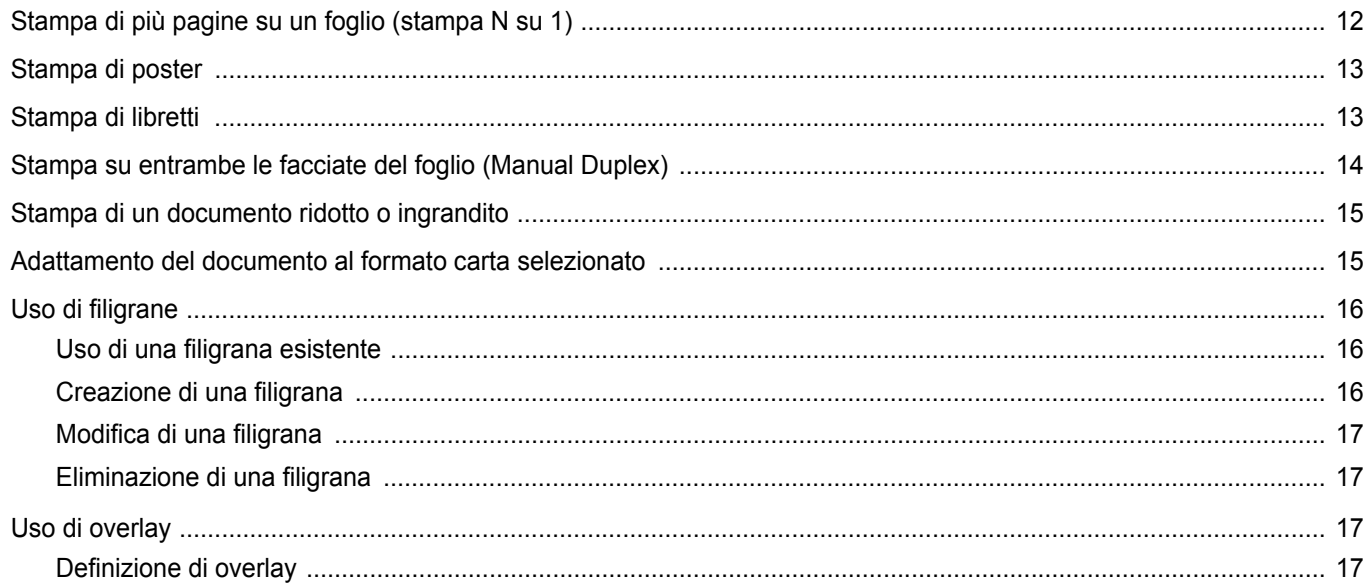

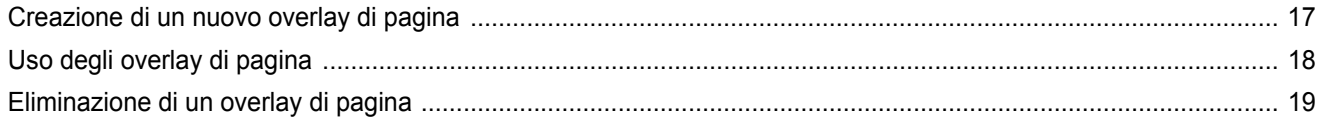

## Capitolo 4: CONDIVISIONE DELLA STAMPANTE LOCALE

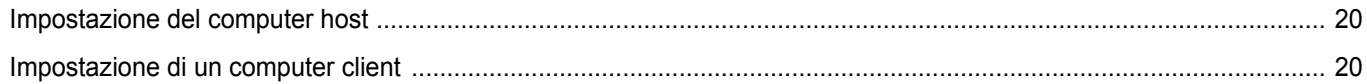

## Capitolo 5: USO DEL MONITOR DI STATO

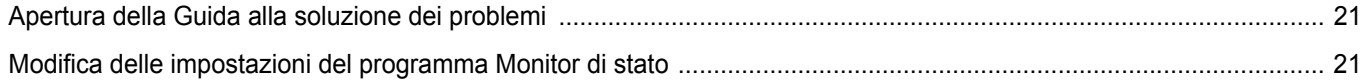

## Capitolo 6: USO DELLA STAMPANTE IN LINUX

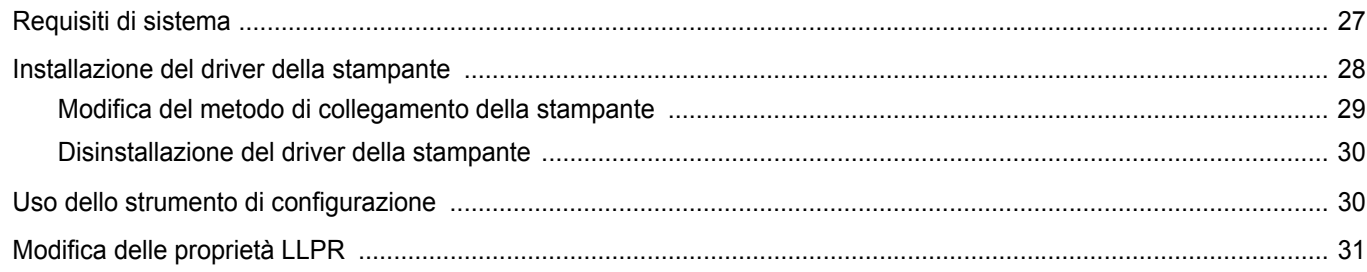

## Capitolo 7: USO DELLA STAMPANTE CON UN MACINTOSH

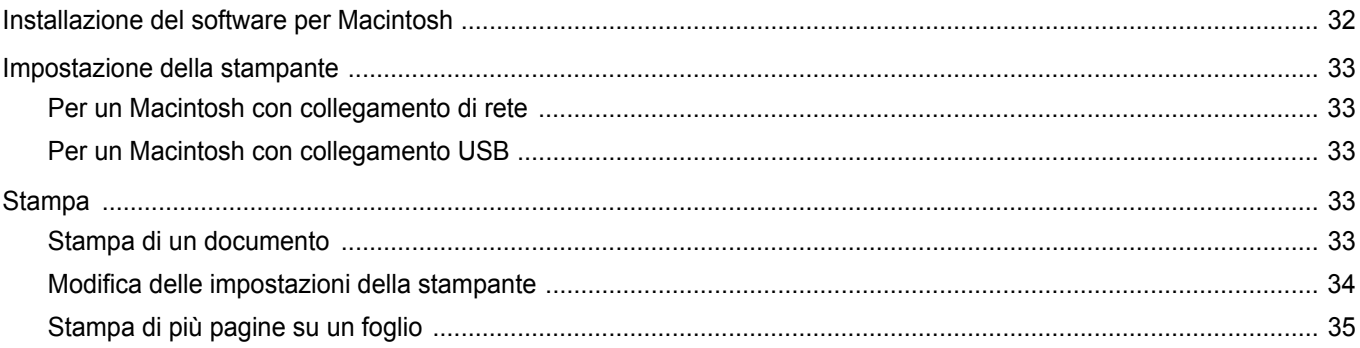

# <span id="page-87-0"></span>**1 Installazione del software della stampante in Windows**

Questo capitolo tratta i seguenti argomenti:

- **• [Installazione del software della stampante](#page-87-1)**
- **• [Cambiamento della lingua del software](#page-88-0)**
- **• [Reinstallazione del software della stampante](#page-89-0)**
- **• [Rimozione del software della stampante](#page-89-1)**

# <span id="page-87-1"></span>**Installazione del software della stampante**

Prima di iniziare l'installazione è necessario chiudere tutte le applicazioni.

**NOTA**: se durante la procedura di installazione viene visualizzata la finestra di dialogo "Installazione guidata nuovo hardware", fare clic su nell'angolo in alto a destra per chiudere la finestra o scegliere **Annulla**.

**1** Inserire il CD-ROM in dotazione nell'unità CD-ROM. Il CD-ROM dovrebbe venire eseguito automaticamente e dovrebbe

venire visualizzata una finestra di installazione.

Se la finestra di installazione non viene visualizzata, fare clic su **Start** e quindi su **Esegui**. Digitare **X:\Setup.exe**, sostituendo la "**X**" con la lettera corrispondente all'unità CD-ROM, quindi scegliere **OK**.

**NOTA**: se la stampante non è già collegata al computer, viene visualizzata la seguente finestra.

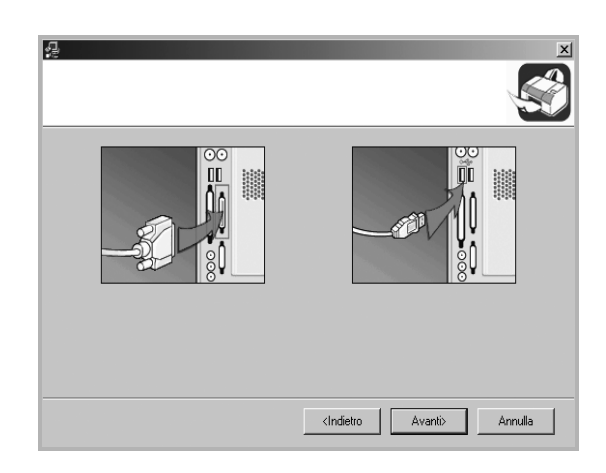

- Dopo aver collegato la stampante, fare clic su **Avanti**.
- Se non si desidera collegare la stampante immediatamente, fare clic su **Avanti**, quindi su **No** nella finestra successiva. A quel punto, l'installazione si avvierà e la pagina di prova non verrà stampata alla fine dell'installazione.
- *• La finestra di installazione visualizzata in questo documento potrebbe essere diversa, in funzione della stampante e dell'interfaccia utilizzate.*

#### **2** Scegliere il tipo di installazione.

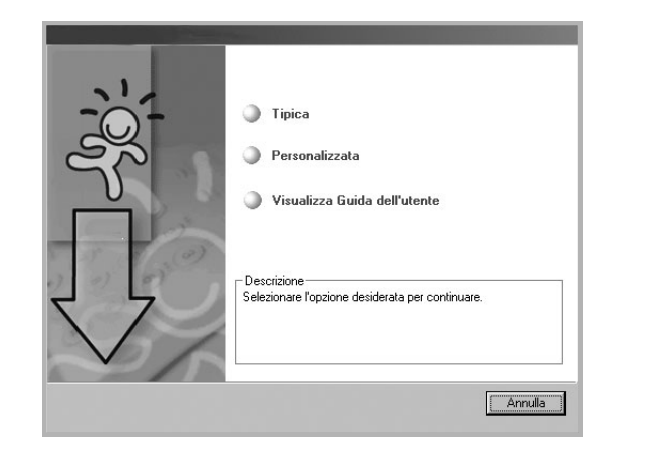

- **Tipica**: installa il software più comune per la stampante. Questa opzione è consigliata per la maggior parte degli utenti.
- **Personalizzata**: consente di scegliere la lingua del software e i componenti da installare. Dopo aver selezionato la lingua e i componenti, fare clic su **Avanti**.
- **Visualizza Guida dell'utente**: consente di visualizzare la Guida dell'utente. Se nel computer non è installato Adobe Acrobat, fare clic su questa opzione per installare automaticamente Adobe Acrobat Reader.

**3** Al termine dell'installazione, viene visualizzata una finestra di richiesta di stampa di una pagina di prova. Se si desidera stampare una pagina di prova, selezionare la casella di controllo e fare clic su **Avanti**. In caso contrario, fare semplicemente clic su **Avanti** e passare al punto [5](#page-88-1).

**NOTA**: se la stampante non è collegata al computer, la finestra in cui viene richiesto di stampare una pagina di prova non sarà visualizzata.

- **4** Se la pagina di prova viene stampata correttamente, fare clic su **Sì**. In caso contrario, fare clic su **No** per ristamparla.
- <span id="page-88-1"></span>**5** Per registrarsi come utente di stampanti Samsung per ricevere informazioni da Samsung, selezionare la casella di controllo e fare clic su **Fine**. A questo punto sarà visualizzato il sito Web Samsung.

In caso contrario, fare semplicemente clic su **Fine**.

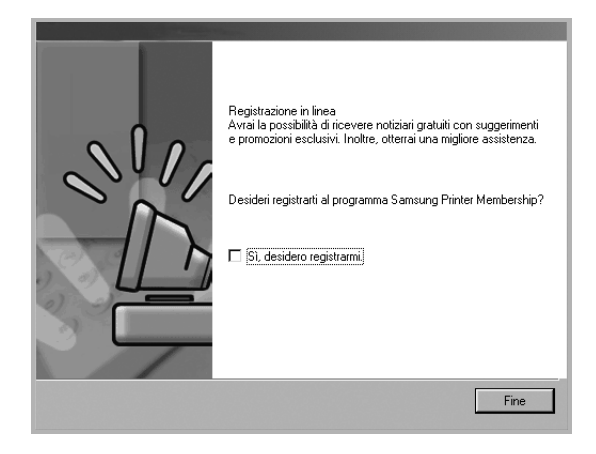

**NOTA**: se il driver della stampante non funziona correttamente, reinstallarlo. Vedere ["Reinstallazione del software della stampante"](#page-89-0)  [a pagina 5](#page-89-0).

# <span id="page-88-0"></span>**Cambiamento della lingua del software**

Dopo l'installazione del software è possibile cambiare la lingua dell'interfaccia.

- **1** Fare clic sul menu **Start** di Windows.
- **2** Selezionare **Programmi** o **Tutti i programmi**, quindi scegliere il **nome del driver della stampante in uso**.
- **3** Selezionare **Selezione lingua**.
- **4** Selezionare la lingua desiderata nella finestra di selezione della lingua e fare clic su **OK**.

# <span id="page-89-0"></span>**Reinstallazione del software della stampante**

In caso di errore durante l'installazione è possibile reinstallare il software.

- **1** Avviare Windows.
- **2** Dal menu **Start** selezionare **Programmi** o **Tutti i programmi** → **il nome del driver della stampante** → **Manutenzione**. Oppure, inserire il CD-ROM nell'unità CD-ROM.
- **3** Selezionare **Ripara**.

Verrà visualizzato un elenco di componenti da cui si potrà scegliere i singoli elementi da reinstallare.

**NOTA**: se la stampante non è già collegata al computer, viene visualizzata la seguente finestra.

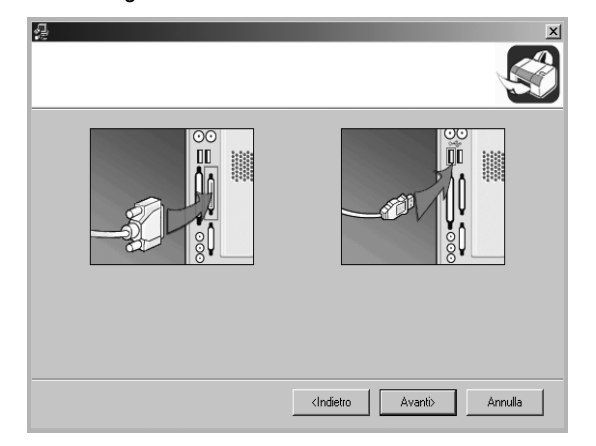

- Dopo aver collegato la stampante, fare clic su **Avanti**.
- Se non si desidera collegare la stampante immediatamente, fare clic su **Avanti**, quindi su **No** nella finestra successiva. A quel punto, l'installazione si avvierà e la pagina di prova non verrà stampata alla fine dell'installazione.
- *• La finestra di reinstallazione visualizzata in questo documento potrebbe essere diversa, in funzione della stampante e dell'interfaccia utilizzate.*
- **4** Selezionare i componenti da reinstallare e fare clic su **Avanti**.

Se si seleziona **Stampante**, viene visualizzata la finestra in cui si chiede di stampare una pagina di prova. Effettuare le seguenti operazioni:

- a. Per stampare una pagina di prova, selezionare la casella di controllo e fare clic su **Avanti**.
- b. Se la pagina di prova viene stampata correttamente, fare clic su **Sì**. In caso contrario, fare clic su **No** per ristamparla.
- **5** Al termine della procedura di reinstallazione, fare clic su **Fine**.

# <span id="page-89-1"></span>**Rimozione del software della stampante**

- **1** Avviare Windows.
- **2** Dal menu **Start** selezionare **Programmi** o **Tutti i programmi** → **il nome del driver della stampante** → **Manutenzione**. Oppure, inserire il CD-ROM nell'unità CD-ROM.
- **3** Selezionare **Rimuovi**.

Verrà visualizzato un elenco di componenti da cui si potrà scegliere i singoli elementi da rimuovere.

- **4** Selezionare i componenti da rimuovere e fare quindi clic su **Avanti**.
- **5** Quando viene richiesta conferma della selezione, fare clic su **Sì**. Il driver selezionato e tutti i suoi componenti vengono rimossi dal computer.
- **6** Dopo che il software è stato rimosso, fare clic su **Fine**.

# **2 Funzioni di stampa di base**

<span id="page-90-0"></span>In questo capitolo vengono spiegate le opzioni di stampa e vengono illustrate le più comuni attività di stampa in Windows.

Questo capitolo tratta i seguenti argomenti:

- **• [Stampa di un documento](#page-90-1)**
- **• [Impostazioni della stampante](#page-91-0)**
	- **- [Scheda Layout](#page-91-1)**
	- **- [Scheda Carta](#page-92-0)**
	- **- [Scheda Grafica](#page-93-0)**
	- **- [Scheda Extra](#page-94-0)**
	- **- [Scheda Informazioni su](#page-94-1)**
	- **- [Scheda Stampante](#page-94-2)**
	- **- [Uso di Impostazioni preferite](#page-95-0)**
	- **- [Uso della Guida](#page-95-1)**

## <span id="page-90-2"></span><span id="page-90-1"></span>**Stampa di un documento**

#### **NOTA**:

- La finestra del driver della stampante **Proprietà** visualizzata in questo documento potrebbe essere diversa, in funzione della stampante utilizzata. Tuttavia la composizione della finestra delle proprietà della stampante è simile.
- *Controllare quali sistemi operativi sono compatibili con la stampante utilizzata. Fare riferimento alla sezione sulla compatibilità del sistema operativo in Specifiche della stampante nella Guida dell'utente della stampante.*
- Per conoscere il nome esatto della stampante, controllare sul CD-ROM a corredo.

Di seguito viene descritta la procedura generale per stampare dalle varie applicazioni Windows. Le precise operazioni necessarie per la stampa dei documenti possono variare a seconda del programma applicativo in uso. Per l'esatta procedura di stampa, consultare la Guida dell'utente dell'applicazione utilizzata.

- **1** Aprire il documento da stampare.
- **2** Selezionare **Stampa** dal menu **File**. Viene visualizzata la finestra di stampa. Potrebbe essere leggermente diversa, a seconda dell'applicazione in uso.

Le impostazioni di stampa di base vengono selezionate nella finestra Stampa. Tali impostazioni includono il numero di copie e l'intervallo di stampa.

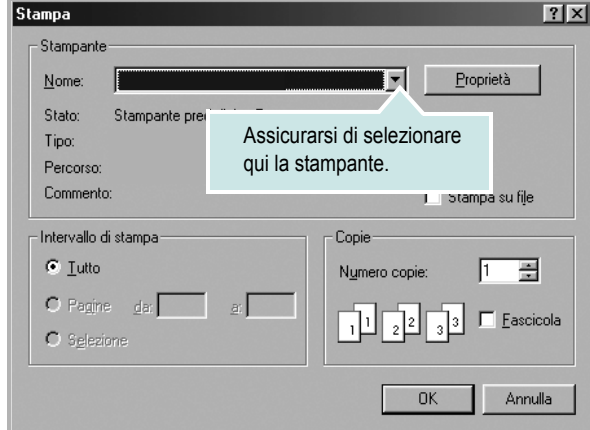

- **3** Selezionare il **driver della stampante** dall'elenco a discesa **Nome**.
- **4** Per sfruttare le funzioni offerte dal driver della stampante, fare clic su **Proprietà** o su **Preferenze** nella finestra di stampa dell'applicazione. Per ulteriori informazioni, vedere ["Impostazioni della stampante"](#page-91-0)  [a pagina 7.](#page-91-0)

Se la finestra di stampa riporta invece **Imposta**, **Stampante** o **Opzioni**, fare clic sull'opzione che viene visualizzata. Fare quindi clic su **Proprietà** nella finestra successiva.

- **5** Scegliere **OK** per chiudere la finestra delle proprietà.
- **6** Per avviare il lavoro di stampa, scegliere **OK** o **Stampa** nella finestra di stampa.

## <span id="page-91-0"></span>**Impostazioni della stampante**

È possibile utilizzare la finestra delle proprietà della stampante, che consente di accedere a tutte le opzioni disponibili. Quando vengono visualizzate le proprietà della stampante, è possibile controllare e modificare qualsiasi impostazione necessaria per il lavoro di stampa.

La finestra delle proprietà della stampante potrebbe variare a seconda del sistema operativo. In questo documento viene illustrata la finestra Proprietà in Windows 98.

La finestra del driver della stampante Proprietà visualizzata in questo documento potrebbe essere diversa, in funzione della stampante utilizzata.

Se si accede alle proprietà della stampante mediante la cartella Stampanti, è possibile visualizzare altre schede basate su Windows (fare riferimento alla Guida dell'utente di Windows) e la scheda Stampante (vedere ["Scheda Stampante" a pagina 10](#page-94-2)).

#### **NOTA**:

- Le impostazioni selezionate nella maggior parte delle applicazioni Windows hanno la priorità su quelle specificate nel driver della stampante. Modificare innanzitutto tutte le impostazioni di stampa disponibili nell'applicazione software e quelle restanti nel driver della stampante.
- Le impostazioni modificate restano attive solo finché si utilizza il programma corrente. **Per rendere permanenti le modifiche**, è necessario apportarle nella cartella Stampanti.
- La seguente procedura è valida per Windows XP. Per gli altri sistemi operativi Windows, fare riferimento al relativo manuale di Windows o alla guida in linea.
- 1. Selezionare il pulsante **Start** di Windows.
- 2. Selezionare **Stampanti e fax**.
- 3. Selezionare **l'icona del driver della stampante**.
- 4. Fare clic con il pulsante destro del mouse sull'icona del driver della stampante e selezionare **Preferenze stampa**.
- 5. Modificare le impostazioni in ciascuna scheda e fare clic su OK.

### <span id="page-91-1"></span>**Scheda Layout**

La scheda **Layout** fornisce le opzioni che consentono di impostare l'aspetto del documento nella pagina stampata. Le **Opzioni di layout** includono **Più pagine per facciata** e **Poster**. Per ulteriori informazioni su come accedere alle proprietà della stampante, vedere ["Stampa di](#page-90-1)  [un documento" a pagina 6.](#page-90-1)

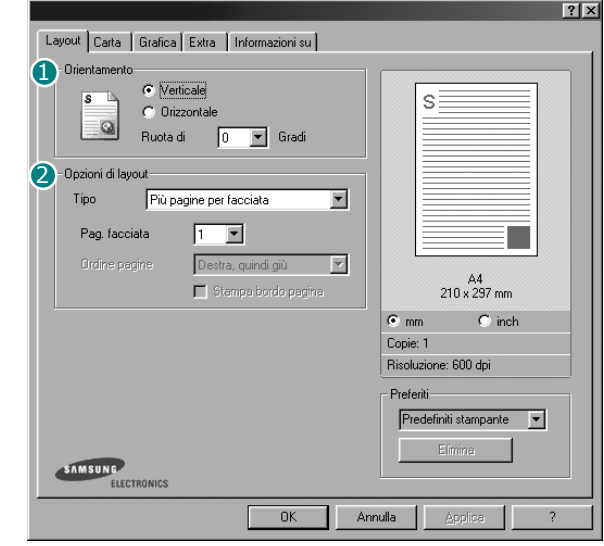

#### **D** Orientamento

**Orientamento** consente di selezionare la direzione in cui verranno stampati i dati sulla pagina.

- **Verticale** stampa sulla larghezza della pagina, in stile lettera.
- **Orizzontale** stampa sulla lunghezza della pagina, in stile foglio elettronico.
- **Ruota di** consente di ruotare la pagina per il numero di gradi selezionato.

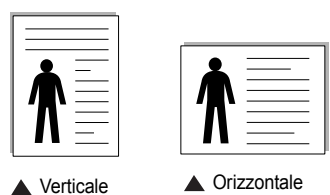

**Opzioni di layout** 2

**Opzioni di layout** consente di selezionare le opzioni di stampa avanzate. È possibile scegliere **Più pagine per facciata** e **Poster**.

- Per ulteriori informazioni, vedere ["Stampa di più pagine su un foglio](#page-96-2)  [\(stampa N su 1\)" a pagina 12.](#page-96-2)
- Per ulteriori informazioni, vedere ["Stampa di poster" a pagina 13.](#page-97-2)

### <span id="page-92-0"></span>**Scheda Carta**

Utilizzare le seguenti opzioni per definire le impostazioni di base relative alla gestione della carta quando si accede alle proprietà della stampante. Per ulteriori informazioni su come accedere alle proprietà della stampante, vedere ["Stampa di un documento" a pagina 6](#page-90-1).

Fare clic sulla scheda **Carta** per accedere alle varie proprietà della carta.

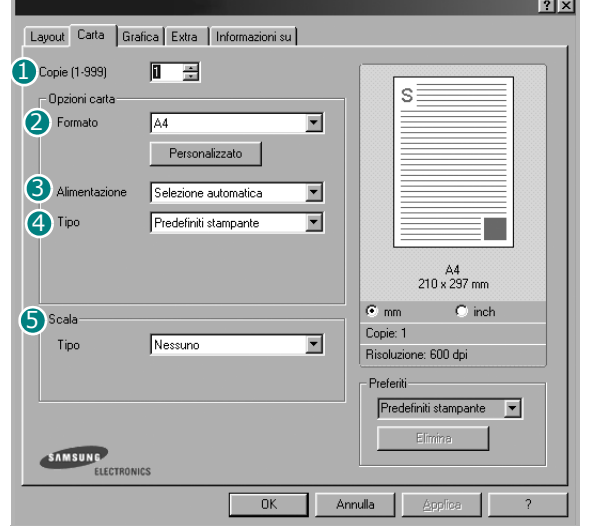

#### **D** Copie

**Copie** consente di scegliere il numero di copie da stampare. È possibile selezionare da 1 a 999 copie.

#### **Formato** 2

**Formato** consente di impostare il formato della carta caricata nel vassoio. Se il formato desiderato non figura nella casella **Formato**, fare clic su **Personalizzato**. Quando viene visualizzata la finestra **Formato pagina personalizzato**, impostare il formato della carta e scegliere **OK**. L'impostazione appare nell'elenco per consentirne la selezione.

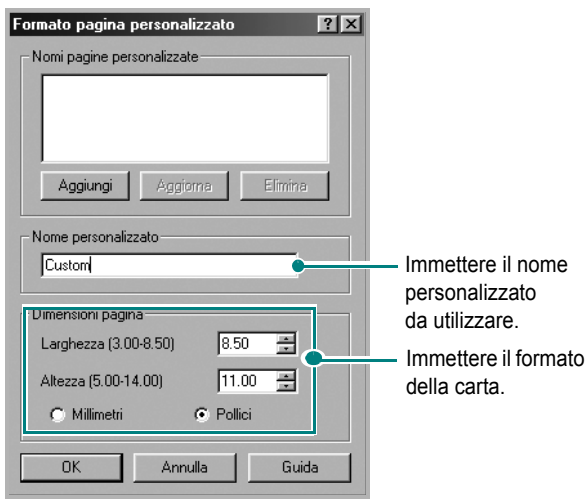

#### **3** Alimentazione

Assicurarsi che come **Alimentazione** sia impostato il vassoio della carta corrispondente.

Usare l'alimentazione **Alimentazione manuale** per stampare su materiali speciali. È necessario caricare un foglio alla volta nel vassoio manuale. Se l'origine della carta è impostata su **Selezione automatica**, il dispositivo preleva automaticamente il materiale di stampa nel seguente ordine: vassoio manuale e vassoio della carta.

#### **Tipo** 4

Accertarsi che **Tipo** sia impostato su **Predefiniti stampante**. Se si carica un tipo diverso di materiale di stampa, selezionare il tipo di carta corrispondente. Se si usa carta contenente cotone, per ottenere i migliori risultati di stampa impostare il tipo di carta su **Spessa**. Per utilizzare carta riciclata con peso da 75g a 90g o carta colorata, selezionare **Carta colorata**.

#### **5** Scala

**Scala** consente di proporzionare automaticamente o manualmente il lavoro di stampa in una pagina. È possibile scegliere fra **Nessuno**, **Riduci/Ingrandisci** e **Adatta alla pagina**.

- Per ulteriori informazioni, vedere ["Stampa di un documento](#page-99-2)  [ridotto o ingrandito" a pagina 15](#page-99-2).
- Per ulteriori informazioni, vedere ["Adattamento del documento](#page-99-3)  [al formato carta selezionato" a pagina 15.](#page-99-3)

## <span id="page-93-0"></span>**Scheda Grafica**

Utilizzare le seguenti opzioni grafiche per regolare la qualità di stampa per esigenze di stampa specifiche. Per ulteriori informazioni su come accedere alle proprietà della stampante, vedere ["Stampa di un documento"](#page-90-1)  [a pagina 6.](#page-90-1)

Fare clic sulla scheda **Grafica** per visualizzare le proprietà illustrate di seguito.

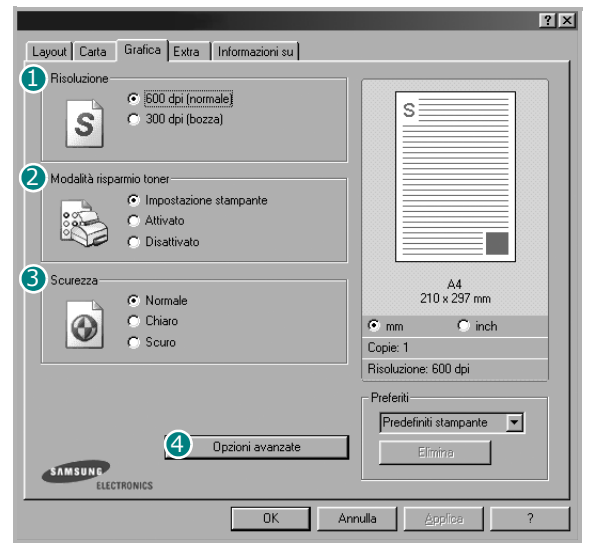

#### **B** Risoluzione

Le opzioni di risoluzione selezionabili possono variare a seconda del modello di stampante. Tanto più alta è l'impostazione, tanto più nitida risulterà la stampa di caratteri e grafica. L'impostazione più alta può aumentare il tempo necessario per la stampa di un documento.

#### **Modalità risparmio toner** 2

Selezionando questa opzione, aumenta la durata della cartuccia del toner e diminuiscono i costi per pagina, senza una significativa riduzione della qualità di stampa.

- **Impostazione stampante**: se si seleziona questa opzione, la funzione viene applicata in base all'impostazione specificata sul pannello di controllo della stampante. Alcune stampanti non supportano questa funzione.
- **Attivato**: selezionare questa opzione per consentire alla stampante di utilizzare meno toner nelle pagine.
- **Disattivato**: selezionare questa opzione se non è necessario risparmiare toner per stampare un documento.

#### **3** Scurezza

Utilizzare questa opzione per schiarire o scurire la stampa.

- **Normale**: questa impostazione è per i documenti normali.
- **Chiaro**: questa impostazione è per linee molto spesse o immagini in scala di grigi più scure.
- **Scuro**: questa impostazione è per linee molto sottili, grafica a elevata definizione e immagini in scala di grigi molto chiare.

#### **Opzioni avanzate** 4

Per configurare le impostazioni avanzate, fare clic sul pulsante **Opzioni avanzate**.

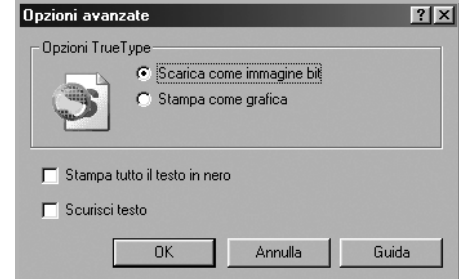

- **Opzioni TrueType**: questa opzione fa in modo che il driver indichi alla stampante come rappresentare il testo nel documento. Selezionare l'impostazione appropriata in base allo stato del documento. *Questa opzione è disponibile solo in Windows 9x/Me.*
- **Scarica come immagine bit**: quando questa opzione è selezionata, il driver scaricherà i dati dei font come immagini bitmap. I documenti con font complicati, come quelli coreani o cinesi, oppure altri font verranno stampati più rapidamente con questa impostazione.
- **Stampa come grafica**: quando questa opzione è selezionata, il driver scaricherà tutti i font come grafica. Quando si stampano documenti con un elevato contenuto di grafica e relativamente pochi font TrueType, con questa impostazione è possibile migliorare le prestazioni (velocità di stampa).
- **Stampa tutto il testo in nero**: quando l'opzione **Stampa tutto il testo in nero** è selezionata, tutto il testo del documento viene stampato in nero pieno, a prescindere dal colore che appare sullo schermo. Quando l'opzione non è selezionata, il testo a colori viene stampato in tonalità di grigio.
- **Scurisci testo**: quando l'opzione **Scurisci testo** è selezionata, tutto il testo presente nel documento può venire stampato più scuro di un documento normale.

### <span id="page-94-0"></span>**Scheda Extra**

È possibile usare le opzioni per l'output del documento. Per ulteriori informazioni su come accedere alle proprietà della stampante, vedere ["Stampa di un documento" a pagina 6](#page-90-1).

Fare clic sulla scheda **Extra** per accedere alle seguenti funzioni:

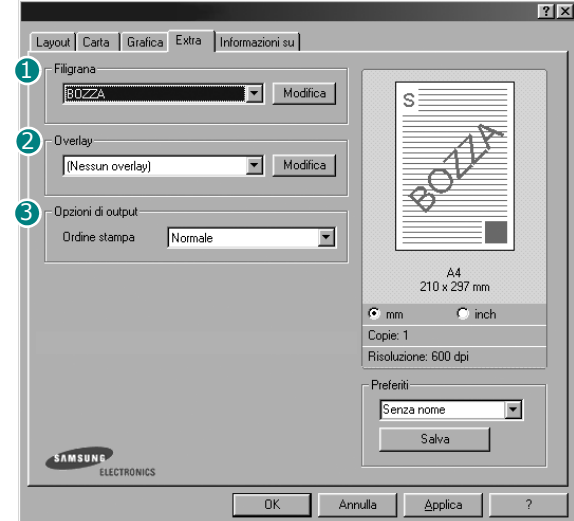

#### **D** Filigrana

È possibile creare un'immagine di testo di sfondo da stampare su ciascuna pagina del documento. Per ulteriori informazioni, vedere ["Uso di filigrane" a pagina 16.](#page-100-3)

#### 2 Overlay

Gli overlay vengono spesso utilizzati per sostituire moduli prestampati e fogli intestati. Per ulteriori informazioni, vedere ["Uso di overlay" a](#page-101-5)  [pagina 17](#page-101-5).

#### **3** Opzioni di output

- **Ordine stampa**: consente di impostare la sequenza delle pagine da stampare. Selezionare l'ordine di stampa dall'elenco a discesa.
- **Normale**: la stampante stampa tutte le pagine dalla prima all'ultima. - **Inverti tutte le pagine**: la stampante stampa tutte le pagine
- dall'ultima alla prima.
- **Stampa pagine dispari**: la stampante stampa solo le pagine del documento con numerazione dispari.
- **Stampa pagine pari**: la stampante stampa solo le pagine del documento con numerazione pari.
- **Ristampa se inceppata**: selezionando questa funzione, la stampante conserva l'immagine della pagina stampata fino a quando la pagina non fuoriesce dalla stampante. Se la carta si inceppa, la stampante ristampa l'ultima pagina inviata dal computer, una volta rimossa la carta inceppata.

#### F Ristampa se inceppata

#### <span id="page-94-1"></span>**Scheda Informazioni su**

Usare la scheda **Informazioni su** per visualizzare le informazioni sul copyright e il numero di versione del driver. Se si dispone di un browser Internet, è possibile collegarsi a Internet facendo clic sull'icona del sito web. Per ulteriori informazioni su come accedere alle proprietà della stampante, vedere ["Stampa di un documento" a pagina 6.](#page-90-1)

#### <span id="page-94-2"></span>**Scheda Stampante**

Se si accede alle proprietà della stampante tramite la cartella **Stampanti**, è possibile visualizzare la scheda **Stampante**. È possibile impostare la configurazione della stampante.

La seguente procedura è valida per Windows XP. Per gli altri sistemi operativi Windows, fare riferimento al relativo manuale di Windows o alla guida in linea.

- **1** Fare clic sul menu **Start** di Windows.
- **2** Selezionare **Stampanti e fax**.
- **3** Selezionare **l'icona del driver** della stampante.
- **4** Fare clic con il pulsante destro del mouse sull'icona del driver della stampante e selezionare **Proprietà**.
- **5** Selezionare la scheda **Stampante** e impostare le opzioni.

#### **Correzione altitudine elevata**

Se la stampante verrà utilizzata a notevole altitudine, questa opzione permetterà di ottimizzare la qualità di stampa per tale situazione.

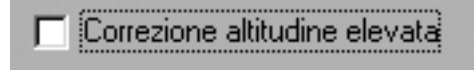

#### **Risparmio energetico**

Se questa opzione è selezionata, la stampante attiva la modalità di risparmio energetico dopo il tempo selezionato.

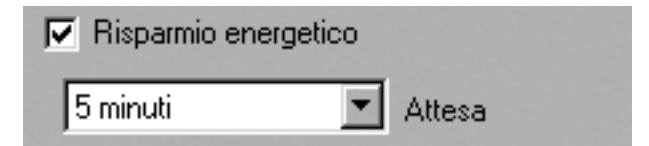

## <span id="page-95-0"></span>**Uso di Impostazioni preferite**

L'opzione **Preferiti**, che è visibile in ogni scheda delle proprietà, consente di salvare le impostazioni correnti delle proprietà per uso futuro. Per salvare una voce nei **Preferiti**:

- **1** Modificare le impostazioni in ciascuna scheda a seconda delle necessità.
- **2** Specificare un nome per la voce nella casella di immissione **Preferiti**.

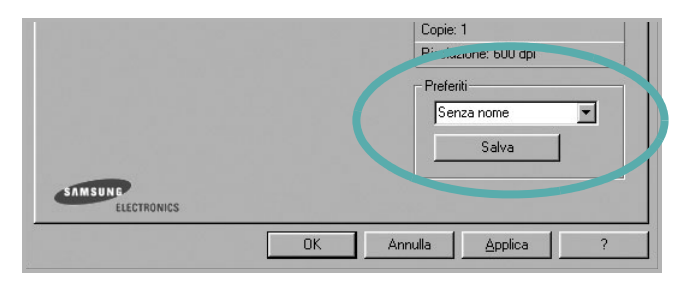

#### **3** Scegliere **Salva**.

Quando si salva **Preferiti**, tutte le impostazioni correnti del driver vengono salvate.

Per usare un'impostazione salvata, selezionare la voce nell'elenco a discesa **Preferiti**. La stampante è ora impostata per stampare in base all'impostazione selezionata in Preferiti.

Per eliminare un'opzione di impostazione preferita, selezionarla nell'elenco e fare clic su **Elimina**.

È inoltre possibile ripristinare le impostazioni predefinite del driver della stampante selezionando **Predefiniti stampante** dall'elenco.

## <span id="page-95-1"></span>**Uso della Guida**

La stampante dispone di una schermata di Guida attivabile mediante il pulsante **Guida** della finestra delle proprietà. Le schermate della Guida contengono informazioni dettagliate sulle funzioni della stampante fornite dal driver della stampante.

È anche possibile fare clic su  $\mathbf{r}$  nell'angolo superiore destro della finestra e fare quindi clic su una qualsiasi impostazione.

# **3 Funzioni di stampa avanzate**

<span id="page-96-0"></span>In questo capitolo vengono spiegate le opzioni di stampa e vengono illustrate le operazioni di stampa avanzate.

#### **NOTA**:

- La finestra del driver della stampante **Proprietà** visualizzata in questo documento potrebbe essere diversa, in funzione della stampante utilizzata. Tuttavia la composizione della finestra delle proprietà della stampante è simile.
- Per conoscere il nome esatto della stampante, controllare sul CD-ROM a corredo.

Questo capitolo tratta i seguenti argomenti:

- **• [Stampa di più pagine su un foglio \(stampa N su 1\)](#page-96-1)**
- **• [Stampa di poster](#page-97-0)**
- **• [Stampa di libretti](#page-97-1)**
- **• [Stampa su entrambe le facciate del foglio \(Manual Duplex\)](#page-98-0)**
- **• [Stampa di un documento ridotto o ingrandito](#page-99-0)**
- **• [Adattamento del documento al formato carta selezionato](#page-99-1)**
- **• [Uso di filigrane](#page-100-0)**
- **• [Uso di overlay](#page-101-2)**

# <span id="page-96-1"></span>EE 3 4

<span id="page-96-2"></span>**Stampa di più pagine su un foglio (stampa N su 1)** 

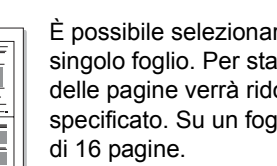

È possibile selezionare il numero delle pagine da stampare su un singolo foglio. Per stampare più di una pagina per foglio, il formato delle pagine verrà ridotto e le pagine verranno disposte nell'ordine specificato. Su un foglio è possibile stampare fino a un massimo

- **1** Per modificare le impostazioni di stampa dall'applicazione, accedere alle proprietà della stampante. Vedere ["Stampa di un documento"](#page-90-2)  [a pagina 6.](#page-90-2)
- **2** Nella scheda **Layout**, scegliere **Più pagine per facciata** dall'elenco a discesa **Tipo**.
- **3** Selezionare il numero di pagine da stampare per foglio. (1, 2, 4, 6, 9 o 16) nell'elenco a discesa **Pag. facciata**.

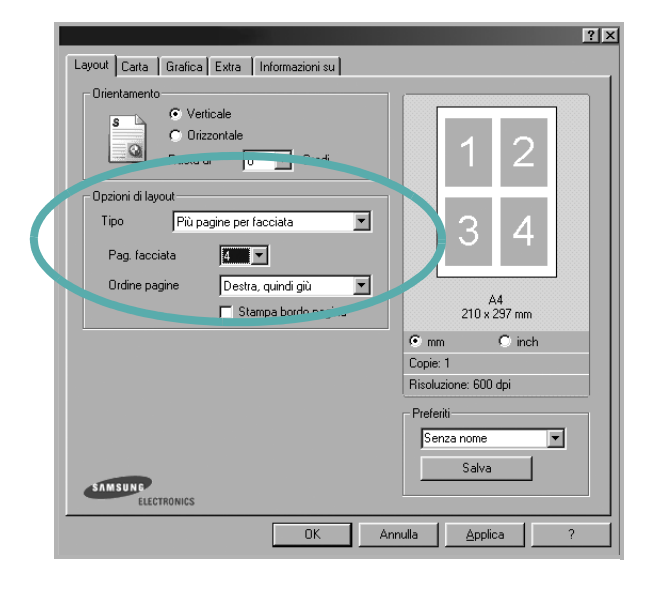

**4** Se necessario, selezionare l'ordine delle pagine nell'elenco a discesa **Ordine pagine**.

Per stampare un bordo attorno ad ogni pagina nel foglio, selezionare **Stampa bordo pagina**.

- **5** Fare clic sulla scheda **Carta** e selezionare l'origine, il formato e il tipo di carta.
- **6** Scegliere **OK** e stampare il documento.

## <span id="page-97-2"></span>**Stampa di poster**

<span id="page-97-0"></span>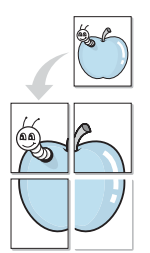

Questa funzione consente di stampare un documento di una singola pagina su 4, 9 o 16 fogli che, una volta incollati assieme, formeranno un poster.

- **1** Per modificare le impostazioni di stampa dall'applicazione, accedere alle proprietà della stampante. Vedere ["Stampa di un documento"](#page-90-2)  [a pagina 6.](#page-90-2)
- **2** Nella scheda **Layout**, selezionare **Poster** dall'elenco a discesa **Tipo**.

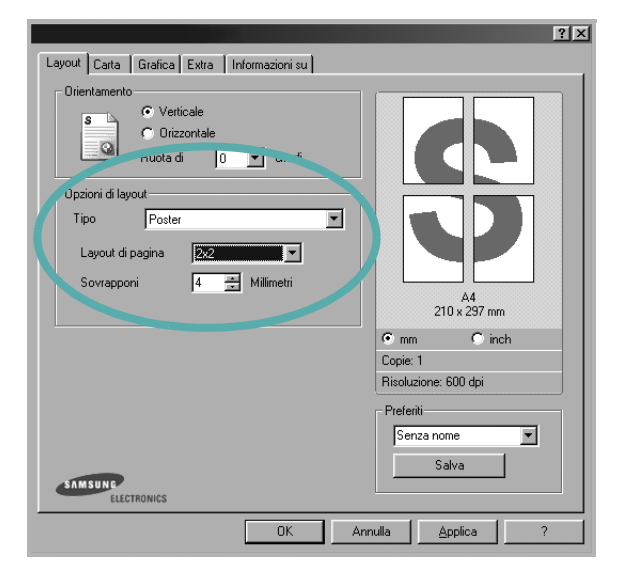

**3** Configurare l'opzione per i poster.

È possibile selezionare il layout fra **2x2**, **3x3** o **4x4**. Se si seleziona **2x2**, la stampa verrà automaticamente distribuita per coprire 4 pagine effettive.

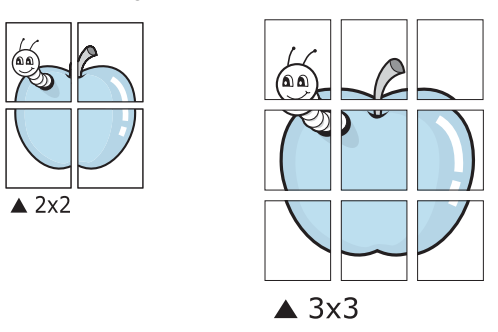

Specificare un bordo di sovrapposizione in millimetri o pollici per semplificare l'incollaggio dei fogli.

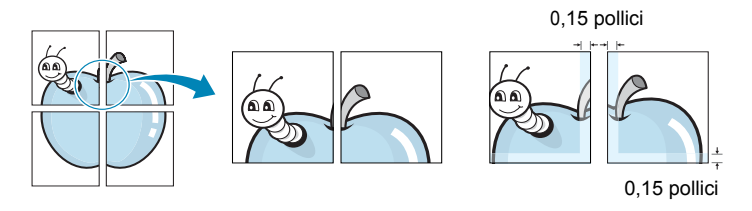

- **4** Fare clic sulla scheda **Carta** e selezionare l'origine, il formato e il tipo di carta.
- **5** Scegliere **OK** e stampare il documento. Incollando assieme i fogli stampati, si otterrà il poster delle dimensioni scelte.

## <span id="page-97-1"></span>**Stampa di libretti**

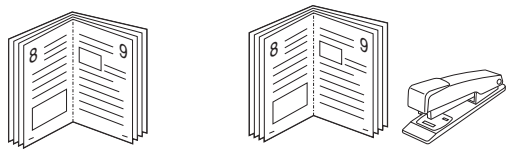

Questa funzione consente di stampare il documento su entrambe le facciate del foglio e dispone le pagine in modo tale da consentire il piegamento a metà del foglio dopo la stampa, per creare un libretto.

- **1** Per modificare le impostazioni di stampa dall'applicazione software, accedere alle proprietà della stampante. Vedere ["Stampa di un](#page-90-2)  [documento" a pagina 6.](#page-90-2)
- **2** Nella scheda **Layout**, scegliere **Stampa di libretti** dall'elenco a discesa **Tipo**.

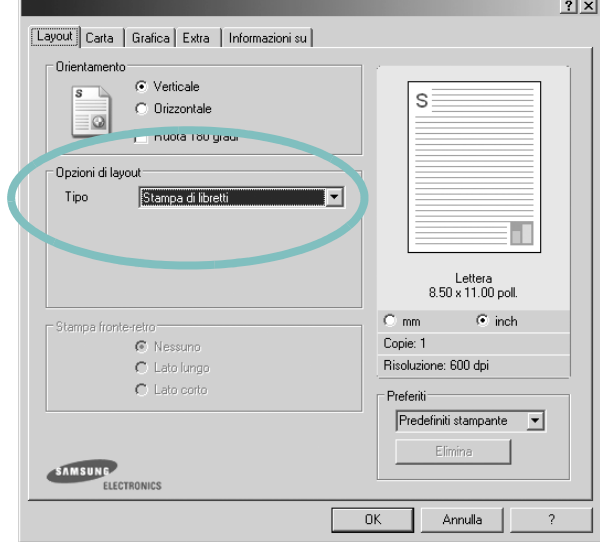

**NOTA**: l'opzione Stampa di libretti è disponibile quando è selezionato il formato A4, Lettera, Legale o Folio nella sezione **Formato** della scheda **Carta**.

- **3** Fare clic sulla scheda **Carta** e selezionare l'origine, il formato e il tipo di carta.
- **4** Scegliere **OK** e stampare il documento.
- **5** Dopo aver stampato, piegare e graffare le pagine.

# <span id="page-98-0"></span>**Stampa su entrambe le facciate del foglio (Manual Duplex)**

È possibile stampare manualmente su entrambe le facciate del foglio. Prima di stampare, decidere come orientare il documento.

Le opzioni disponibili sono:

- **Lato lungo**, il layout convenzionale utilizzato nella rilegatura dei libri.
- **Lato corto**, il tipo utilizzato spesso con i calendari.

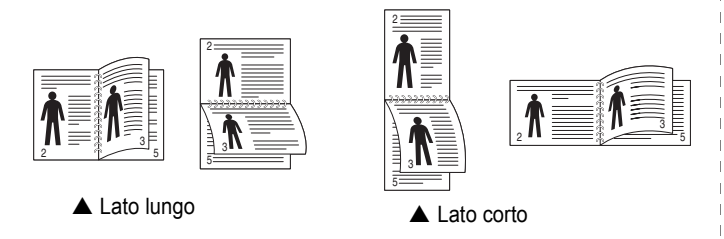

#### **NOTA**:

- Non stampare su entrambe le facciate di etichette, lucidi, buste, o carta spessa. Si potrebbero provocare degli inceppamenti della carta e la stampante potrebbe danneggiarsi.
- Per usare la stampa fronte-retro, è possibile usare solo i seguenti formati di carta: A4, Lettera, Legale e Folio, con un peso pari a 75-90g/m².

Per stampare manualmente un documento su due facciate:

- **1** Per modificare le impostazioni di stampa dall'applicazione, accedere alle proprietà della stampante. ["Stampa di un](#page-90-2)  [documento" a pagina 6.](#page-90-2)
- **2** Dalla scheda **Layout**, selezionare l'orientamento della carta.

**3** Nella sezione **Stampa fronte retro**, selezionare **Nessuno**, **Lato lungo** o **Lato corto**.

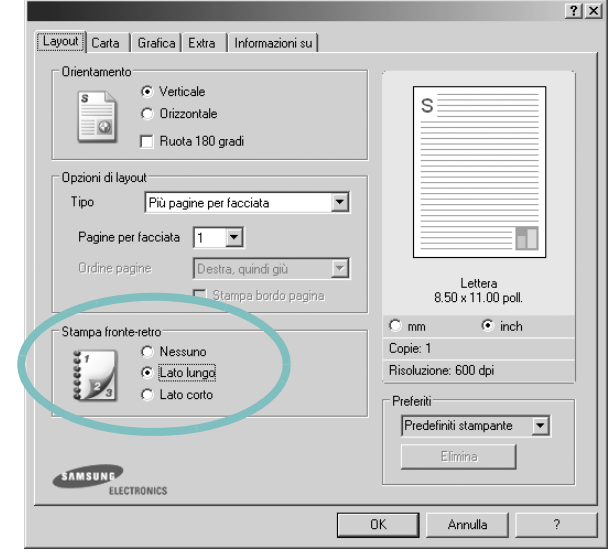

- **4** Fare clic sulla scheda **Carta** e selezionare l'origine, il formato e il tipo di carta.
- **5** Scegliere **OK** e stampare il documento.

La stampante stampa prima una pagina sì e una no del documento.

**6** Terminata la stampa della prima facciata, viene visualizzata la finestra con i suggerimenti. Per completare il lavoro di stampa, seguire le istruzioni visualizzate.

# <span id="page-99-2"></span>**Stampa di un documento ridotto o ingrandito**

<span id="page-99-0"></span>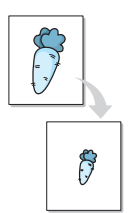

È possibile modificare le dimensioni del contenuto di una pagina in modo che risulti ingrandito o ridotto sulla pagina stampata.

- **1** Per modificare le impostazioni di stampa dall'applicazione, accedere alle proprietà della stampante. Vedere ["Stampa](#page-90-2)  [di un documento" a pagina 6.](#page-90-2)
- **2** Nella scheda **Carta**, selezionare **Riduci/Ingrandisci** dall'elenco a discesa **Tipo**.
- **3** Immettere la percentuale di scala nella casella di immissione **Percentuale**.

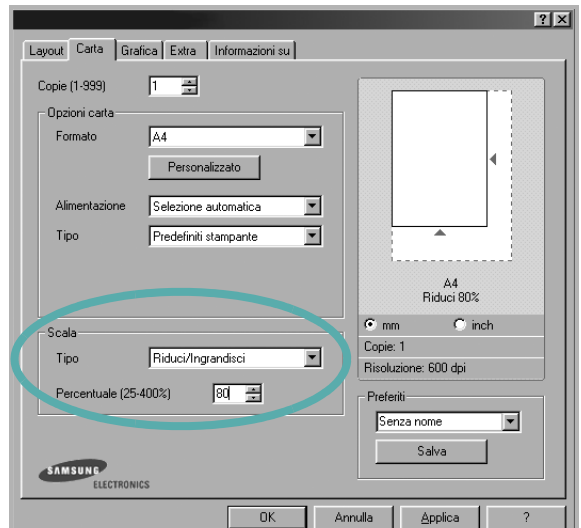

È anche possibile fare clic sul pulsante  $\blacktriangledown$  o  $\blacktriangle$ .

- **4** Selezionare l'origine, il formato e il tipo di carta in **Opzioni carta**.
- **5** Scegliere **OK** e stampare il documento.

# <span id="page-99-3"></span>**Adattamento del documento al formato carta selezionato**

<span id="page-99-1"></span>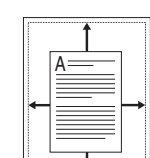

Questa funzione della stampante consente di scalare il lavoro di stampa in base al formato carta selezionato, a prescindere dalle dimensioni del documento digitale. Ciò risulta utile quando si vogliono controllare i dettagli in un piccolo documento.

- **1** Per modificare le impostazioni di stampa dall'applicazione, accedere alle proprietà della stampante. Vedere ["Stampa di un documento"](#page-90-2)  [a pagina 6.](#page-90-2)
- **2** Nella scheda **Carta**, selezionare **Adatta alla pagina** dall'elenco a discesa **Tipo**.
- **3** Selezionare il formato corretto dall'elenco a discesa **Pagina destin**.

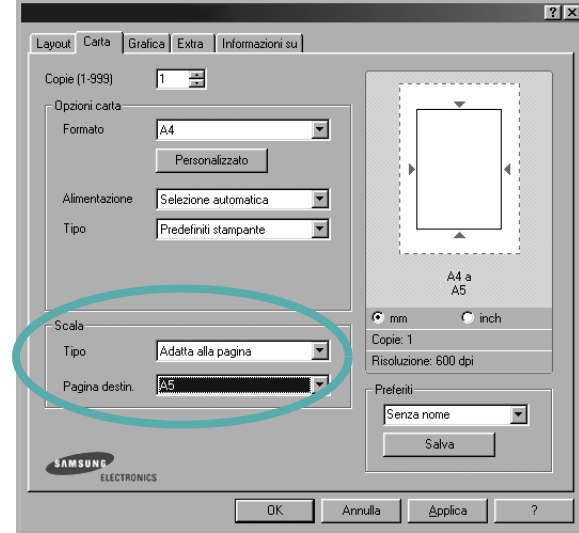

**4** Selezionare l'origine, il formato e il tipo di carta in **Opzioni carta**.

**5** Scegliere **OK** e stampare il documento.

## <span id="page-100-3"></span><span id="page-100-0"></span>**Uso di filigrane**

L'opzione Filigrana consente di stampare testo sopra un documento esistente. Ad esempio, è possibile inserire la parola "BOZZA" o "RISERVATO" scritta con caratteri grigi di grandi dimensioni e stampata diagonalmente sulla prima pagina o su tutte le pagine di un documento. In dotazione con la stampante, sono disponibili varie filigrane predefinite e modificabili. In alternativa, è possibile aggiungerne di nuove.

### <span id="page-100-1"></span>**Uso di una filigrana esistente**

- **1** Per modificare le impostazioni di stampa dall'applicazione, accedere alle proprietà della stampante. Vedere ["Stampa di un documento"](#page-90-2)  [a pagina 6.](#page-90-2)
- **2** Fare clic sulla scheda **Extra** e selezionare la filigrana desiderata dall'elenco a discesa **Filigrana**. Nell'immagine di anteprima verrà visualizzata la filigrana selezionata.

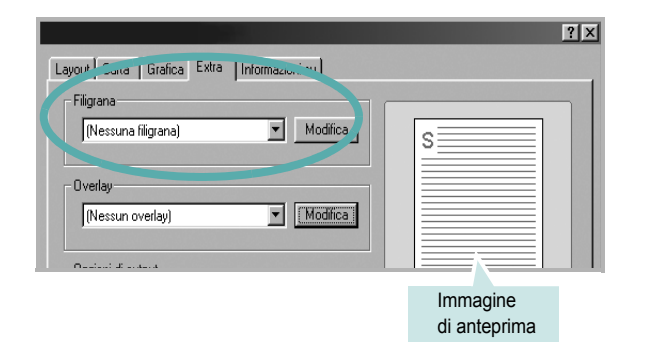

**3** Scegliere **OK** e iniziare la stampa.

**NOTA**: l'immagine di anteprima mostra l'aspetto che avrà la pagina una volta stampata.

### <span id="page-100-2"></span>**Creazione di una filigrana**

- **1** Per modificare le impostazioni di stampa dall'applicazione, accedere alle proprietà della stampante. Vedere ["Stampa di un documento"](#page-90-2)  [a pagina 6.](#page-90-2)
- **2** Fare clic sulla scheda **Extra** e scegliere il pulsante **Modifica** nella sezione **Filigrana**. Viene visualizzata la finestra **Modifica filigrana**.

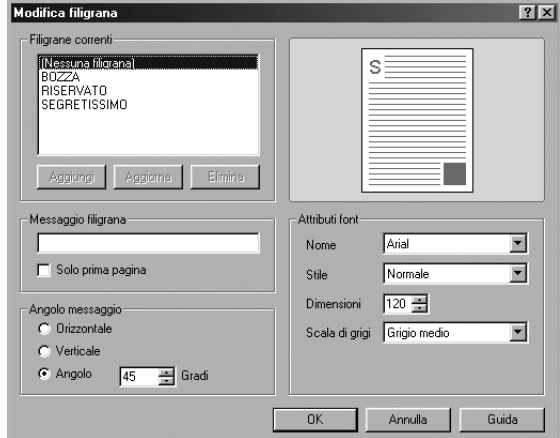

**3** Immettere un testo nella casella **Messaggio filigrana**. Possono essere utilizzati fino a 40 caratteri. Il messaggio verrà visualizzato nella finestra di anteprima.

Se è selezionata la casella **Solo prima pagina**, la filigrana verrà stampata solo sulla prima pagina.

**4** Selezionare le opzioni per la filigrana.

Nella sezione **Attributi font** è possibile selezionare il nome del carattere, lo stile, la dimensione e il livello di grigio; nella sezione **Angolo messaggio** è possibile impostare l'angolatura della filigrana.

- **5** Per aggiungere una nuova filigrana all'elenco, fare clic su **Aggiungi**.
- **6** Al termine, scegliere **OK** e iniziare la stampa.

Per interrompere la stampa della filigrana, selezionare **<Nessuna filigrana>** dall'elenco a discesa **Filigrana**.

## <span id="page-101-0"></span>**Modifica di una filigrana**

- **1** Per modificare le impostazioni di stampa dall'applicazione, accedere alle proprietà della stampante. Vedere ["Stampa di un documento"](#page-90-2)  [a pagina 6.](#page-90-2)
- **2** Fare clic sulla scheda **Extra**, quindi sul pulsante **Modifica** nella sezione **Filigrana**. Viene visualizzata la finestra **Modifica filigrana**.
- **3** Selezionare la filigrana da modificare nell'elenco **Filigrane correnti** e modificare il messaggio della filigrana e le relative opzioni.
- **4** Per salvare le modifiche, scegliere **Aggiorna**.
- **5** Fare clic su **OK** fino a uscire dalla finestra Stampa.

## <span id="page-101-1"></span>**Eliminazione di una filigrana**

- **1** Per modificare le impostazioni di stampa dall'applicazione, accedere alle proprietà della stampante. Vedere ["Stampa di un documento"](#page-90-2)  [a pagina 6.](#page-90-2)
- **2** Dalla scheda **Extra**, fare clic sul pulsante **Modifica** nella sezione Filigrana. Viene visualizzata la finestra **Modifica filigrana**.
- **3** Selezionare la filigrana da eliminare nell'elenco **Filigrane correnti**, quindi scegliere **Elimina**.
- **4** Fare clic su **OK** fino a uscire dalla finestra Stampa.

# <span id="page-101-5"></span><span id="page-101-2"></span>**Uso di overlay**

## <span id="page-101-3"></span>**Definizione di overlay**

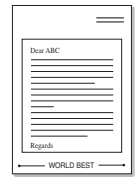

WORLD BEST

 $\equiv$ 

Un overlay è un'immagine e/o un testo memorizzato nel disco rigido del computer come file di formato speciale che può essere stampato su qualsiasi documento. Gli overlay vengono spesso utilizzati per sostituire moduli prestampati e fogli intestati. Invece di utilizzare carta intestata, è infatti possibile creare un overlay contenente esattamente le stesse informazioni. Per stampare una lettera con la carta intestata dell'azienda, non è necessario caricare nella stampante la carta prestampata. È sufficiente indicare alla stampante di stampare l'overlay della carta intestata sul documento.

## <span id="page-101-4"></span>**Creazione di un nuovo overlay di pagina**

Per utilizzare un overlay di pagina, è necessario crearne uno nuovo contenente il logo o l'immagine.

- **1** Creare o aprire un documento contenente il testo o un'immagine da utilizzare in un nuovo overlay di pagina. Posizionare gli elementi come si desidera che vengano visualizzati una volta stampati come overlay.
- **2** Per salvare il documento come overlay, accedere alle proprietà della stampante. Vedere ["Stampa di un documento" a pagina 6](#page-90-2).
- **3** Fare clic sulla scheda **Extra**, quindi sul pulsante **Modifica** nella sezione **Overlay**.

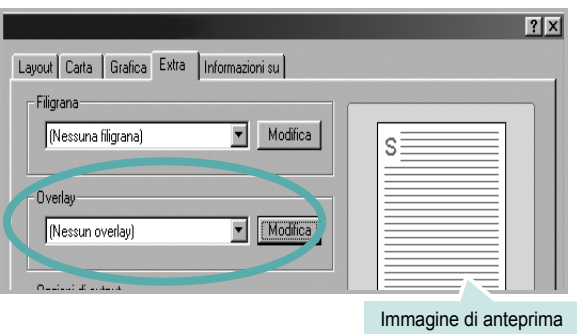

**4** Nella finestra Modifica overlay, fare clic su **Crea overlay**.

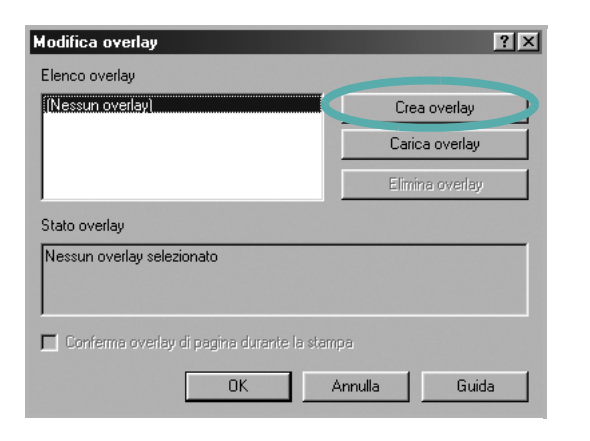

**5** Nella finestra Crea overlay, immettere il nome con un massimo di otto caratteri nella casella **Nome file**. Se necessario, selezionare il percorso di destinazione. Il percorso predefinito è C:\Formover.

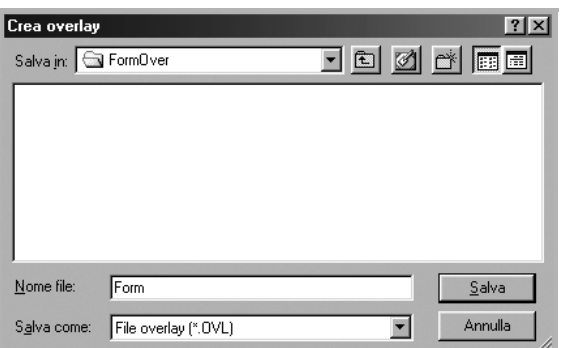

- **6** Scegliere **Salva**. Il nome viene visualizzato nella casella **Elenco overlay**.
- **7** Fare clic su **OK** o su **Sì** per completare la creazione.

Il file non viene stampato, viene invece memorizzato nell'unità disco del computer.

**NOTA**: le dimensioni del documento overlay devono essere le stesse dei documenti stampati con l'overlay. Non creare un overlay con una filigrana.

#### <span id="page-102-0"></span>**Uso degli overlay di pagina**

Dopo avere creato un overlay, è possibile stamparlo con il documento. Per stampare un overlay con un documento:

- **1** Creare o aprire il documento da stampare.
- **2** Per modificare le impostazioni di stampa dall'applicazione, accedere alle proprietà della stampante. Vedere ["Stampa di un documento"](#page-90-2)  [a pagina 6.](#page-90-2)
- **3** Fare clic sulla scheda **Extra**.
- **4** Selezionare l'overlay desiderato dalla casella di riepilogo a discesa **Overlay**.
- **5** Se il file di overlay non viene visualizzato nell'elenco **Overlay**, scegliere il pulsante **Modifica** e quindi **Carica overlay** per selezionare il file.

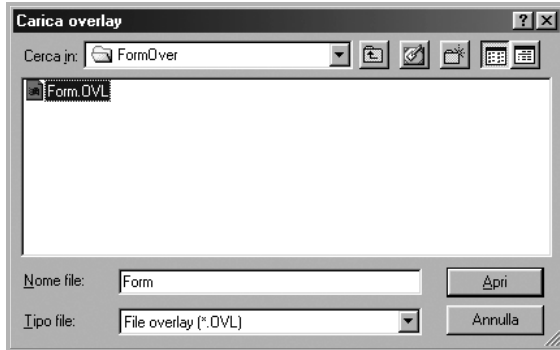

Se il file dell'overlay da utilizzare è stato memorizzato in un'origine esterna, è possibile caricare comunque il file dalla finestra **Carica overlay**.

Dopo aver selezionato il file, scegliere **Apri**. Il file viene visualizzato nella casella **Elenco overlay** ed è disponibile per la stampa. Selezionare l'overlay dalla casella **Elenco overlay**.

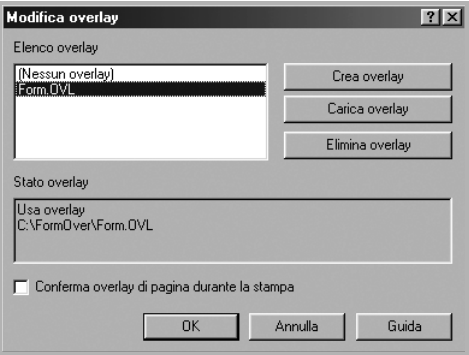

- **6** Se necessario, fare clic su **Conferma overlay di pagina durante la stampa**. Se questa casella è selezionata, ogni volta che si invia un documento per la stampa viene visualizzata una finestra dei messaggi in cui viene richiesto di confermare la stampa dell'overlay sul documento. Se questa casella non è selezionata, ma è stato selezionato un overlay, quest'ultimo verrà automaticamente stampato con il documento.
- **7** Scegliere **OK** o **Sì** per fare iniziare la stampa. L'overlay selezionato viene scaricato con il lavoro di stampa e viene stampato nel documento.

**NOTA**: la risoluzione del documento overlay deve essere la stessa del documento che verrà stampato con l'overlay.

#### <span id="page-103-0"></span>**Eliminazione di un overlay di pagina**

È possibile eliminare gli overlay di pagina inutilizzati.

- **1** Nella finestra delle proprietà della stampante, fare clic sulla scheda **Extra**.
- **2** Scegliere il pulsante **Modifica** nella sezione **Overlay**.
- **3** Selezionare l'overlay da eliminare nella casella **Elenco overlay**.
- **4** Scegliere **Elimina overlay**.
- **5** Quando viene visualizzato un messaggio di conferma, fare clic su **Sì**.
- **6** Fare clic su **OK** fino a uscire dalla finestra Stampa.

# <span id="page-104-0"></span>**4 Condivisione della stampante locale**

È possibile collegare la stampante direttamente a un dato computer presente in rete, chiamato "computer host".

La seguente procedura è valida per Windows XP. Per gli altri sistemi operativi Windows, fare riferimento al relativo manuale di Windows o alla guida in linea.

#### **NOTA**:

- Controllare quali sistemi operativi sono compatibili con la stampante utilizzata. Fare riferimento alla sezione sulla compatibilità del sistema operativo in Specifiche della stampante nella Guida dell'utente della stampante.
- Per conoscere il nome esatto della stampante, controllare sul CD-ROM a corredo.

## <span id="page-104-1"></span>**Impostazione del computer host**

- **1** Avviare Windows.
- **2** Dal menu **Start**, selezionare **Stampanti e fax**.
- **3** Fare doppio clic **sull'icona del driver della stampante**.
- **4** Dal menu **Stampante**, selezionare **Condivisione**.
- **5** Selezionare la casella **Condividi la stampante**.
- **6** Completare il campo **Nome condivisione** e fare clic su **OK**.

## <span id="page-104-2"></span>**Impostazione di un computer client**

- **1** Fare clic con il pulsante destro del mouse su **Start** di Windows e selezionare **Esplora**.
- **2** Aprire la cartella della rete nella colonna di sinistra.
- **3** Fare clic sul nome di condivisione.
- **4** Dal menu **Start** selezionare **Stampanti e fax**.
- **5** Fare doppio clic **sull'icona del driver della stampante**.
- **6** Dal menu **Stampante**, selezionare **Proprietà**.
- **7** Nella scheda **Porte**, fare clic su **Aggiungi porta**.
- **8** Selezionare **Porta locale** e fare clic su **Nuova porta**.
- **9** Compilare il campo **Digitare un nome di porta** con il nome condiviso.
- **10** Fare clic su **OK** e scegliere **Chiudi**.
- **11** Fare clic su **Applica** e scegliere **OK**.

# <span id="page-105-0"></span>**5 Uso del Monitor di stato**

Se si verifica un errore durante la stampa, viene visualizzata la finestra Monitor di stato, che indica l'errore.

#### **NOTA**:

- Per utilizzare l'applicazione Monitor di stato è necessario:
	- Un collegamento USB o di rete.
	- Windows 98 o versione successiva (Windows NT 4.0 può essere utilizzato solo per le stampanti supportate in rete).
	- Per verificare quali sistemi operativi sono compatibili con la stampante, fare riferimento a Specifiche della stampante nella Guida utente della stampante.
- Per conoscere il nome esatto della stampante, controllare sul CD-ROM a corredo.

# <span id="page-105-1"></span>**Apertura della Guida alla soluzione dei problemi**

Fare doppio clic sull'icona Monitor di stato nella barra delle applicazioni di Windows.

# Fare doppio clic su questa icona. 11:33 PM

In alternativa, dal menu **Start**, selezionare **Programmi** o **Tutti i programmi** → **nome del driver della stampante** → **Guida alla soluzione dei problemi**.

# <span id="page-105-2"></span>**Modifica delle impostazioni del programma Monitor di stato**

Selezionare l'icona Monitor di stato nella barra delle applicazioni di Windows e fare clic su di essa con il pulsante destro del mouse. Selezionare **Opzione**.

#### Viene visualizzata la seguente finestra.

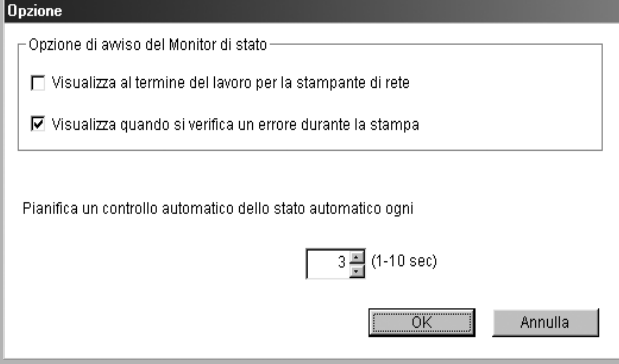

- **Visualizza al termine del lavoro per la stampante di rete:** mostra la finestra del Monitor di stato al termine del lavoro. *(Solo per stampanti supportate in rete.)*
- **Visualizza quando si verifica un errore durante la stampa:** mostra la finestra del Monitor di stato quando si verifica un errore durante la stampa.
- **Pianifica un controllo automatico dello stato automatico ogni:** consente al computer di aggiornare regolarmente lo stato della stampante. Impostando il valore vicino a 1 secondo, il computer controlla lo stato della stampante più di frequente, consentendo in tal modo una risposta più veloce a qualsiasi errore della stampante.

**NOTA**: quando viene visualizzata la finestra del Monitor di stato per indicare un errore, è possibile annullare il lavoro di stampa corrente oppure visualizzare la relativa soluzione. Se si seleziona **Annula stampa**, spegnere la stampante e fare quindi clic su **OK**. Questa operazione potrebbe richiedere diversi minuti. Si noti che i dati inviati alla stampante attraverso la rete andranno perduti.

# <span id="page-106-0"></span>**6 Uso della stampante in Linux**

È possibile usare la stampante in ambiente Linux.

Questo capitolo tratta i seguenti argomenti:

- **• [Requisiti di sistema](#page-106-1)**
- **• [Installazione del driver della stampante](#page-107-0)**
- **• [Modifica del metodo di collegamento della stampante](#page-108-0)**
- **• [Disinstallazione del driver della stampante](#page-109-0)**
- **• [Uso dello strumento di configurazione](#page-109-1)**
- **• [Modifica delle proprietà LLPR](#page-110-0)**

## <span id="page-106-1"></span>**Requisiti di sistema**

#### **Sistema operativo supportato**

- Redhat 6.2/7.0/7.1 e superiore
- Linux Mandrake 7.1/8.0 e superiore
- SuSE 6.4/7.0/7.1 e superiore
- Debian 2.2 e superiore
- Caldera OpenLinux 2.3/2.4 e superiore
- Turbo Linux 6.0 e superiore
- Slackware 7.0/7.1 e superiore

#### **Capacità consigliata**

- Pentium IV 1 GHz o superiore
- Almeno 256 MB di RAM
- 1 GB o più di spazio sul disco rigido

#### **Software**

- Glibc 2.1 o superiore
- GTK+ 1.2 o superiore
- GhostScript

#### **NOTA**:

- La finestra delle proprietà della stampante in Linux visualizzata in questo documento potrebbe essere diversa, in funzione della stampante utilizzata. Tuttavia la composizione della finestra è simile.
- *Il nome della stampante è riportato sul CD-ROM a corredo.*

# <span id="page-107-0"></span>**Installazione del driver della stampante**

- **1** Assicurarsi di collegare la stampante al computer. Accendere il computer e la stampante.
- **2** Quando viene visualizzata la finestra di dialogo di login dell'amministratore, digitare "**root**" nel campo **Login** e inserire la password di sistema.

**NOTA**: per installare il software della stampante è necessario eseguire il login come superutente (root). Se non si è un superutente, rivolgersi all'amministratore di sistema.

**3** Inserire il CD-ROM del software della stampante. Il CD-ROM viene eseguito automaticamente.

**NOTA**: se il CD-ROM non viene eseguito automaticamente, fare clic sull'icona  $\Box$  nella parte inferiore della finestra. Quando viene visualizzata la schermata Terminal, digitare:

[root@local /root]# **cd /mnt/cdrom** (la directory del CD-ROM) [root@local cdrom]# **./setup.sh**

**4** Selezionare il tipo di installazione, **Recommended** o **Expert**, quindi fare clic su **Continue**.

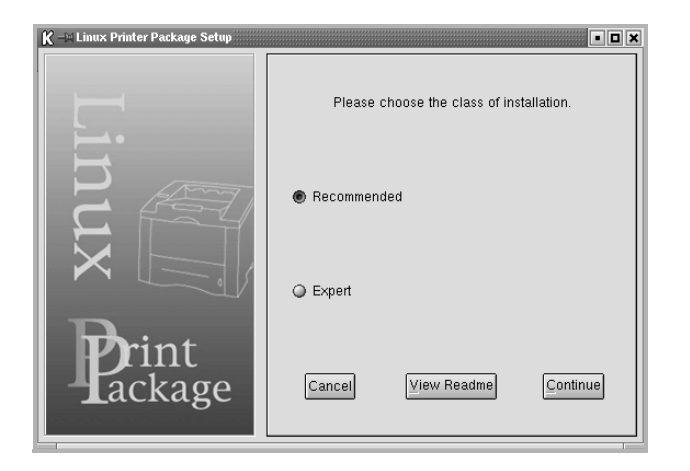

**Recommended** è una procedura completamente automatica che non richiede alcuna interazione. L'installazione **Expert** consente di selezionare il percorso di installazione o il sistema di stampa.

**5** Se si seleziona **Recommended**, passare al punto 6.

Se si seleziona **Expert**, scegliere le opzioni desiderate, quindi fare clic su **Begin Install**.

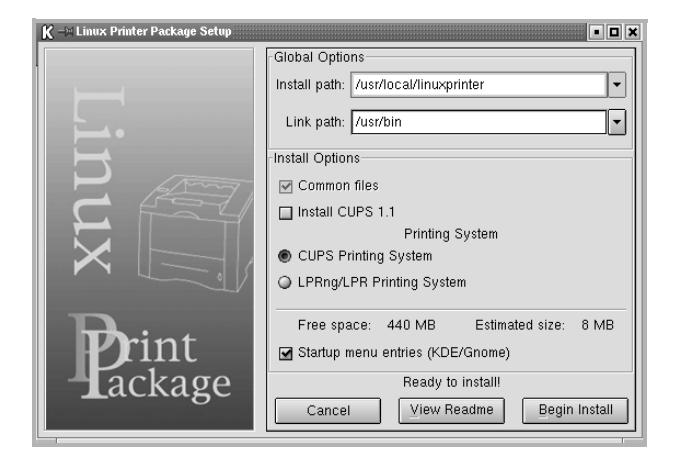

**6** Inizia l'installazione del driver della stampante. Al termine, scegliere **Start**.

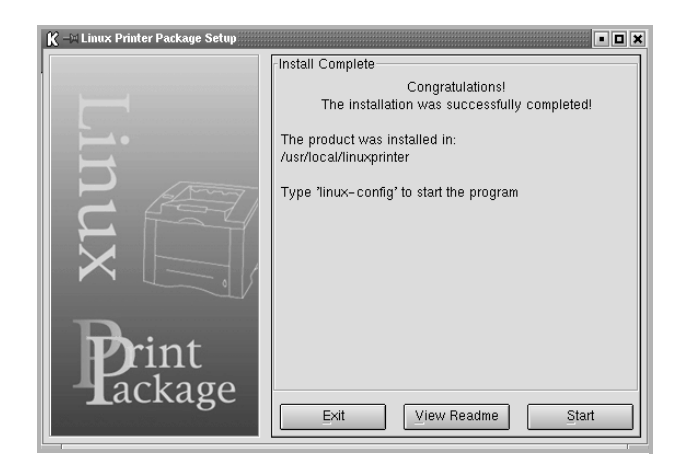

**7** Si apre la finestra Linux Printer Configuration. Fare clic sull'icona **Add Printer** sulla barra degli strumenti nella parte superiore della finestra.

**NOTA**: a seconda del sistema di stampa in uso, potrebbe venire visualizzata la finestra Administrator Login. Digitare "**root**" nel campo **Login** e immettere la password di sistema.

**8** Vengono visualizzate le stampanti installate correntemente nel sistema. Selezionare la stampante da utilizzare. Le schede delle funzioni disponibili per la stampante selezionata vengono visualizzate nella parte superiore della finestra Add a Printer.

**NOTA**: se la stampante supporta la stampa PS, si consiglia di selezionare il driver PS.
**9** Fare clic sulla scheda **Connection** e assicurarsi che la porta della stampante sia impostata correttamente. In caso contrario, modificare l'impostazione.

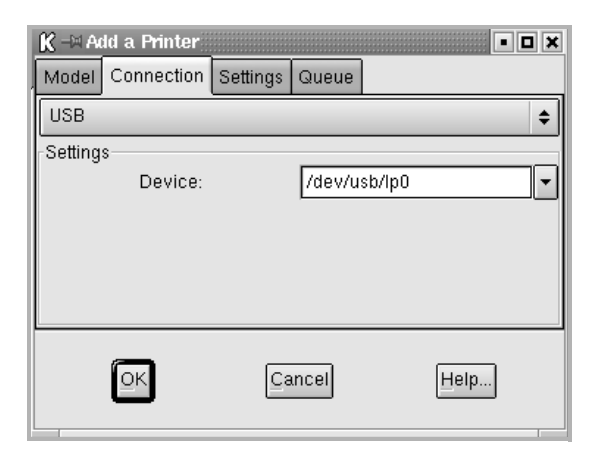

**10** È possibile utilizzare la scheda **Settings** e la scheda **Queue** per visualizzare l'impostazione corrente della stampante. Se necessario, modificare le impostazioni.

**NOTA**: le opzioni possono variare a seconda della stampante in uso. I campi **Description** e **Location** della schermata Queue potrebbero non venire visualizzati, a seconda del sistema di stampa in uso.

- **11** Per uscire, fare clic su **OK**.
- **12** Quando la finestra richiede che la nuova stampante venga configurata correttamente, fare clic su **OK**.
- 13 Viene nuovamente visualizzata la finestra Linux Printer Configuration. Dalla scheda **Info** è possibile visualizzare le informazioni relative alla stampante. Se necessario, è possibile modificare la configurazione della stampante. Per ulteriori dettagli su come modificare la configurazione della stampante, vedere ["Uso dello strumento di configurazione" a](#page-109-0)  [pagina 30](#page-109-0).

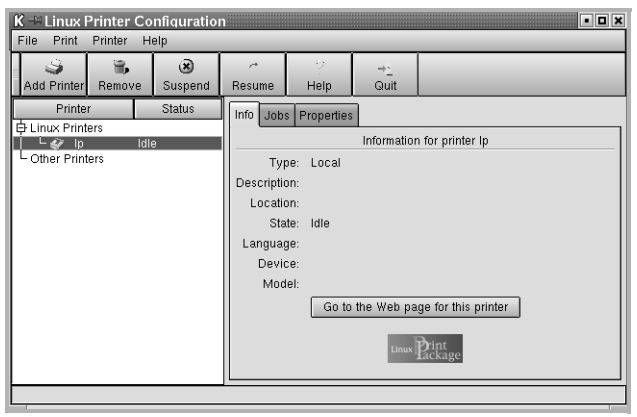

#### **Modifica del metodo di collegamento della stampante**

Se si modifica il metodo di collegamento della stampante da USB a parallelo o viceversa mentre la stampante è in uso, è necessario riconfigurare la stampante Linux aggiungendola al sistema. Procedere come segue:

- **1** Assicurarsi di collegare la stampante al computer. Accendere il computer e la stampante.
- **2** Quando viene visualizzata la finestra di dialogo di login dell'amministratore, digitare "**root**" nel campo di login e inserire la password di sistema.

**NOTA**: per installare una nuova stampante nel sistema è necessario eseguire il login come superutente (root). Se non si è un superutente, rivolgersi all'amministratore di sistema.

- **3** Dall'icona Startup Menu nella parte inferiore del desktop, selezionare **Linux Printer** e quindi **Configuration Tool**. Alla finestra Linux Printer Configuration si può accedere anche digitando "**linux-config**" nella schermata Terminal.
- **4** Quando viene visualizzata la finestra Linux Printer Configuration, fare clic sull'icona **Add Printer** nella barra degli strumenti posta nella parte superiore della finestra.
- **5** Fare clic sulla scheda **Connection** nella parte superiore della finestra Add a Printer.

Assicurarsi che la porta della stampante sia impostata correttamente. In caso contrario, modificare l'impostazione.

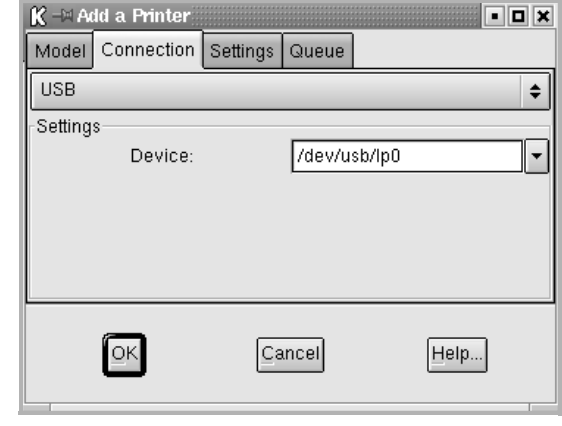

**6** Scegliere **OK**.

#### <span id="page-109-1"></span>**Disinstallazione del driver della stampante**

**1** Dall'icona Startup Menu nella parte inferiore del desktop, selezionare **Linux Printer** e quindi **Configuration Tool**.

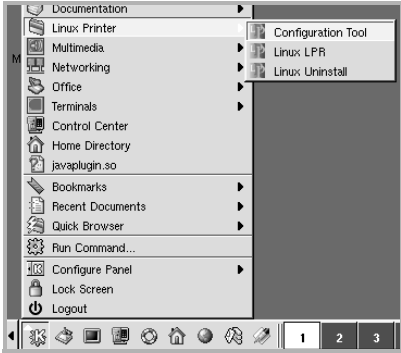

Alla finestra Linux Printer Configuration si può accedere anche digitando "**linux-config**" nella schermata Terminal.

- **2** Nella finestra Linux Printer Configuration, selezionare il comando **Uninstall** dal menu **File**.
- **3** Viene visualizzata la finestra Administrator Login. Digitare "**root**" nel campo **Login** e immettere la password di sistema. Scegliere **Proceed**.

**NOTA**: per disinstallare il software della stampante è necessario eseguire il login come superutente (root). Se non si è un superutente, rivolgersi all'amministratore di sistema.

- **4** Viene visualizzato un messaggio che richiede la conferma della disinstallazione. Scegliere **Yes**.
- **5** Selezionare **Complete uninstall** e fare clic su **Uninstall**.

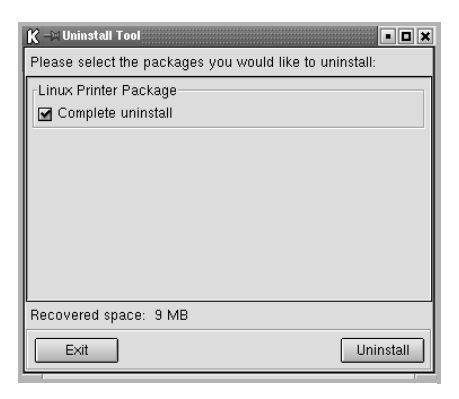

- **6** Fare clic su **OK** per iniziare la disinstallazione.
- **7** Al termine, scegliere **Finished**.

## <span id="page-109-3"></span><span id="page-109-2"></span><span id="page-109-0"></span>**Uso dello strumento di configurazione**

Lo strumento di configurazione consente di eseguire le attività amministrative, inclusa l'aggiunta e la rimozione di nuove stampanti e la modifica delle impostazioni globali. Gli utenti normali possono anche eseguirlo per controllare con facilità le code dei lavori, esaminare le proprietà della stampante e modificarne le preferenze locali.

Per accedere allo strumento di configurazione:

**1** Dall'icona Startup Menu nella parte inferiore del desktop, selezionare **Linux Printer** e quindi **Configuration Tool**. Si apre la finestra Linux Printer Configuration.

Questa finestra può essere aperta anche dalla schermata Terminal digitando "**linux-config**".

**2** Il riquadro sinistro della finestra Linux Printer Configuration riporta l'elenco delle stampanti installate. Il riquadro destro visualizza una serie di schede con le informazioni relative alla stampante selezionata correntemente.

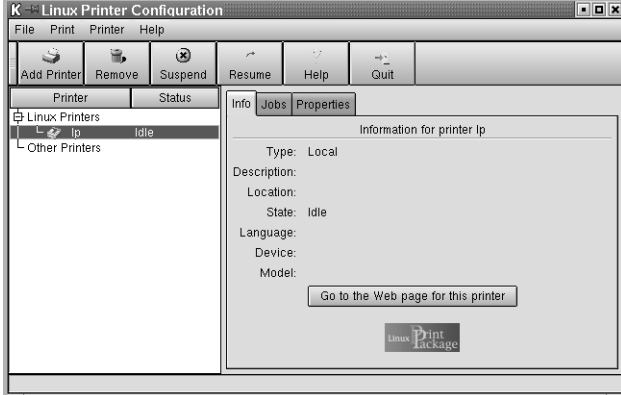

Se non è già selezionato, selezionare il driver della stampante.

**3** La scheda **Info** mostra le informazioni generali sulla stampante.

Se si utilizza Internet, è possibile accedere alla pagina Web Samsung facendo clic su **Go to the Web page for this printer**.

Fare clic sulla scheda **Job** per controllare e gestire la coda dei lavori della stampante selezionata. È possibile sospendere, riprendere o eliminare i lavori specifici nella coda. Se si selezionano lavori specifici è possibile trascinarli nella coda di stampa di un'altra stampante.

La scheda **Properties** consente di modificare le impostazioni predefinite della stampante.

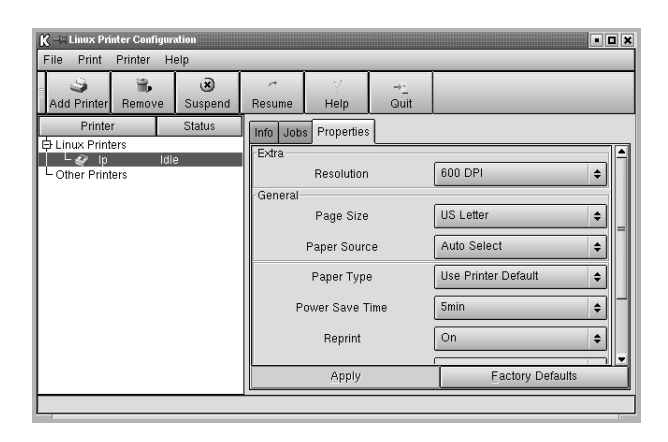

**NOTA**: gli utenti abituali sono in grado di escludere le impostazioni predefinite a livello di sistema definite dall'amministratore. Quando un utente abituale fa clic su **Apply**, queste impostazioni personalizzate vengono salvate nel profilo dell'utente e possono essere utilizzate successivamente con LLPR. Se l'amministratore sta eseguendo lo strumento di configurazione, le impostazioni verranno salvate come nuovi valori predefiniti globali.

## <span id="page-110-2"></span>**Modifica delle proprietà LLPR**

È possibile regolare le proprietà della stampante aprendo la finestra LLPR Properties.

Per aprire la finestra LLPR Properties:

- **1** Dall'applicazione in uso, selezionare il comando **Print**.
- **2** Quando si apre la finestra Linux LPR, fare clic su **Properties**.

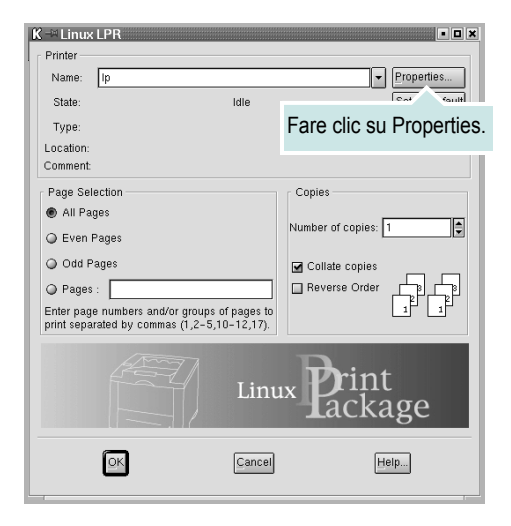

La finestra LLPR Properties può essere aperta anche tramite le seguenti procedure:

- Dall'icona Startup Menu nella parte inferiore del desktop, selezionare **Linux Printer** e quindi **Linux LPR**.
- <span id="page-110-3"></span>• Se la finestra Linux Printer Configuration è correntemente aperta, selezionare **Test Print** dal menu **Print**.
- **3** Si apre la finestra LLPR Properties.

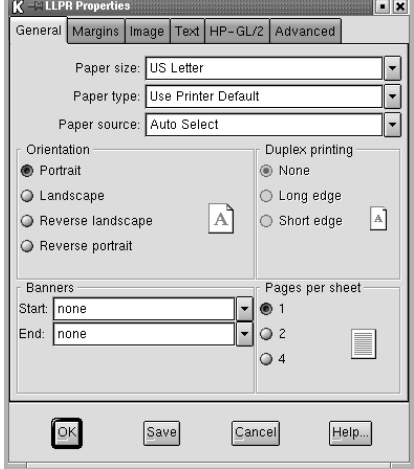

<span id="page-110-1"></span>Nella parte superiore della finestra saranno visibili sei schede:

- **General**: consente di modificare il formato e il tipo di carta, l'alimentazione, l'orientamento dei documenti; permette inoltre di attivare la funzione di stampa fronte-retro, aggiungere striscioni iniziali e finali e modificare il numero di pagine per foglio.
- <span id="page-110-0"></span>• **Margins**: consente di specificare i margini della pagina. Il grafico a destra mostra le impostazioni correnti. Questi margini non vengono applicati quando si stampano normali dati PostScript.
- **Image**: consente di impostare le opzioni dell'immagine che verranno utilizzate quando si stampano file di immagini, ad esempio quando un documento non PostScript viene inviato a LLPR sulla riga di comando. Le impostazioni relative ai colori avranno effetto anche per i documenti PostScript.
- **Text**: consente di selezionare la densità del testo e di attivare o disattivare la colorazione della sintassi.
- **HP-GL/2**: consente di impostare le opzioni predefinite per la stampa di documenti in formato HP-GL/2, utilizzato da alcuni plotter.
- **Advanced**: consente di escludere le impostazioni predefinite per la stampante.

Se si fa clic sul pulsante **Save** nella parte inferiore della finestra, le opzioni verranno conservate tra le sessione LLPR.

Usare il pulsante **Help** per visualizzare i dettagli relativi alle opzioni nella finestra.

**4** Per applicare le opzioni, fare clic su **OK** nella finestra LLPR Properties. In tal modo si torna alla finestra Linux LPR. Per iniziare la stampa, scegliere **OK**.

## **7 Uso della stampante con un Macintosh**

La stampante supporta sistemi Macintosh con un'interfaccia USB incorporata o una scheda di interfaccia di rete 10/100 Base-TX. Se si stampa un file da un computer Macintosh, è possibile usare il driver CUPS installando il file PPD.

**NOTA**:**NOTA**: *alcune stampanti non supportano l'interfaccia di rete. Controllare se la stampante supporta l'interfaccia di rete nelle Specifiche della stampante riportate nella Guida dell'utente della stampante.*

Questo capitolo tratta i seguenti argomenti:

- **• [Installazione del software per Macintosh](#page-111-0)**
- **• [Impostazione della stampante](#page-112-0)**
- **• [Stampa](#page-112-1)**

## <span id="page-111-4"></span><span id="page-111-2"></span><span id="page-111-0"></span>**Installazione del software per Macintosh**

Il CD-ROM in dotazione con la stampante fornisce il file PPD per usare il driver CUPS o il driver Apple LaserWriter *(disponibile solo quando si usa una stampante che supporta il driver PostScript)*, per stampare su un computer Macintosh.

<span id="page-111-3"></span>Prima di installare il software della stampante, verificare quanto segue:

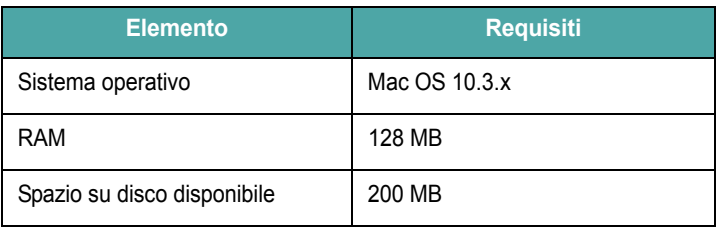

#### **Installazione del driver della stampante**

- **1** Assicurarsi di aver collegato la stampante al computer. Accendere il computer e la stampante.
- **2** Inserire il CD-ROM fornito con la stampante nella relativa unità.
- **3** Fare doppio clic sull'icona del **CD-ROM** che appare sul desktop del Macintosh.
- **4** Fare doppio clic sulla cartella **Installer**.
- **5** Fare doppio clic sulla cartella **Stampante**.
- **6** Fare doppio clic sull'icona **Samsung SPL2 Installer**.
- **7** Immettere la password e fare clic su **OK**.
- **8** Si apre la finestra del programma di installazione Samsung SPL. Fare clic su **Continua** quindi su **Continua**.
- **9** Selezionare **Installazione veloce** e fare clic su **Installa**.
- **10** Al termine dell'installazione, fare clic su **Esci**.

#### <span id="page-111-1"></span>**Disinstallazione del driver della stampante**

La disinstallazione è necessaria solo se si sta aggiornando il software oppure se l'installazione non riesce.

- **1** Inserire il CD-ROM fornito con la stampante nella relativa unità.
- **2** Fare doppio clic sull'icona del **CD-ROM** che appare sul desktop del Macintosh.
- **3** Fare doppio clic sulla cartella **Installer**.
- **4** Fare doppio clic sulla cartella **Stampante**.
- **5** Fare doppio clic sull'icona **Samsung SPL2 Installer**.
- **6** Immettere la password e fare clic su **OK**.
- **7** Si apre la finestra del programma di installazione Samsung SPL. Fare clic su **Continua** quindi su **Continua**.
- **8** Selezionare **Disinstalla** quindi fare clic su **Disinstalla**.
- **9** Al termine della disinstallazione, fare clic su **Esci**.

## <span id="page-112-3"></span><span id="page-112-0"></span>**Impostazione della stampante**

L'impostazione della stampante varia a seconda del cavo utilizzato per collegare la stampante al computer: il cavo di rete o il cavo USB.

#### **Per un Macintosh con collegamento di rete**

**NOTA**: *alcune stampanti non supportano l'interfaccia di rete. Prima di collegare la stampante, assicurarsi che supporti un'interfaccia di rete facendo riferimento a Specifiche della stampante nella Guida utente della stampante.*

- **1** Seguire le istruzioni in ["Installazione del software per Macintosh"](#page-111-0)  [a pagina 32](#page-111-0) per installare i file PPD e Filter nel computer.
- **2** Aprire **Centro Stampa** dalla cartella **Utility**.
- **3** Fare clic su **Aggiungi** in **Elenco Stampanti**.
- **4** Selezionare la scheda **Stampa IP**.
- **5** Immettere l'indirizzo IP della stampante nel campo **Indirizzo Stampante**.
- **6** Immettere il nome della coda nel campo **Nome Coda**. Se non si riesce a stabilire il nome della coda per il server di stampa, provare a usare la coda predefinita.
- **7** Selezionare **Samsung** in **Modello Stampante** e la stampante in **Nome Modello**.
- **8** Scegliere **Aggiungi**.
- **9** L'indirizzo IP della stampante viene visualizzato in **Elenco Stampanti** e viene impostato come stampante predefinita.

#### **Per un Macintosh con collegamento USB**

- **1** Seguire le istruzioni in ["Installazione del software per Macintosh"](#page-111-0)  [a pagina 32](#page-111-0) per installare i file PPD e Filter nel computer.
- **2** Aprire **Centro Stampa** dalla cartella **Utility**.
- **3** Fare clic su **Aggiungi** in **Elenco Stampanti**.
- **4** Selezionare la scheda **USB**.
- **5** Selezionare **Samsung** in **Modello Stampante** e la stampante in **Nome Modello**.
- **6** Scegliere **Aggiungi**.

La stampante verrà visualizzata in **Elenco Stampanti** e viene impostata come stampante predefinita.

## <span id="page-112-4"></span><span id="page-112-1"></span>**Stampa**

#### **NOTA**:

- la finestra delle proprietà della stampante Macintosh visualizzata in questo documento potrebbe essere diversa, in funzione della stampante utilizzata. Tuttavia la composizione della finestra delle proprietà della stampante è simile.
- *Il nome della stampante è riportato sul CD-ROM a corredo.*

#### <span id="page-112-2"></span>**Stampa di un documento**

Quando si stampa con un Macintosh, è necessario controllare l'impostazione del software della stampante in ciascuna applicazione utilizzata. Per stampare da un Macintosh, procedere come segue.

- **1** Aprire un'applicazione Macintosh e selezionare il file da stampare.
- **2** Aprire il menu **File** e fare clic su **Formato di Stampa**.
- **3** Scegliere il formato della carta, l'orientamento, la scala e le altre opzioni e fare clic su **OK**.

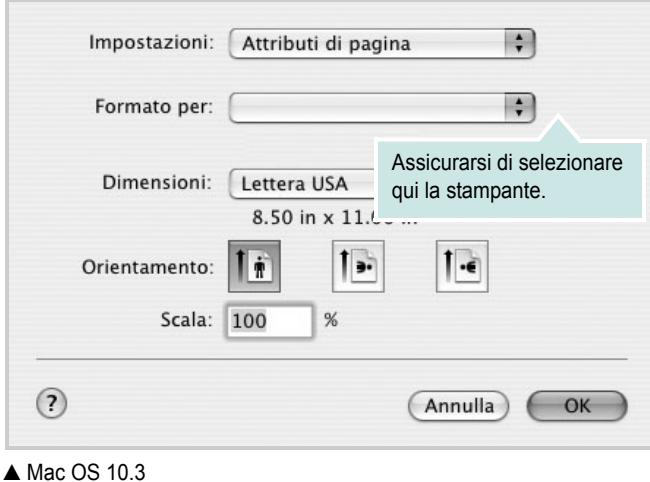

- **4** Aprire il menu **File** e fare clic su **Stampa**.
- **5** Scegliere il numero di copie desiderato e specificare le pagine da stampare.
- **6** Dopo aver impostato le opzioni, fare clic su **Stampa**.

#### <span id="page-113-2"></span>**Modifica delle impostazioni della stampante**

La stampante permette di utilizzare funzioni di stampa avanzate.

Dall'applicazione Macintosh, selezionare **Stampa** nel menu **File**. Il nome della stampante visualizzato nella finestra delle proprietà della stampante potrebbe variare, in funzione della stampante in uso. Ad eccezione del nome, la composizione della finestra delle proprietà della stampante è simile.

#### <span id="page-113-1"></span>**Impostazione del layout**

La scheda **Layout** fornisce le opzioni che consentono di impostare l'aspetto del documento nella pagina stampata. È possibile stampare più pagine su un solo foglio.

Selezionare **Layout** dall'elenco a discesa **Preimpostazioni** per accedere alle seguenti funzioni. Per ulteriori informazioni, vedere ["Stampa di più pagine su un foglio"](#page-114-0) nella prossima colonna.

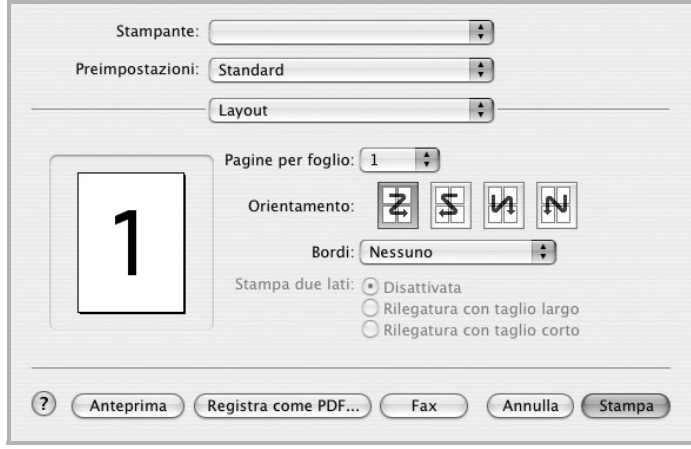

▲ Mac OS 10.3

#### **Impostazione delle funzioni della stampante**

La scheda **Impostazioni della stampante** fornisce opzioni che consentono di selezionare il tipo di carta e di regolare la qualità di stampa.

Selezionare **Impostazioni della stampante** dall'elenco a discesa **Preimpostazioni** per accedere alle seguenti funzioni:

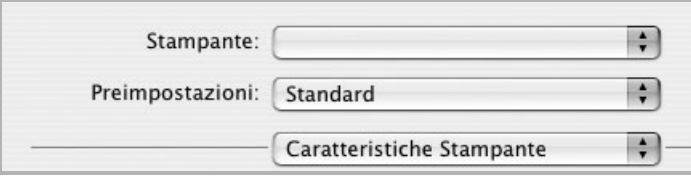

▲ Mac OS 10.3

#### <span id="page-113-3"></span>**1** Tipo di carta

Accertarsi che **Tipo di carta** sia impostato su **Predefiniti stampante**. Se si carica un tipo diverso di materiale di stampa, selezionare il tipo di carta corrispondente.

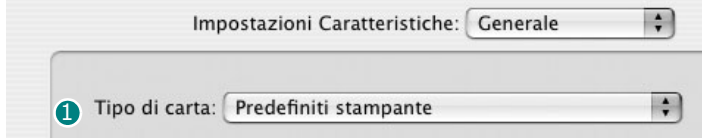

#### <span id="page-113-0"></span>**2** Risoluzione di stampa

È possibile selezionare la risoluzione di stampa. Tanto più alta è l'impostazione, tanto più nitidi risulteranno i caratteri stampati e la grafica. L'impostazione più alta può aumentare il tempo necessario per la stampa di un documento.

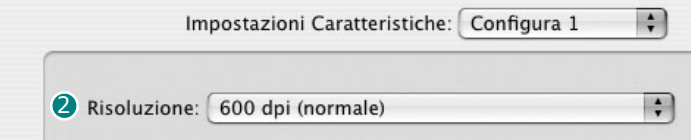

#### <span id="page-114-1"></span><span id="page-114-0"></span>**Stampa di più pagine su un foglio**

È possibile stampare più di una pagina su un singolo foglio di carta. Questa funzione consente di stampare pagine di bozze a basso costo.

- **1** Dall'applicazione Macintosh, selezionare **Stampa** nel menu **File**.
- **2** Selezionare **Layout**.

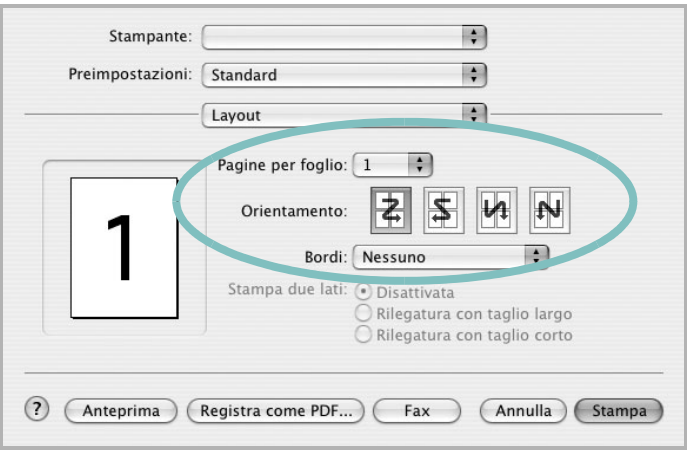

#### ▲ Mac OS 10,3

- **3** Nell'elenco a discesa **Pagine per foglio**, selezionare il numero delle pagine da stampare su un foglio di carta.
- **4** Nell'opzione **Orientamento**, selezionare l'ordine delle pagine. Per stampare un bordo attorno a ogni pagina nel foglio, selezionare
- l'opzione desiderata dall'elenco a discesa **Bordi**. **5** Fare clic su **Stampa** per fare in modo che la stampante stampi il numero di pagine selezionato sulla facciata di ogni pagina.

# **INDICE**

## **C**

carta, impostazione del formato [8](#page-92-0) carta, impostazione delle proprietà [8](#page-92-1)

#### **D**

disinstallazione, software Linux [30](#page-109-1) Macintosh [32](#page-111-1) Windows [5](#page-89-0) documento, stampa Macintosh [33](#page-112-2) Windows [6](#page-90-0)

## **F**

filigrana creazione [16](#page-100-0) eliminazione [17](#page-101-0) modifica [17](#page-101-1) stampa [16](#page-100-1)

## **G**

grafica, impostazione delle proprietà [9](#page-93-0) Guida, uso [11](#page-95-0)

## **I**

impostazione modalità immagine [9](#page-93-1) opzione true-type [9](#page-93-1) preferiti [11](#page-95-1) risoluzione Macintosh [34](#page-113-0) Windows [9](#page-93-2) risparmio toner [9](#page-93-1) scurezza [9](#page-93-1) installazione driver della stampante Linux [28](#page-107-0) Macintosh [32](#page-111-2) Windows [3](#page-87-0)

#### **L**

layout, impostazione delle proprietà

Macintosh [34](#page-113-1) Windows [7](#page-91-0) libretti stampa [13](#page-97-0) lingua, cambiamento [4](#page-88-0) Linux driver disinstallazione [30](#page-109-2) installazione [28](#page-107-1) proprietà LLP [31](#page-110-0) strumento di configurazione [30](#page-109-3)

#### **M**

Macintosh driver disinstallazione [32](#page-111-1) installazione [32](#page-111-2) impostazione della stampante [33](#page-112-3) stampa [33](#page-112-4) monitor di stato, uso [21](#page-105-0)

#### **N**

N. su 1 stampa su Macintosh [35](#page-114-1) N. su 1, stampa Windows [12](#page-96-0)

#### **O**

orientamento, stampa Windows [7](#page-91-1) origine carta, impostazione Linux [31](#page-110-1) Windows [8](#page-92-2) overlay creazione [17](#page-101-2) eliminazione [19](#page-103-0) stampa [18](#page-102-0)

#### **P**

poster, stampa [13](#page-97-1) preferiti, uso dell'impostazione [11](#page-95-2) proprietà [della stampante, impostazione](#page-110-2) Linux 31

Macintosh [34](#page-113-2) proprietà di layout, impostazione Linux [31](#page-110-3) proprietà extra, impostazione [10](#page-94-0)

#### **R**

requisiti di sistema Linux [27](#page-106-0) Macintosh [32](#page-111-3) risoluzione, im[postazione della stampante](#page-113-0) Macintosh 34 Windows [9](#page-93-2) risparmio energetico, impostazione [10](#page-94-1)

## **S**

software disinstallazione Linux [30](#page-109-1) Macintosh [32](#page-111-1) Windows [5](#page-89-0) installazione Linux [28](#page-107-1) Macintosh [32](#page-111-2) Windows [3](#page-87-1) reinstallazione Windows [5](#page-89-1) requisiti di sistema Linux [27](#page-106-1) Macintosh [32](#page-111-2) software della stampante disinstallazione Macintosh [32](#page-111-1) installazione Macintosh [32](#page-111-4) stampa adattamento alla pagina [15](#page-99-0) da Macintosh [33](#page-112-4) da Windows [6](#page-90-1) documento [6](#page-90-0) filigrana [16](#page-100-1) fronte-retro [14](#page-98-0) N. su 1 Macintosh [35](#page-114-1) Windows [12](#page-96-1) overlay [17](#page-101-3) poster [16](#page-100-1) scala [15](#page-99-1)

stampa avanzata, uso [12](#page-96-2) stampa di libretti [13](#page-97-0) stampa fronte-retro [14](#page-98-0) stampante disinstallazione del software Linux [30](#page-109-1) Windows [5](#page-89-0) installazione del software in Linux [28](#page-107-1) Windows [3](#page-87-1) stampante, i[mpostazione delle proprietà](#page-91-2) Windows<sub>7</sub>

## **T**

tipo carta, impostazione Linux [31](#page-110-1) Macintosh [34](#page-113-3) Windows [8](#page-92-3) toner, impostazione risparmio [9](#page-93-3)